# 인터렉티브 화이트보드 사용자 메뉴얼

V1.0

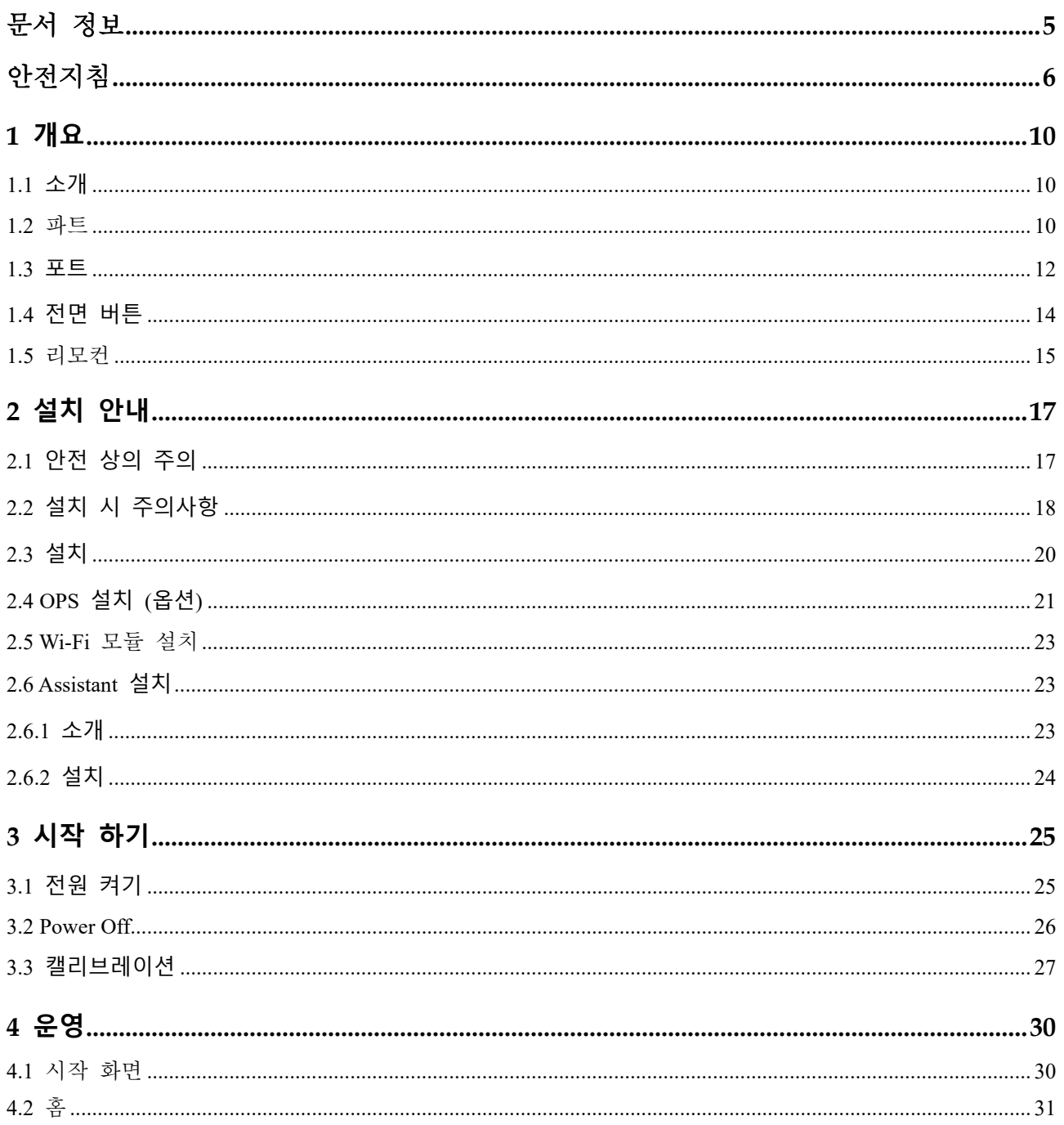

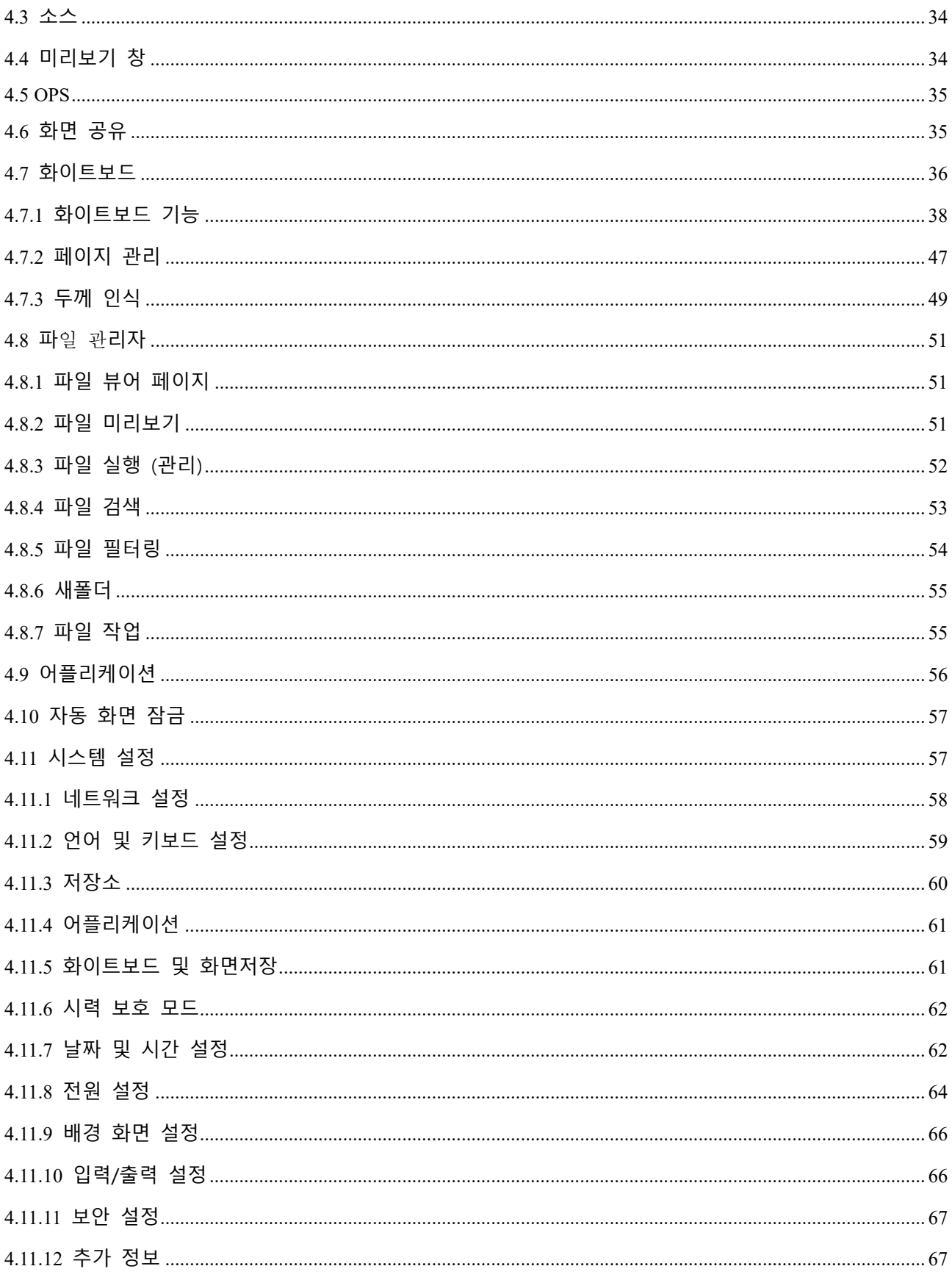

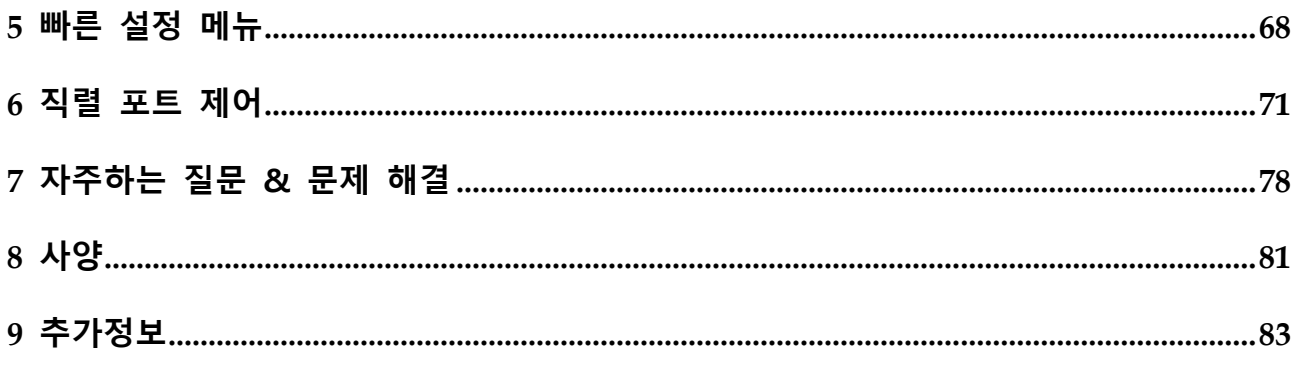

인터랙티브 화이트보드를 선택해 주셔서 감사합니다.

이 문서를 사용하여 인터렉티브 화이트보드의 기능을 최대한 활용하십시오.

참고 1: 디지털 장치에 대한 제한 사항을 준수하도록 테스트를 거쳤습니다. 이러한 제한은 주거용 설치에서 유해한 간섭으로부터 합리적인 보호를 하도록 설계되었습니다. 이 장비는 무선 주파수 에너지를 생성, 사용 및 방사할 수 있으며, 지침에 따라 설치 및 사용하지 않을 경우 무선 통신에 유해한 간섭을 일으킬 수 있습니다. 그러나 특정 환경에서 간섭이 발생하지 않는다는 보장은 없습니다. 이 장비가 라디오 또는 TV 수신에 유해한 간섭을 일으키는 경우(장비를 껐다가 켜서 확인할 수 있음) 사용자는 다음 조치 중 하나 이상을 통해 간섭요소를 수정하도록 권장됩니다.

- 수신 안테나의 방향을 바꾸거나 재배치합니다.
- 장비와 수신기 사이의 간격을 늘립니다.
- 수신기가 연결된 콘센트가 아닌 다른 콘센트에 장비를 연결합니다.
- 라디오/TV 전문가에게 도움을 요청하십시오.

참고 2: 규정 준수 책임자가 명시적으로 승인하지 않은 이 장치의 변경 또는 수정은 사용자의 장비 작동 권한을 무효화할 수 있습니다.

휴지통의 기호는 이 제품이 도시 폐기물에 버려져서는 안 된다는 것을 나타냅니다. 대신 전기 및 전자 장비 재활용을 위해 지정된 수집 지점에 폐기물을 폐기하십시오.

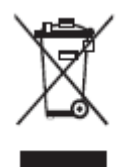

<span id="page-5-0"></span>이 문서에서는 제품에 대한 여러 기능, 지침 및 참고 사항을 설명합니다. 이 문서에서는 특히 주의가 필요한 작업을 나타내기 위해 기호를 사용합니다. 기호는 다음과 같이 정의됩니다.

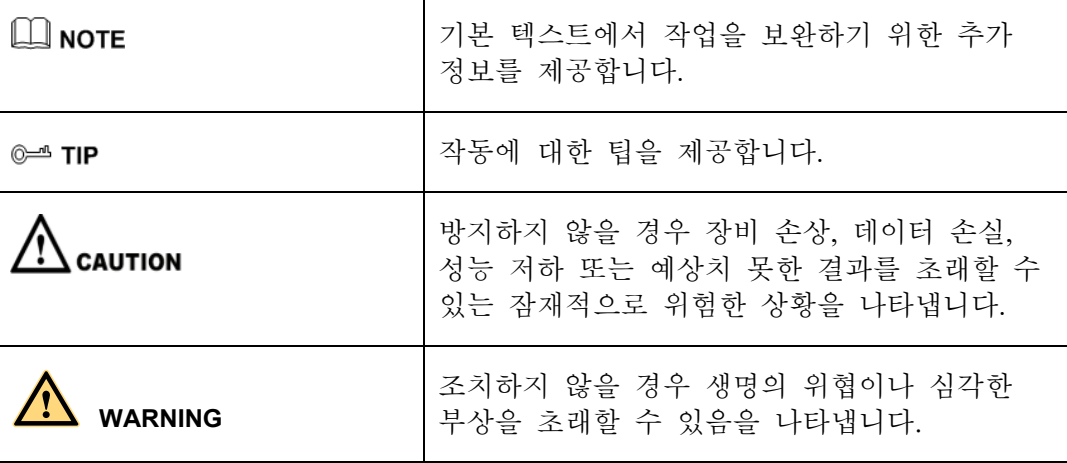

<span id="page-6-0"></span>안전을 위해 제품을 사용하기 전에 다음 지침을 읽어 주십시오. 부적절한 작동으로 인해 심각한 부상 또는 재산 상의 손상이 발생할 수 있습니다. 스스로 제품을 수리하려고 하지 마세요.

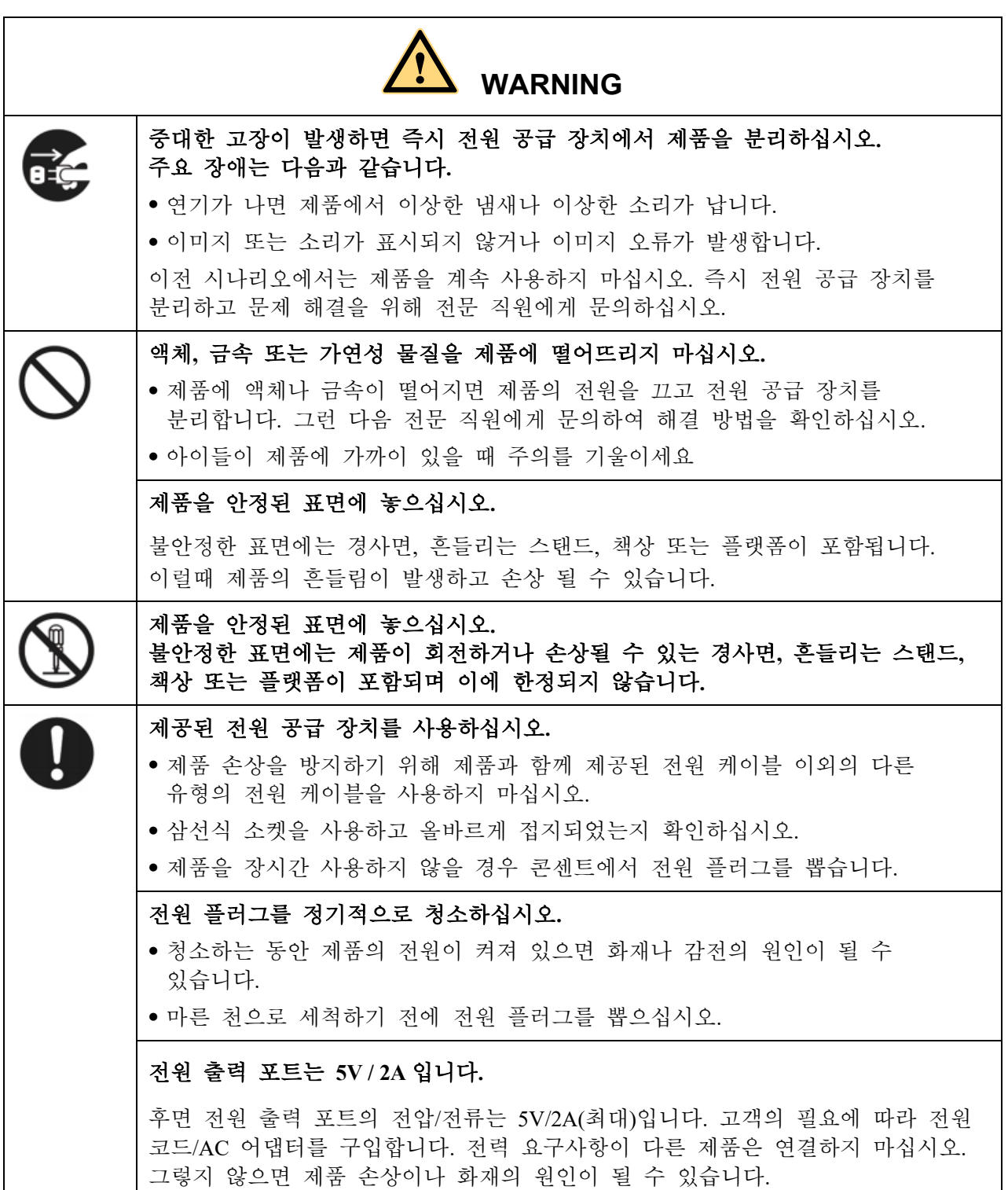

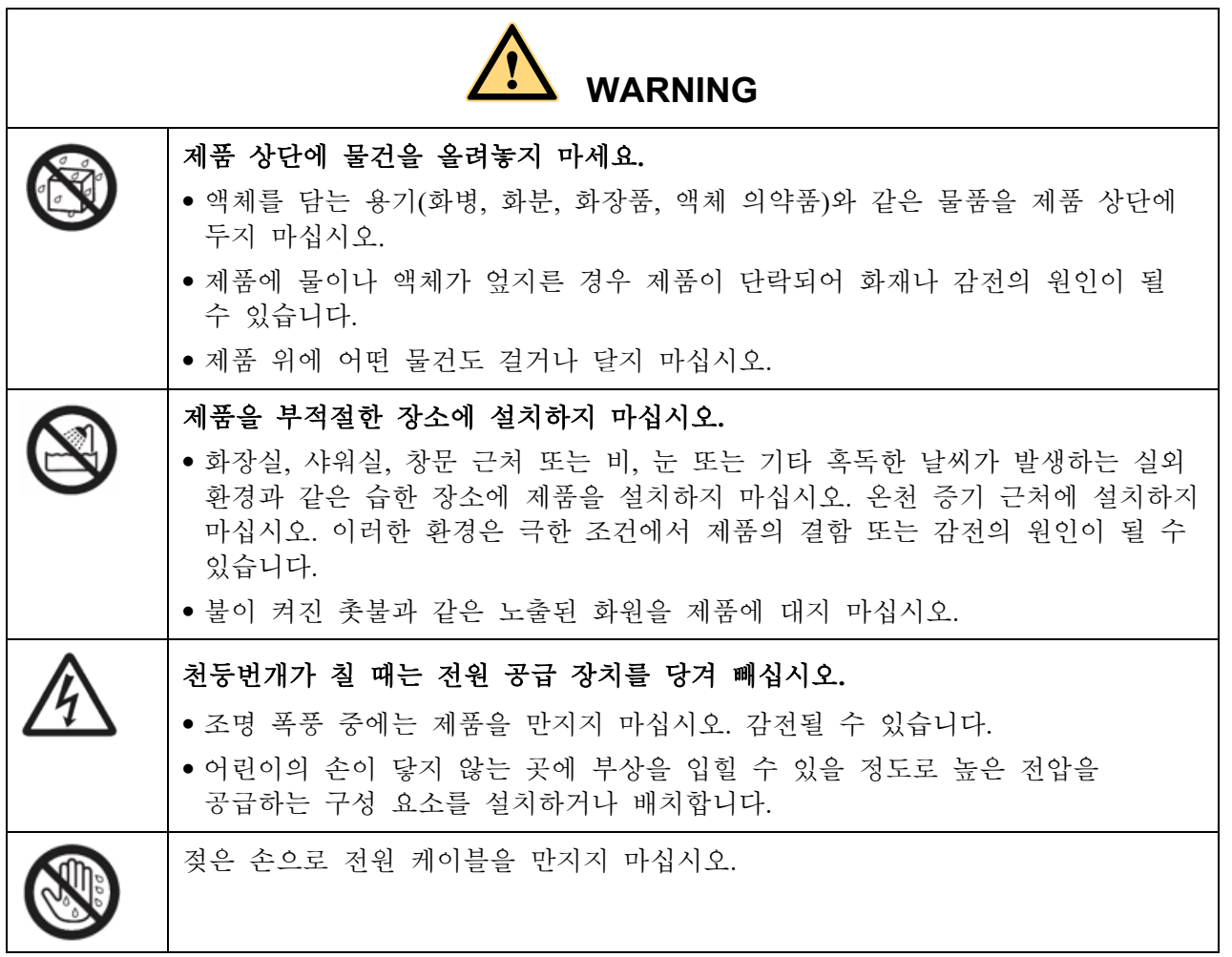

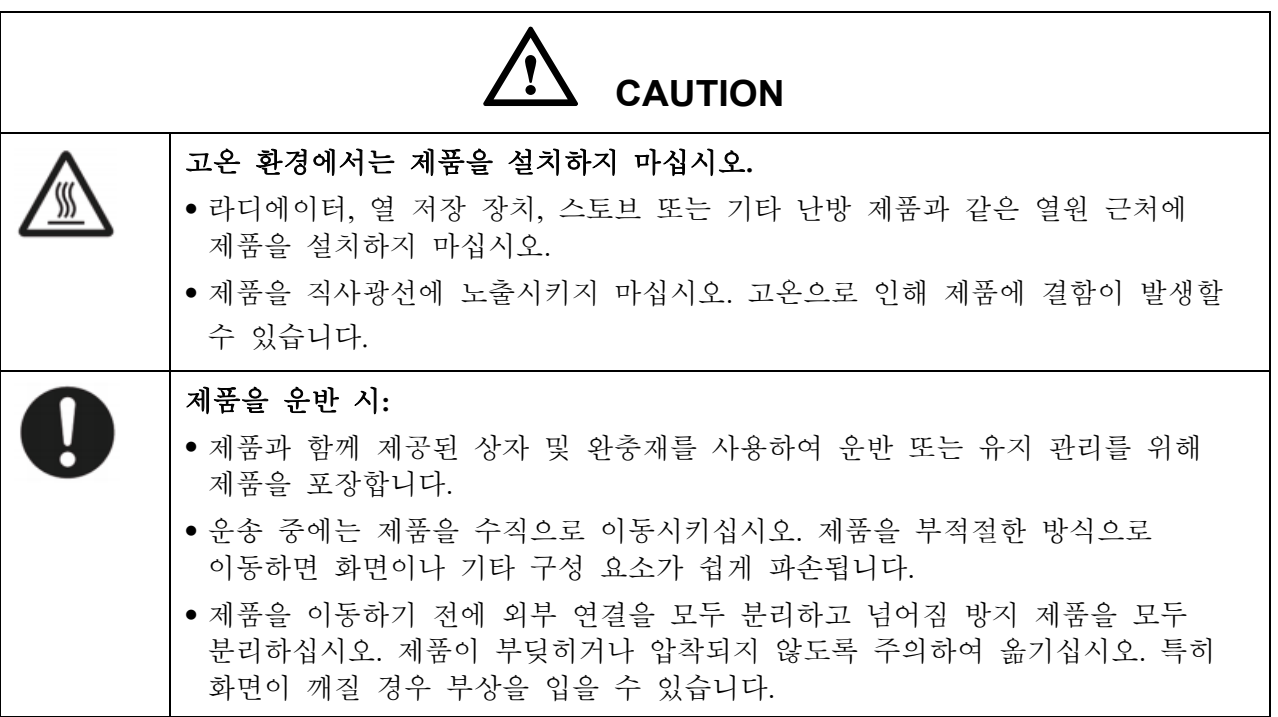

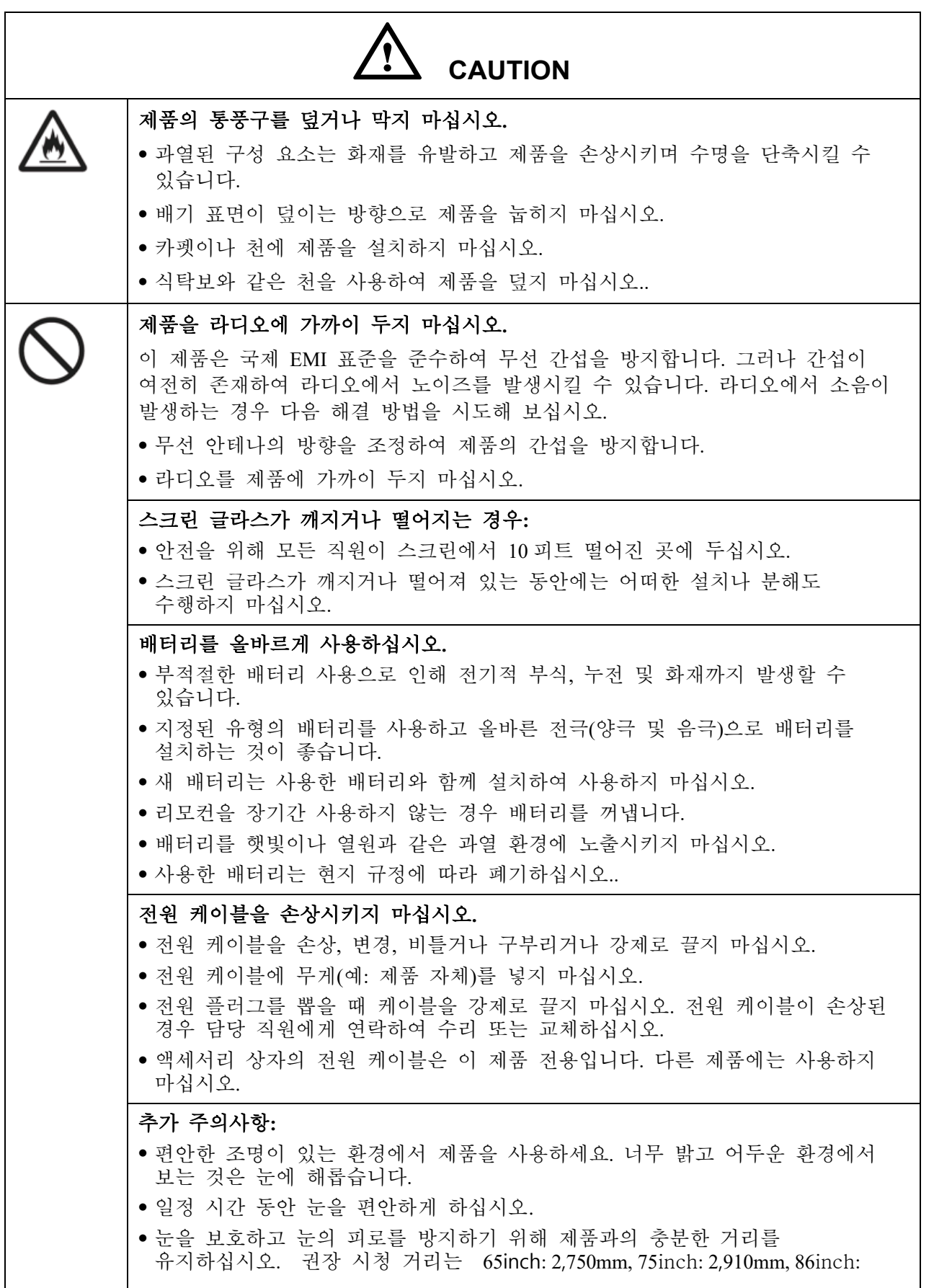

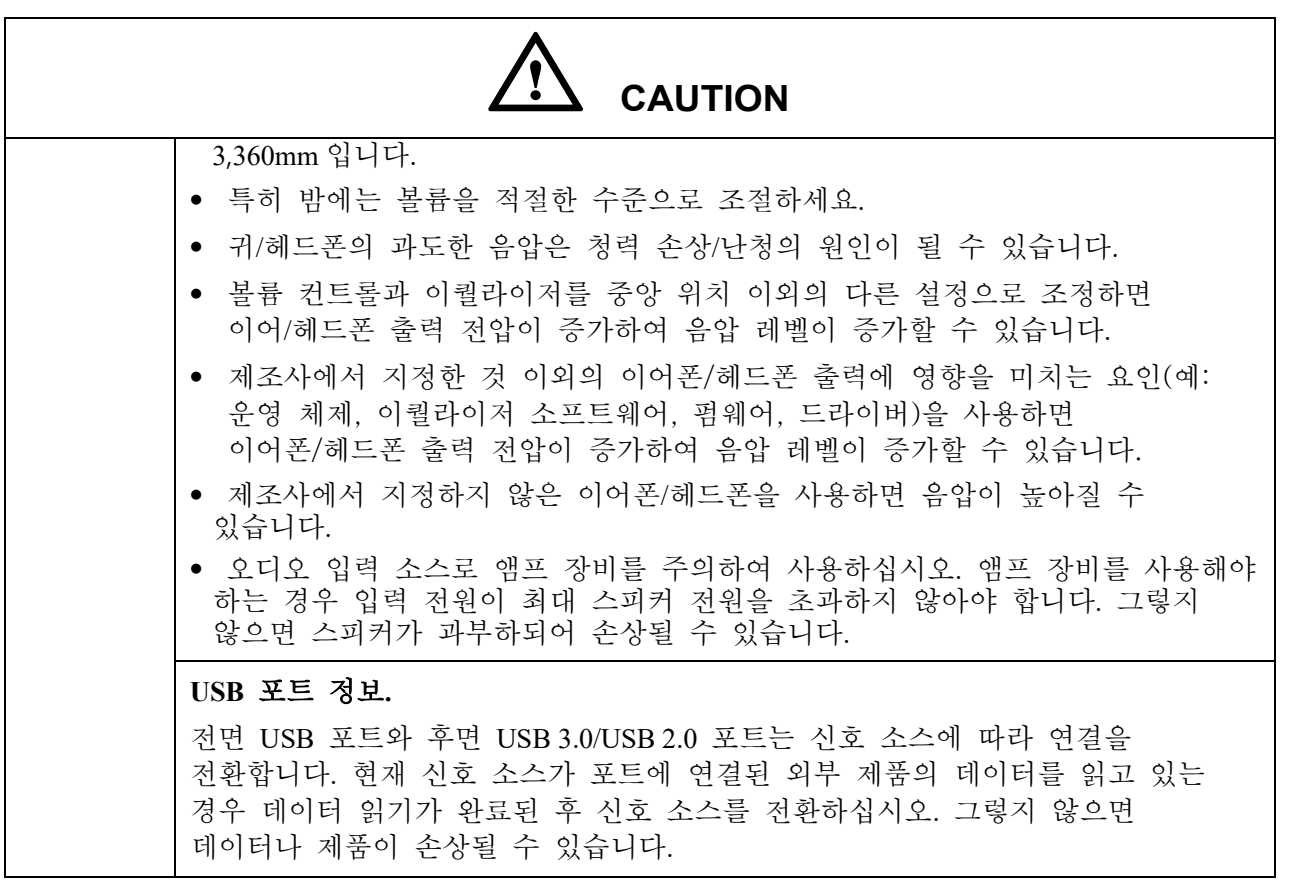

# **개요**

#### <span id="page-10-1"></span><span id="page-10-0"></span>**1.1 소개**

인터렉티브 화이트보드로 협업을 한 단계 더 높이십시오.

고급 터치 기술을 사용하는 디스플레이로 전반적으로 생산성과 협업을 향상시키십시오.

각 제품은 귀하의 필요에 맞게 사용자 정의할 수 있습니다. 비독점적 특성으로 인해 선호하는 소프트웨어를 사용하고, 로컬 파일에 메모를 작성하고, 소형 장치에서 무선으로 화면으로 전송하고, 즐겨 사용하는 앱을 실행하고, 멀티미디어 파일을 보는 등 이전보다 더 나은 경험을 제공할 수 있습니다.

4K Ultra High-Definition LED 화면은 또한 부드러운 필기 경험을 제공합니다. 내장된 화이트보드에서 또는 다른 장치를 사용하는 동안 화면의 모든 항목에 주석을 달 수 있습니다. IntelliTouch 는 펜 두께와 색상을 자동으로 식별하여 시간을 절약합니다.

#### <span id="page-10-2"></span>**1.2** 파트

Front View

75" / 86"

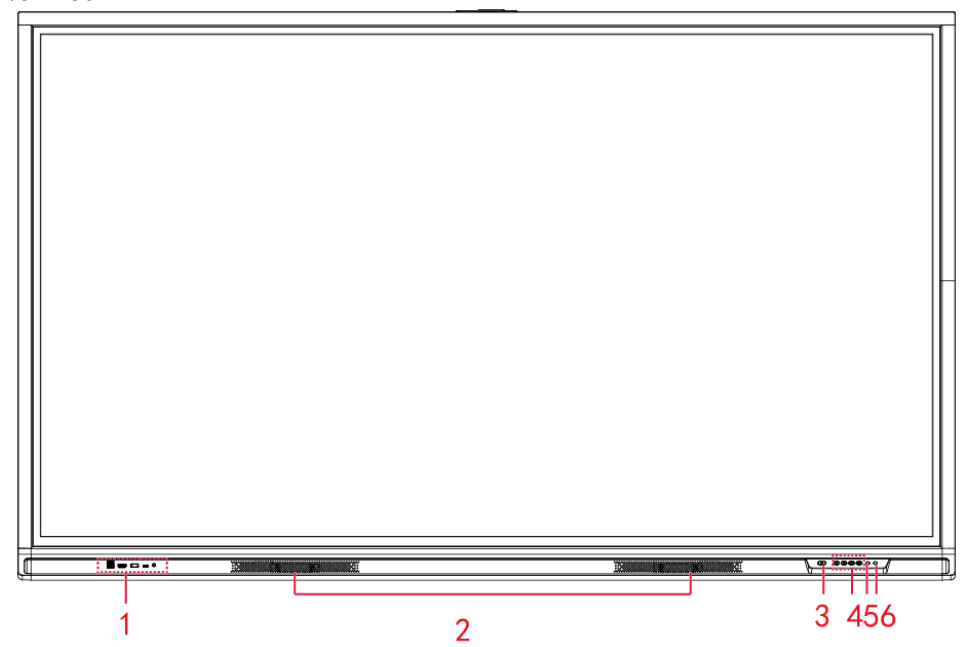

• Rear View 75" / 86"

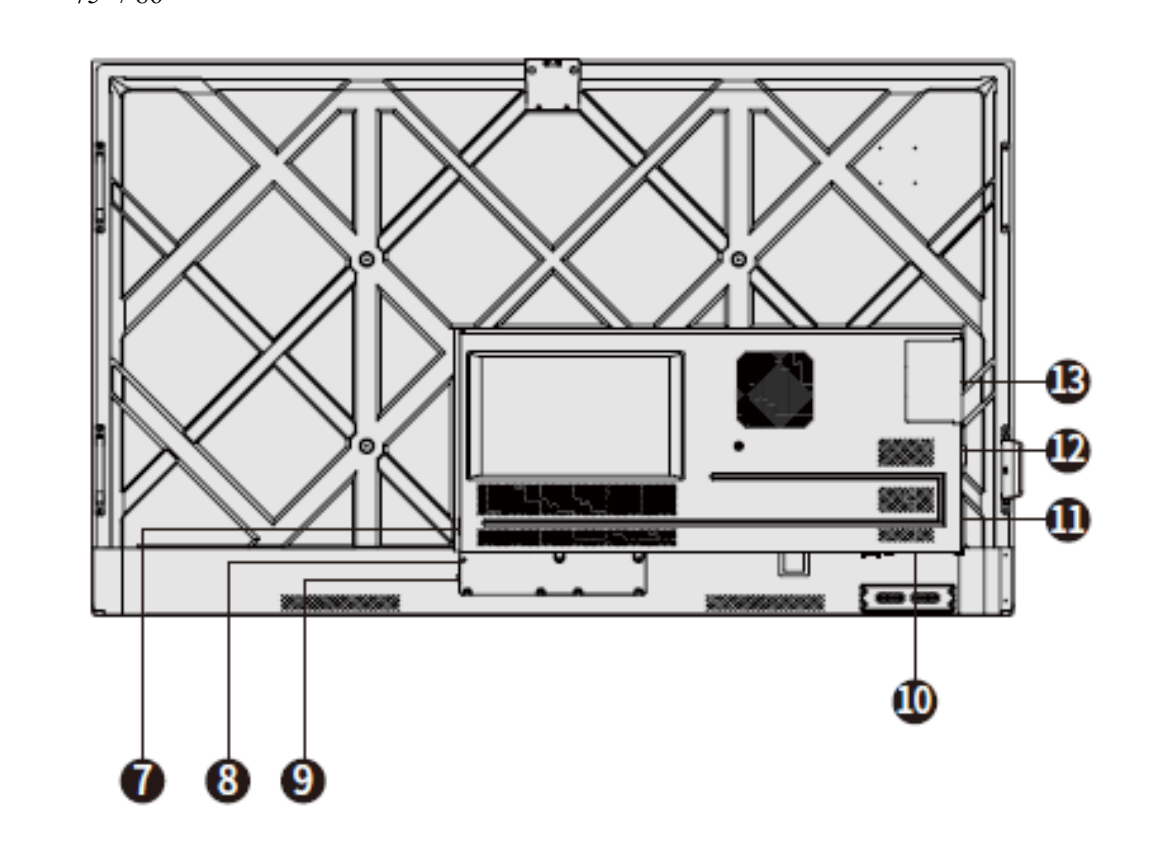

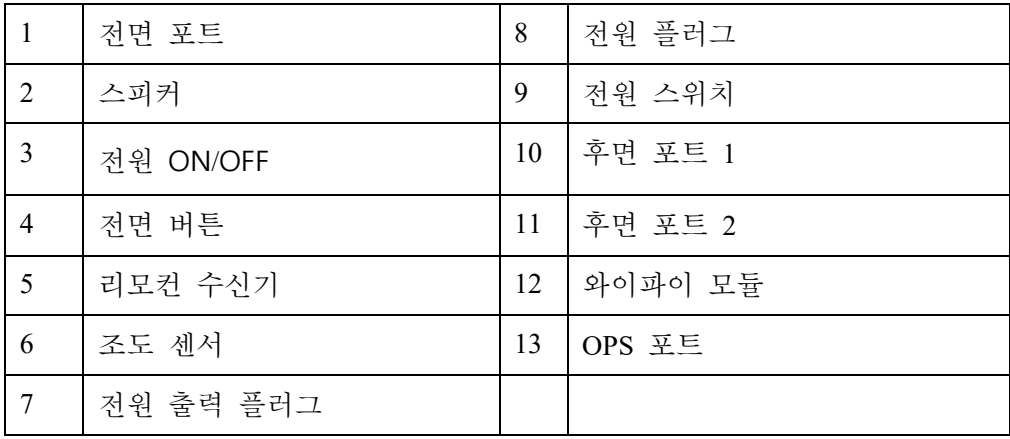

Note:

표시된 제품 이미지는 설명을 위한 것으로 제품과 정확히 일치하지 않을 수 있습니다.

### <span id="page-12-0"></span>**1.3 포트**

#### **/i CAUTION**

- 전면 USB 포트와 후면 USB 3.0/USB 2.0 포트는 신호 소스에 따라 연결을 전환합니다. 현재 신호 소스가 포트에 연결된 외부 제품의 데이터를 읽고 있는 경우 데이터 읽기가 완료된 후 신호 소스를 전환하십시오. 그렇지 않으면 데이터나 제품이 손상될 수 있습니다.
- USB 사용의 경우 USB 2.0 은 최대 500Ma, USB 3.0 은 최대 900Ma 를 제공합니다. 패널에 삽입하기 전에 USB 플래시 드라이브가 FAT32 로 포맷되었는지 확인하십시오.
- 전면포트

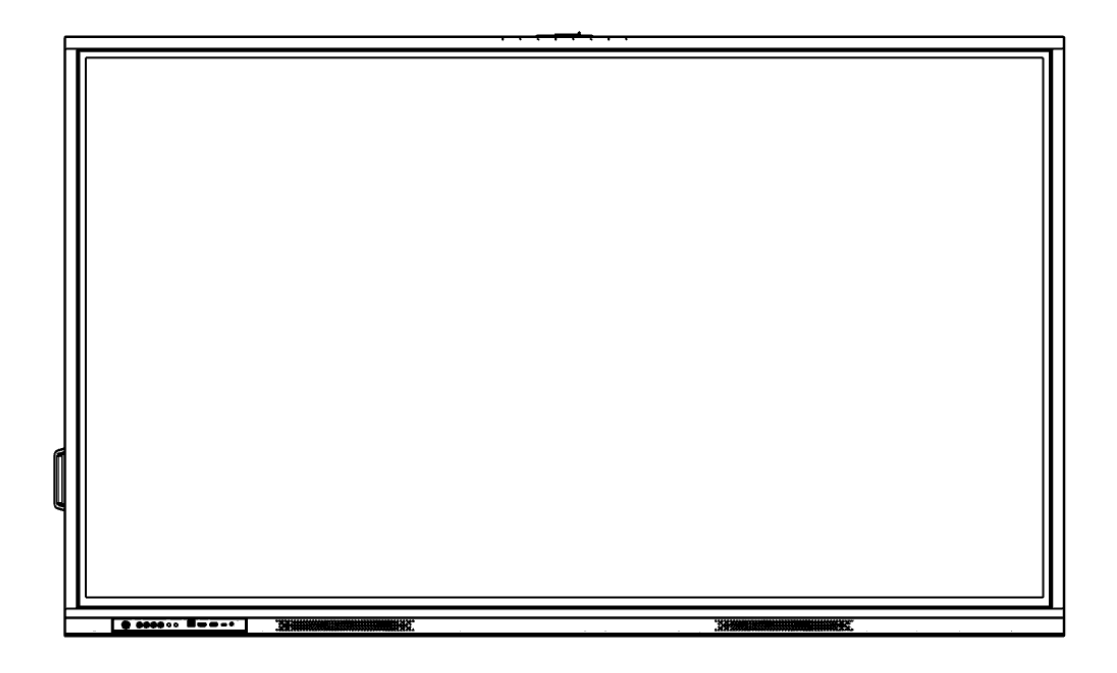

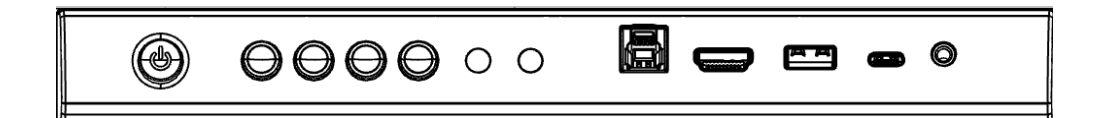

후면 포트

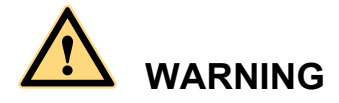

후면 전원 출력 포트는 5V/2A(최대) 전원을 공급합니다. 외부 장치에 전원을 공급하기 위한 전원 AC 어댑터를 구입하려면 제조사에 문의하십시오. 나열된 것보다 전원이 필요한 제품을 연결하지 마십시오. 부상을 입거나 패널이 손상될 수 있습니다.

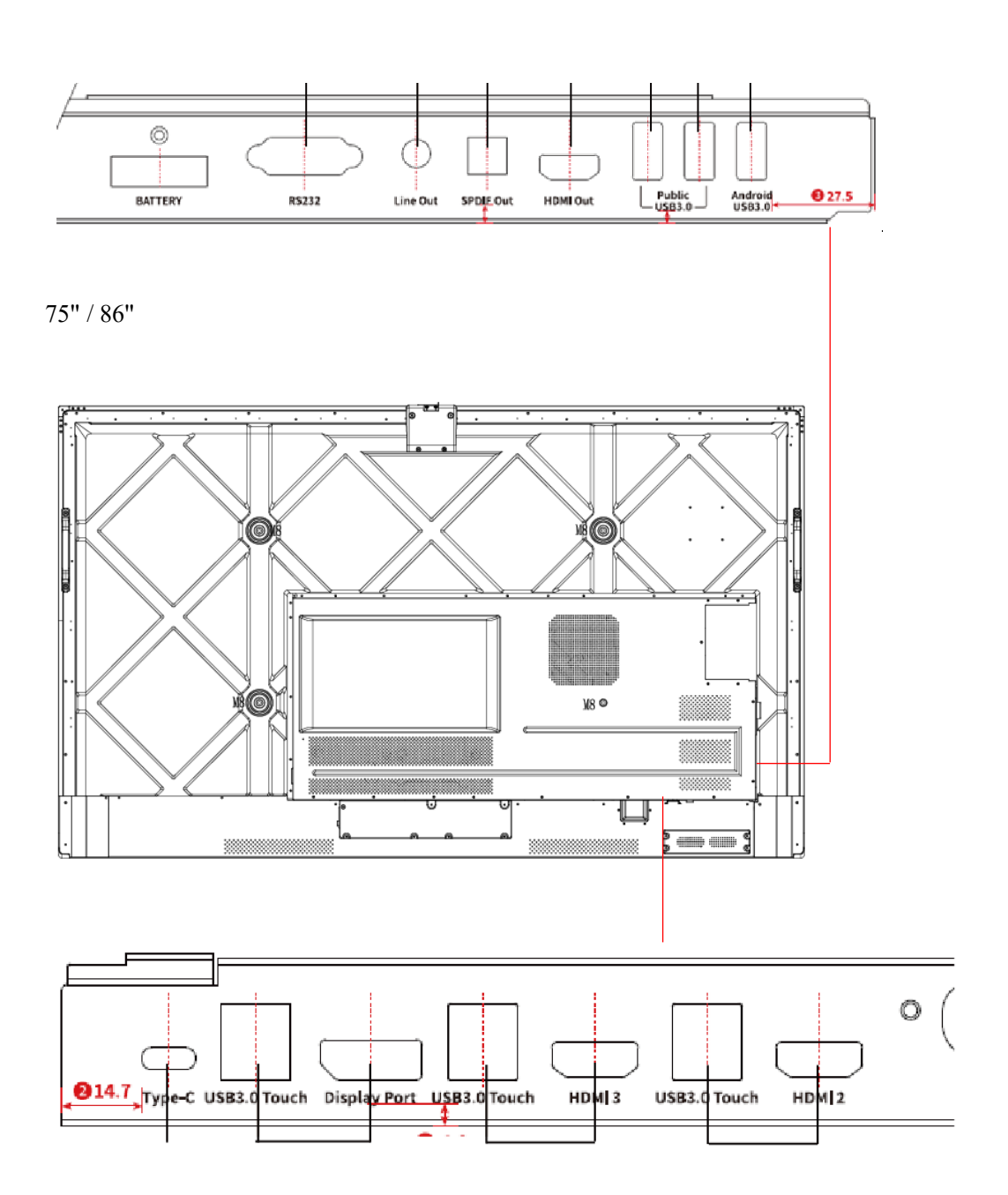

# <span id="page-14-0"></span>**1.4 전면 버튼**

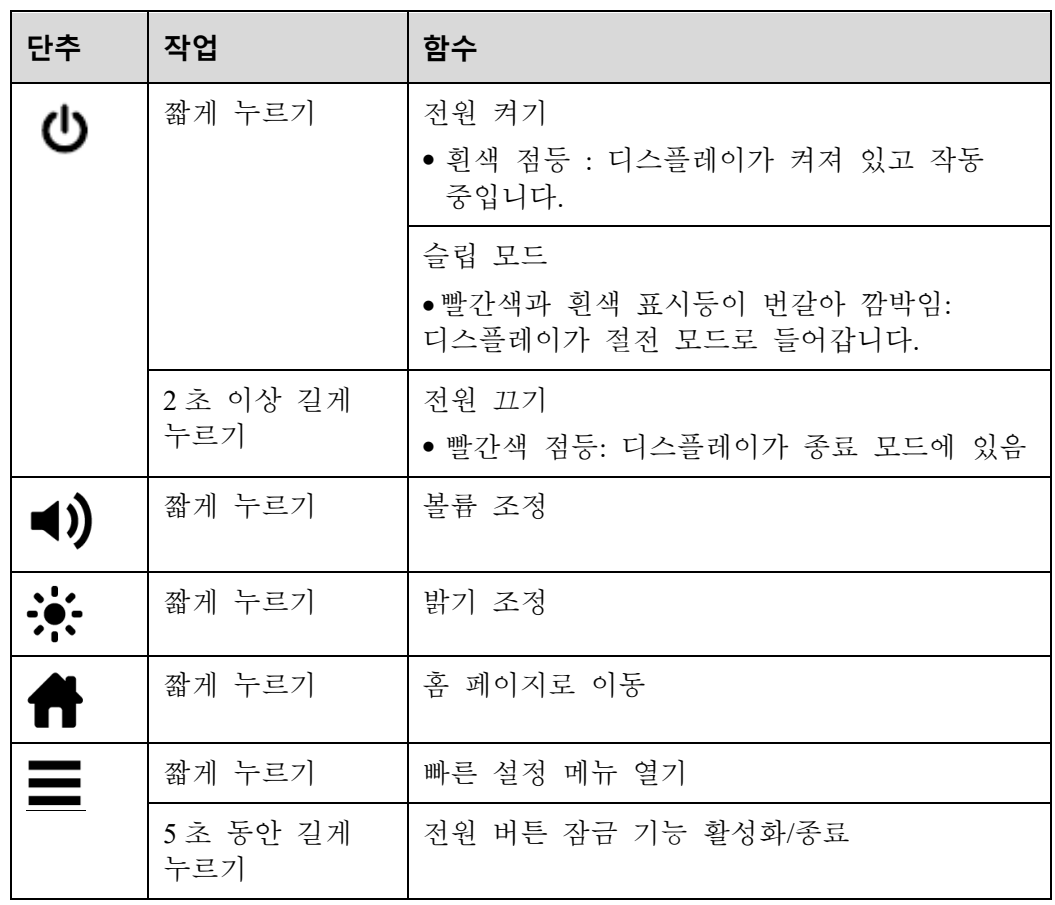

### <span id="page-15-0"></span>**1.5** 리모컨

# **CAUTION**

가능한 결함을 피하기 위해 리모컨을 사용하기 전에 다음 지침을주의 깊게 읽으십시오.:

- 리모컨을 떨어 뜨리거나 손상시키지 마십시오.
- 리모컨에 물이나 다른 액체를 흘리지 마십시오.
- 리모컨을 젖은 물체에 두지 마십시오.
- 리모컨을 햇빛 아래 또는 열원 근처에 직접 두지 마십시오.

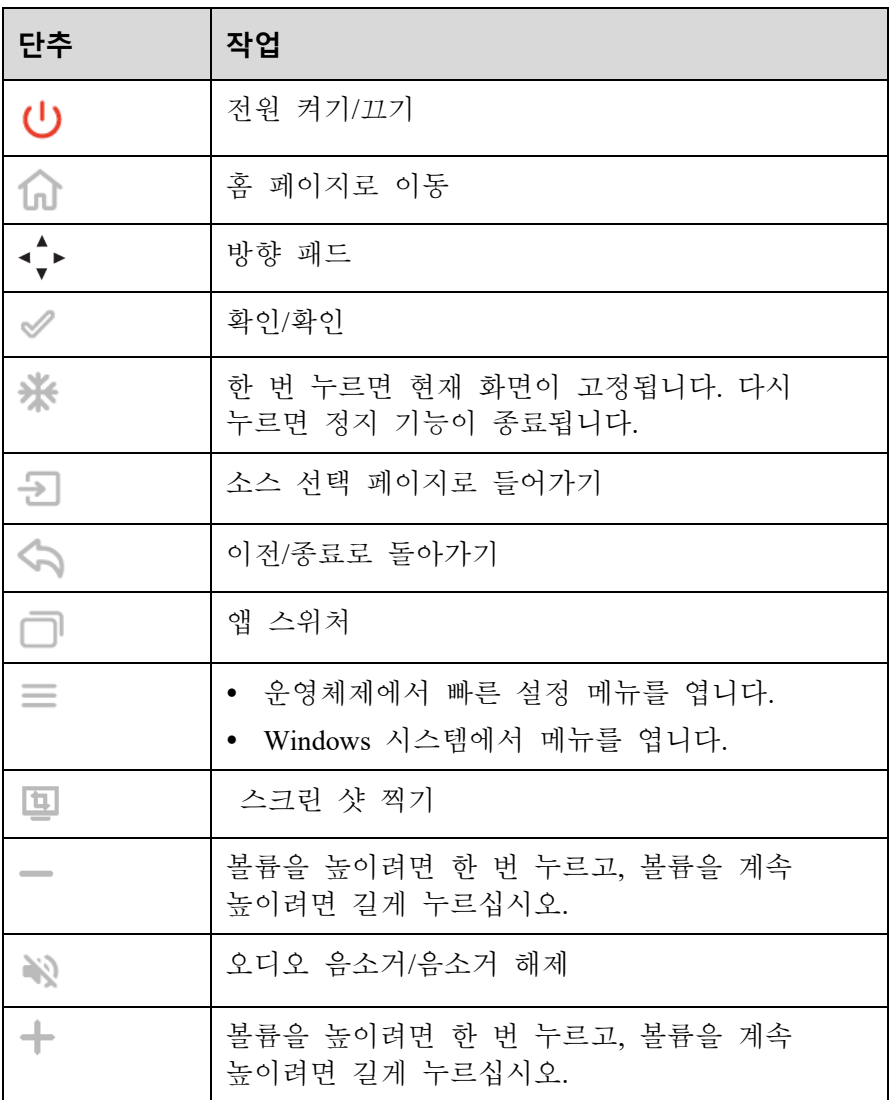

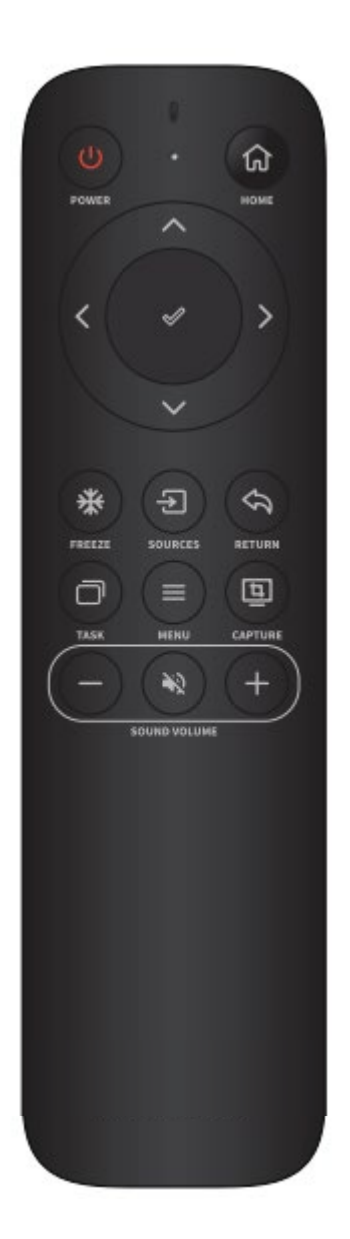

# **2 설치 안내**

# <span id="page-17-1"></span><span id="page-17-0"></span>**2.1 안전 상의 주의**

**설치환경**

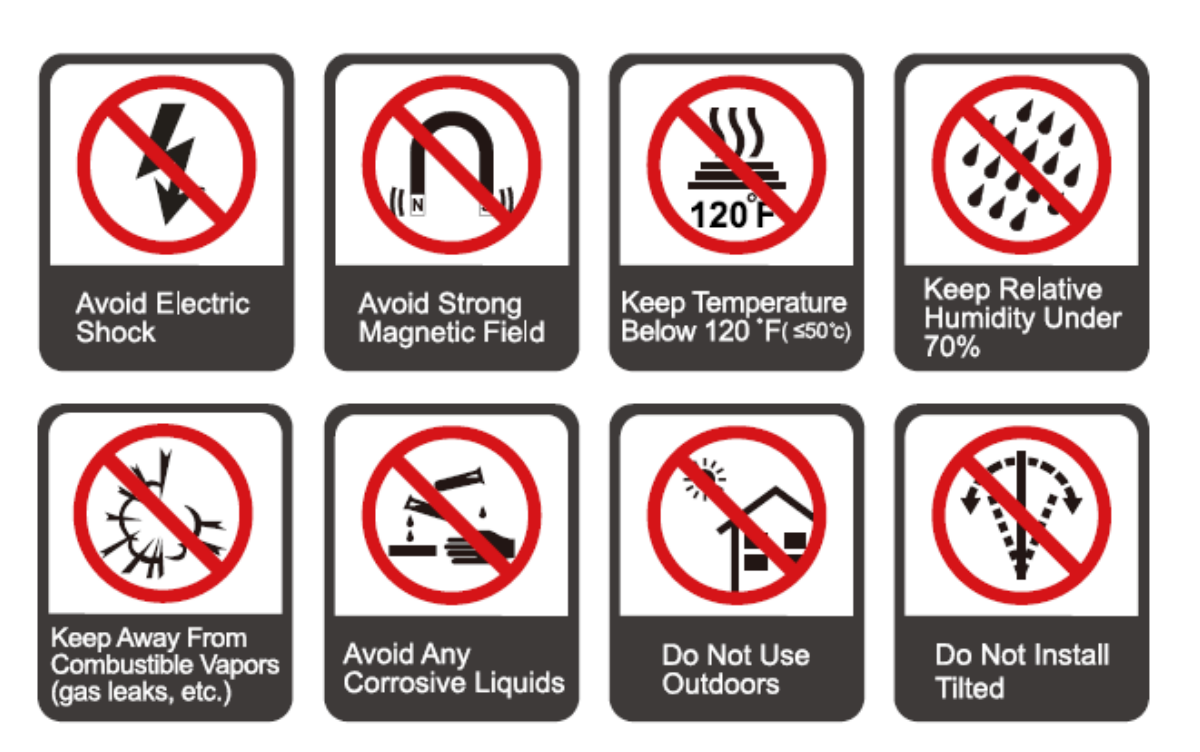

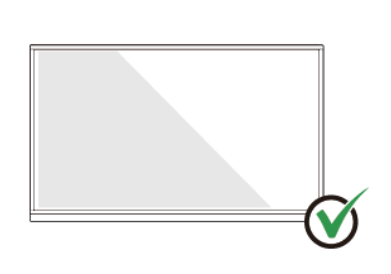

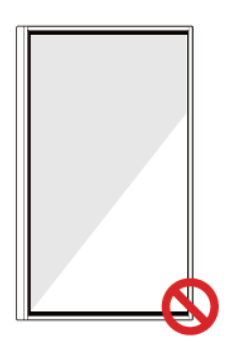

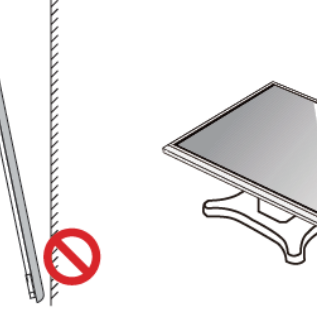

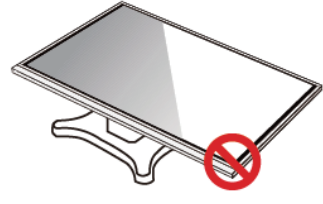

Hang the Product Horizontally

No Vertical Installation

Do Not Install Tilted

Do Not Lay Flat

## <span id="page-18-0"></span>**2.2 설치 시 주의사항**

**Weight Loading**

제품 무게: 143lb/65kg(86INCH), 115lb/52kg(75INCH)

- 이동식 거치대 사용 시 제품의 무게가 이동식 거치대의 적재 용량보다 작아야 합니다.
- 벽걸이 브라켓 사용 시 벽이 제품의 무게를 지탱할 수 있는지 확인하세요. 벽면을 보강하여 제품 무게의 4 배의 하중을 견딜 수 있도록 권장합니다. 벽걸이 설치는 전문 설치업체에 문의하세요.
- VESA 마운팅 브라켓을 부착합니다. 이 장치는 GS 인증 벽걸이 브라켓으로 지지되도록 제작되었습니다.

 $\square$  note

타사 모바일 스탠드 또는 벽걸이 브라켓이 제품 범위를 벗어난 경우 잘못된 작동으로 인해 발생하는 문제에 대해 회사는 관련 법적 책임을 지지 않습니다.

도어가 열리거나 닫힐 수 있는 장소에 제품을 설치하지 마세요.

#### **수직 설치**

패널을 설치할 때 패널을 수직으로 유지하십시오. 과도한 기울기 각도는 유리 또는 기타 내부 부품에 손상을 줄 수 있습니다.

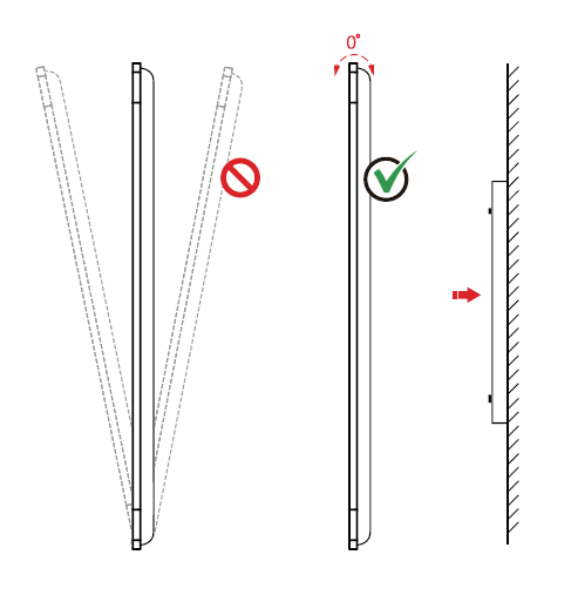

#### $\square$  NOTE

문제가 있는 경우 지원 데스크에 문의하십시오. 이용자가 지시사항을 따르지 않을 경우 이용자가 입은 손해 또는 손실에 대하여 당사는 책임을 지지 않습니다.

**환기**

적절한 환기 및/또는 에어컨이 설치된 환경을 보장하십시오. 제품 측면에서 벽이나 패널까지 일정 거리를 유지하는 것이 좋습니다. 환기 요구 사항은 다음 그림에 나와 있습니다.:

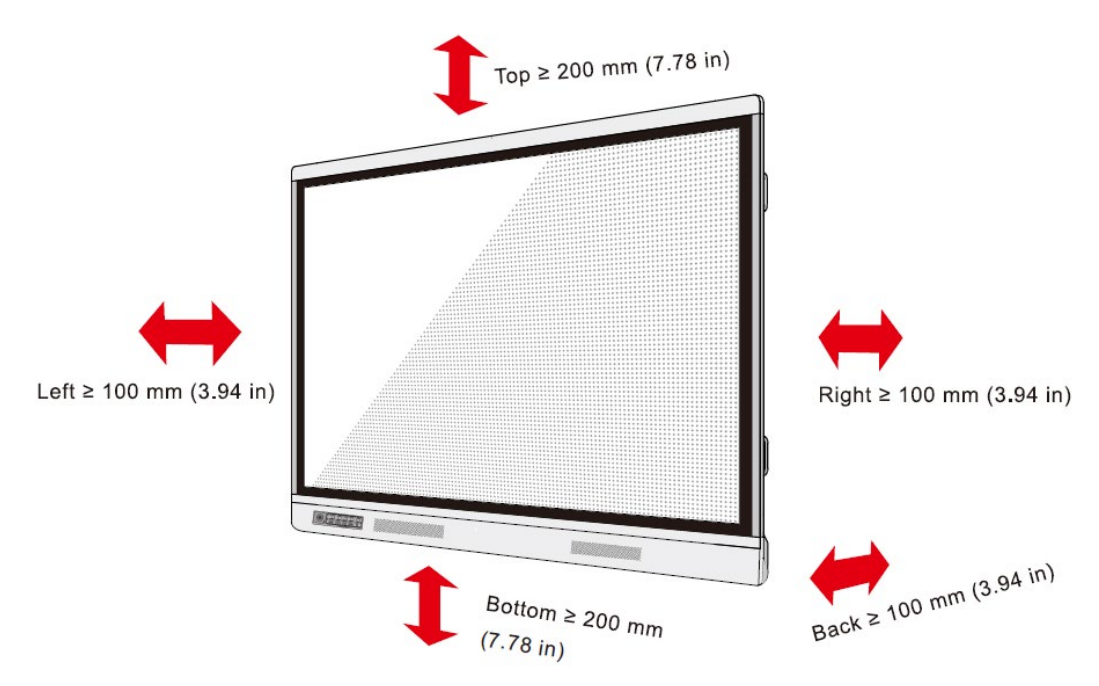

### <span id="page-20-0"></span>**2.3 설치**

후면 패널에 있는 네 개의 브래킷 장착 구멍의 치수는 VESA MIS-F 를 준수합니다(98 인치: 800 x 600mm/31.50 x 23.62 인치; 86 인치 또는 75 인치: 800 x 400mm/31.50 x 15.75 인치; 65 인치: 600 x 400mm/23.62 x 15.75 인치). 길이가 10mm ~ 15mm(0.40 ~ 0.59in)인 미터법 M8 나사를 사용하여 터치스크린을 장착 시스템에 고정합니다. 후면 패널에 장착 구멍의 치수는 다음 그림과 같습니다.

#### $\square$  NOTE

전문 설치 업체에 문의하여 디스플레이 제품을 설치하십시오*..*

98":

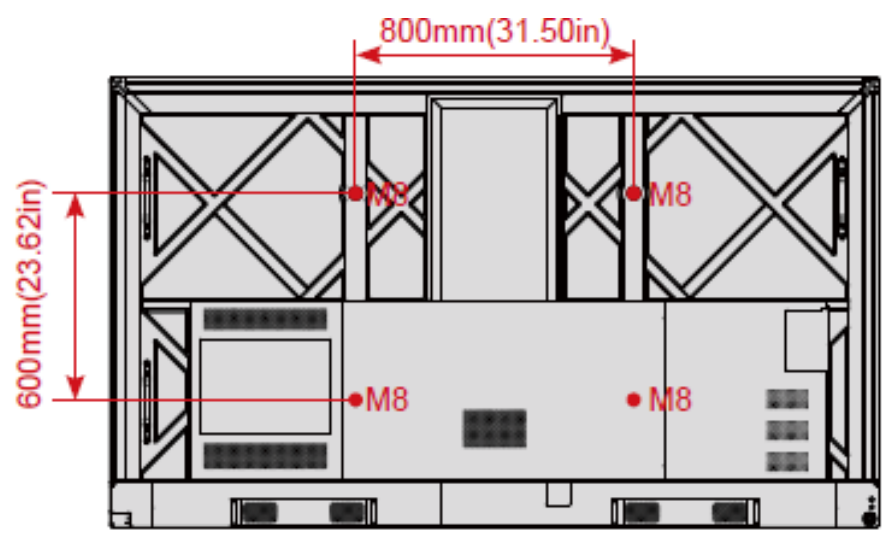

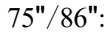

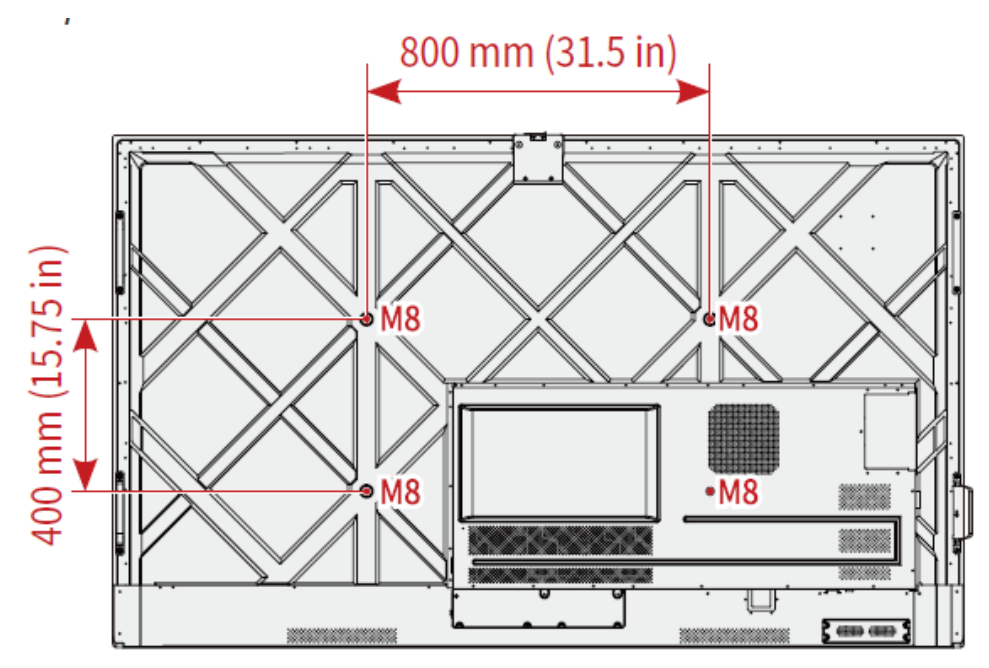

65 inch:

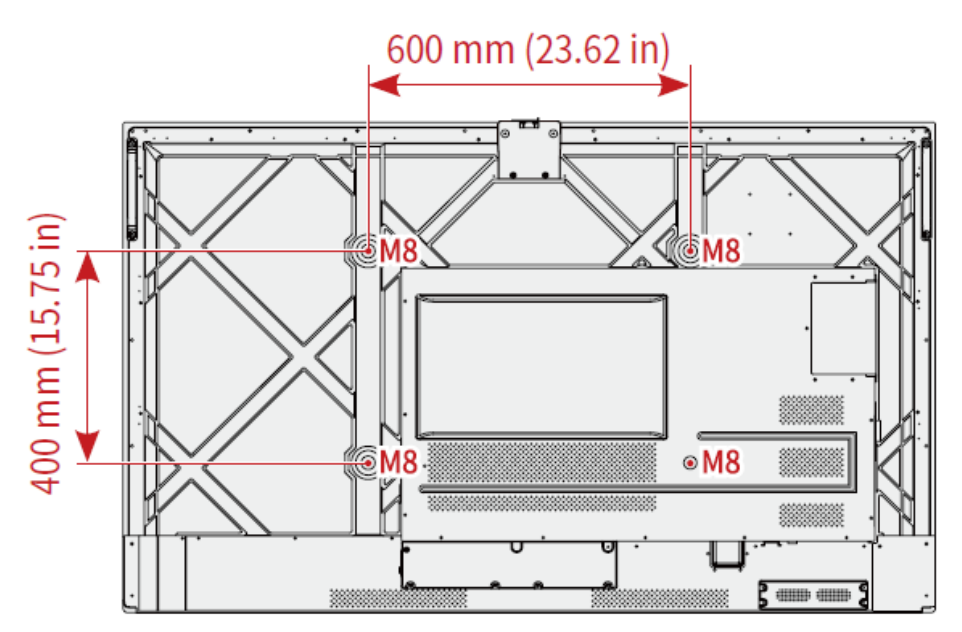

<span id="page-21-0"></span>**2.4 OPS 설치 (옵션)** 

# **CAUTION**

OPS 는 핫 플러깅을 지원하지 않습니다. 따라서 디스플레이의 전원이 꺼진 상태에서 OPS 를 삽입하거나 제거해야 합니다. 그렇지 않으면 디스플레이 또는 OPS 가 손상될 수 있습니다.

OPS 를 별도로 구매해야 합니다. OPS 를 설치하려면 다음 단계를 수행하십시오. **Step 1** M3 나사를 손으로 풀어 OPS 보호 커버를 분리 합니다.

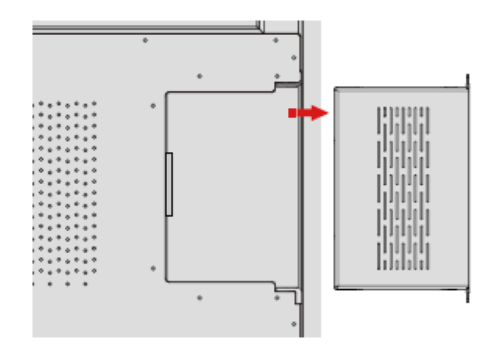

**Step 2** OPS 를 패널 후면의 OPS 포트에 밀어 단단히 장착할 때까지 밀어 넣습니다..

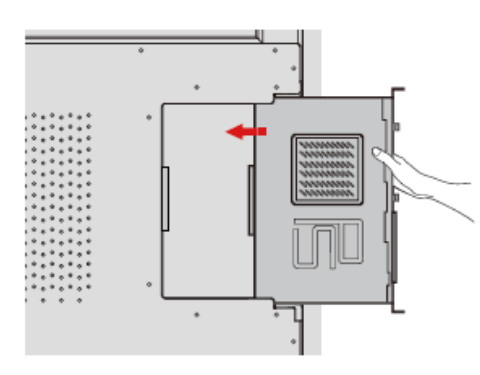

**Step 3** M3 나사를 사용하여 OPS 를 디스플레이에 고정합니다.

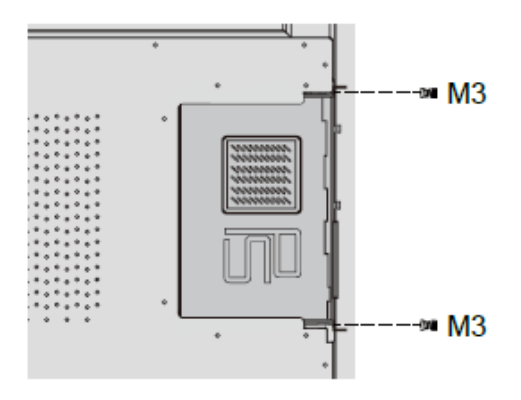

**Step 4** 패널에 전원을 켜기 전에 설치가 올바른지 확인하십시오.

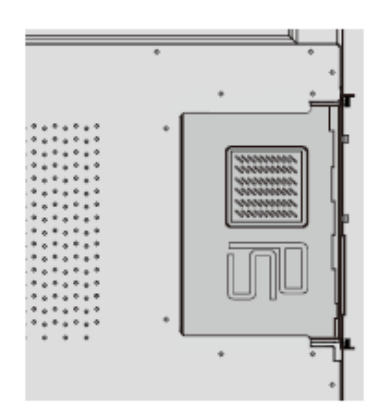

#### <span id="page-23-0"></span>**2.5 Wi-Fi** 모듈 설치

# **CAUTION**

Wi-Fi 모듈은 핫 플러깅을 지원하지 않습니다. 따라서 디스플레이의 전원이 꺼진 상태에서 Wi-Fi 모듈을 삽입하거나 제거해야 합니다. 그렇지 않으면 디스플레이 또는 Wi-Fi 모듈이 손상될 수 있습니다*.* 

다음 단계를 수행하여 Wi-Fi 모듈을 설치합니다.

**Step 1** Wi-Fi 모듈 포트에서 나사 2 개를 풀고 차폐 덮개를 분리합니다..

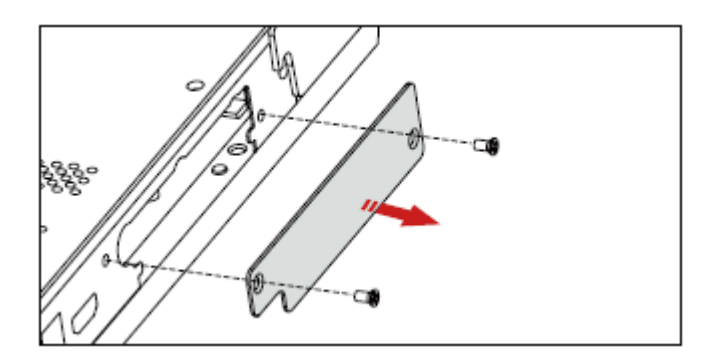

**Step 2** Wi-Fi 모듈을 패널 후면의 포트에 단단히 장착할 때까지 삽입하고 나사 2 개를 사용하여 고정합니다.

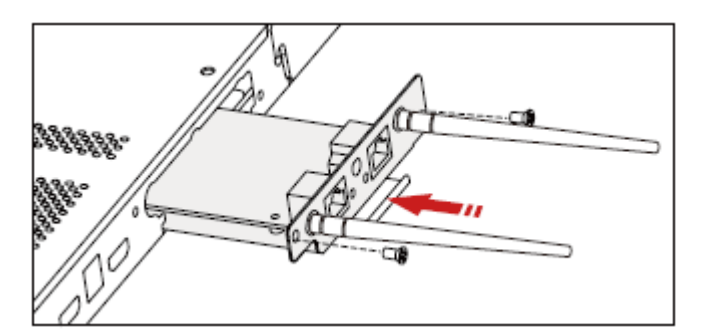

### <span id="page-23-1"></span>**2.6 Assistant 설치**

#### <span id="page-23-2"></span>**2.6.1 소개**

Assistant 에이전트는 임베디드 운영 체제와 OPS 사이의 브리지로 사용되는 도구입니다. 홈 페이지에 Windows 소프트웨어 바로 가기를 추가하고 소스 간에 전환할 때 USB 데이터를 보호하는 데 도움이 됩니다.

따라서 사용자가 OPS 를 설치 한 후 Assistant 를 설치하는 것이 좋습니다..

#### <span id="page-24-0"></span>**2.6.2 설치**

**Step 1** 설치 OPS 를 올바르게 선택하십시오( "오류**!** 참조 원본을 찾을 수 없습니다**.**").

**Step 2** 홈 페이지에서 **OPS** 를 탭 하면 소스가 Windows 운영 체제로 전환 됩니다.

**Step 3** 웹 사이트를 방문하여 다운로드> 제품을 선택하여 Assistant 설치 패키지를 다운로드하십시오..

**Step 4** 지시에 따라 Assistant 을 설치하시면 됩니다.

# **3 시작 하기**

### <span id="page-25-1"></span><span id="page-25-0"></span>**3.1 전원 켜기**

**Step 1** 패널의 전원을 켜기 전에 전원 케이블이 패널과 벽면 콘센트에 완전히 연결되었는지 확인하십시오. 벽면 콘센트가 50Hz/60Hz ± 5%의 주파수에서 100V ~ 240V 의 전원 범위를 지원하고 완전히 접지되어 있는지 확인하십시오.

#### $\square$  note

전원 콘센트는 장비 근처에 설치하고 쉽게 접근할 수 있어야 합니다*.* 

**Step 2** 제품 측면에 있는 전원 스위치를 "I"로 변경합니다.

65" / 75" / 86" / 98":

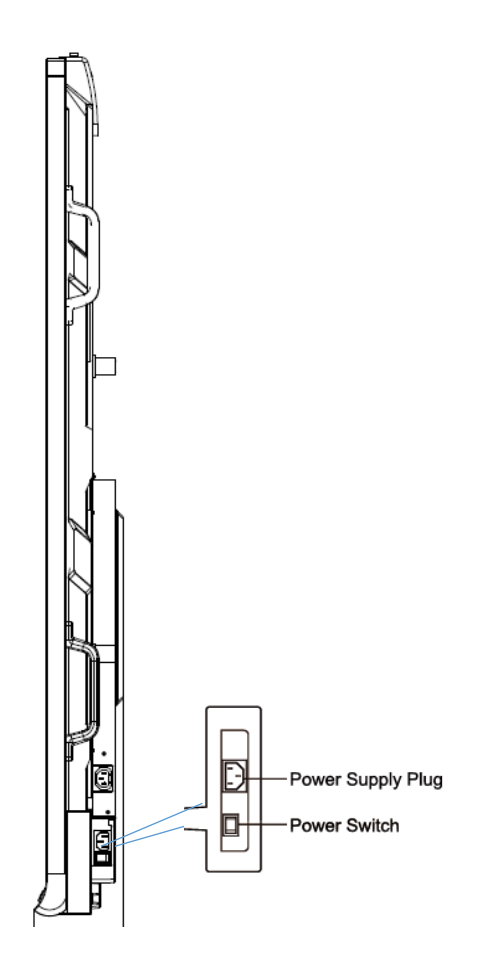

**Step 3** 전면 제어판 또는 리모컨의 전원 버튼을 누릅니다..

### <span id="page-26-0"></span>**3.2 Power Off**

- Step 1 전면 패널의 전원 버튼 및 또는 리모컨의 전원 버튼 <sup>◎</sup>을 눌러 절전 모드로 들어갑니다..
- **Step 2** 전면 패널의 전원 버튼███ 또는 리모컨의 전원 버튼 ❤️을 길게 '누르면 다음 그림과 같이 경고 대화 상자가 표시됩니다..

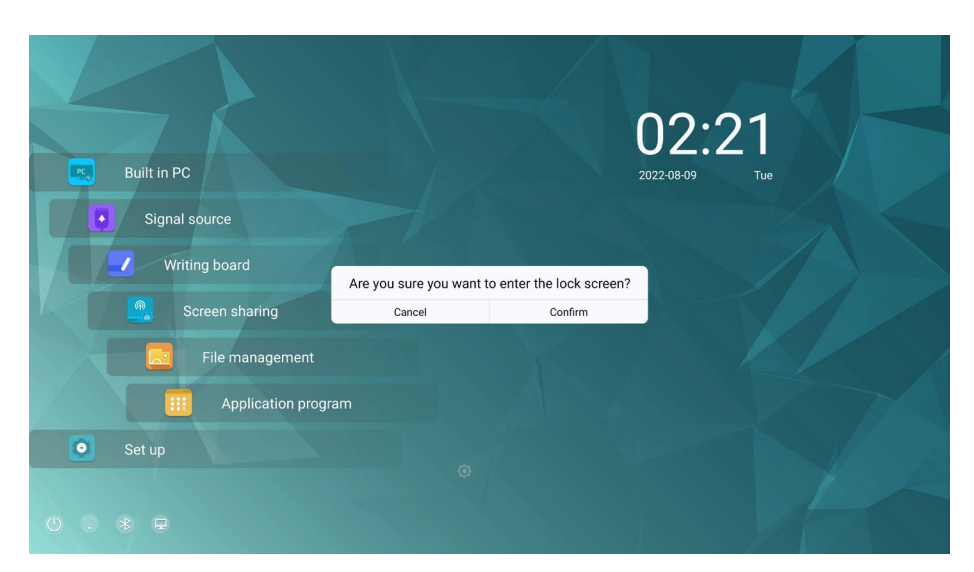

- **Step 3** 경고 대화 상자에서 취소를 눌러 작업 모드로 돌아갑니다**.** 끄기를 눌러 패널을 끄면 전원 표시등이 빨간색으로 바뀝니다**.**
- **Step 4** 제품을 완전히 끄려면 패널 뒤(전원 소켓 옆)의 로커 스위치를 끄고 전원 코드를 분리하십시오.

 $\square$  NOTE

- OPS 가 설치되면 전원이 차단될 때 OPS 와 화면의 전원이 동시에 꺼집니다.
- 전원을 분리하기 전에 패널을 올바르게 종료하십시오. 그렇지 않으면 패널이 손상될 수 있습니다. 우발적인 정전으로 인해 패널이 손상될 수 있습니다.
- 오작동의 원인이 될 수 있으므로 짧은 시간 동안 반복적으로 전원을 켜고 끄지 마십시오.

### <span id="page-27-0"></span>**3.3 캘리브레이션**

커서 위치가 실제 터치 포인트와 큰 편차가 있는 경우 보정을 사용하여 편차를 제거합니다. 다음 시나리오에서는 캘리브레이션이 필요합니다.

- $\bullet$  OPS 를 사용합니다.
- HDMI 또는 디스플레이포트 인터페이스를 통해 컴퓨터가 연결 되어있습니다.  $\square$  Note

임베디드 운영 체제에서 인터페이스 작업은 위치 지정이 필요하지 않습니다. Microsoft Windows 7 이상 버전이 설치된 외부 제품은 포지셔닝이 필요합니다.

위치가 정확하지 않은 경우 다음 작업을 수행하여 다시 캘리브레이션 하십시오. 다음은 Windows 10 을 예로 들어 설명합니다.

**Step 1** HDMI 또는 DP 인터페이스와 외부 제품이 제대로 연결되어 있는지 확인하세요.

**Step 2** 신호 소스 메뉴에서 해당 Windows 신호를 선택합니다. Windows 페이지가 표시됩니다.

#### **Step 3** 제어판 페이지에서 태블릿 **PC** 설정을 선택합니다.

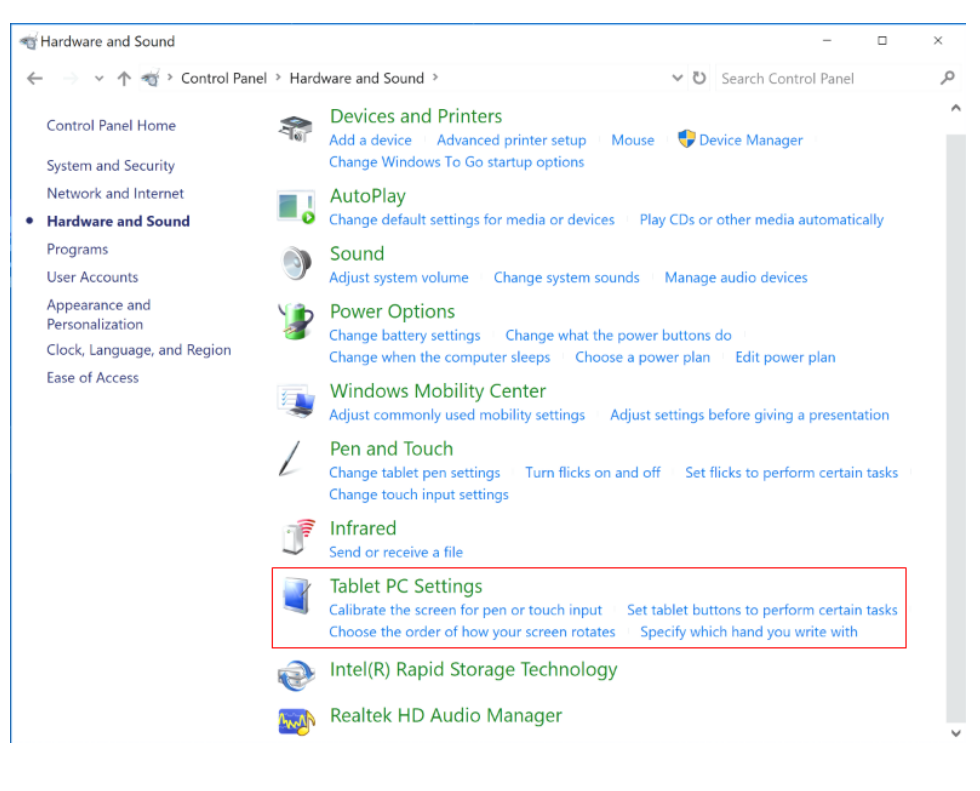

**Step 4** 태블릿 PC 설정 창에서 선택 .

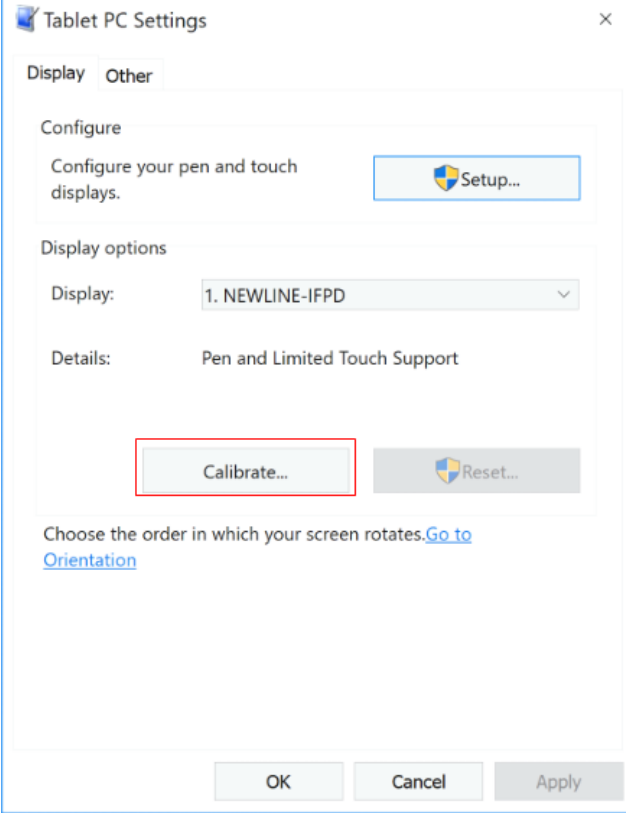

- **Step 5** 옵션에서 터치 입력을 선택하고 캘리브레이션을 시작합니다.
- **Step 6** 손가락이나 연필을 사용하여 깜박이는 십자가의 중심을 클릭하십시오. 다음 위치 지정 지점 ■ 으로 동할 때까지 놓지 마십시오. 지시에 따라 교정 프로세스를 완료하십시오.

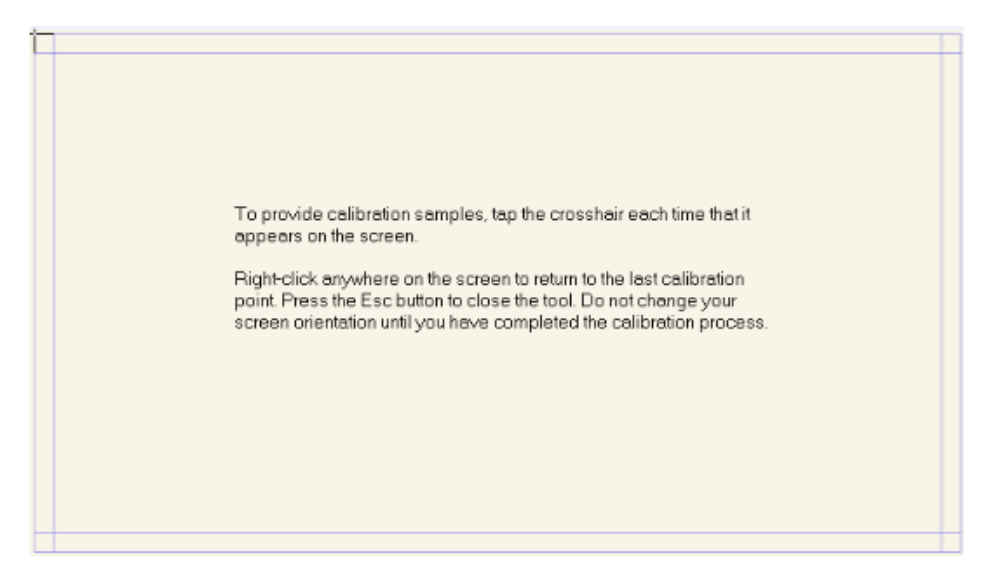

**Step 7** 캘리브레이션이 완료되면 Digitizer 캘리브레이션 도구 대화 상자가 표시됩니다. "예"를 클릭하여 캘리브레이션 데이터를 저장합니다.

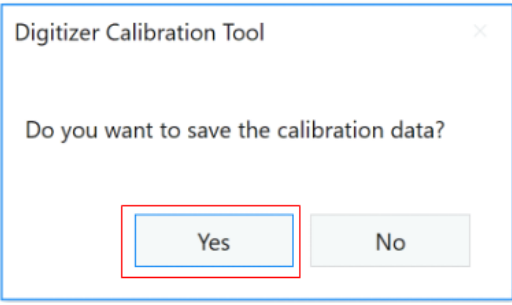

#### © TIP

- 정확한 필기를 위해 제품에 포함된 연필이나 스타일러스를 사용하여 올바른 위치를 잡아주세요.
- 위치 오류로 인해 디스플레이의 터치 기능이 제대로 작동하지 않을 수 있습니다. 그런 경우에는 캘리브레이션을 다시 수행하십시오.

#### **Step 8** 태블릿 **PC** 설정 대화 상자가 다시 표시됩니다**. "**확인"을 탭 합니다**.** 보정이 완료됩니다**.**

# **4 운영**

 $\overline{\phantom{a}}$ 

## <span id="page-30-1"></span><span id="page-30-0"></span>**4.1** 시작 화면

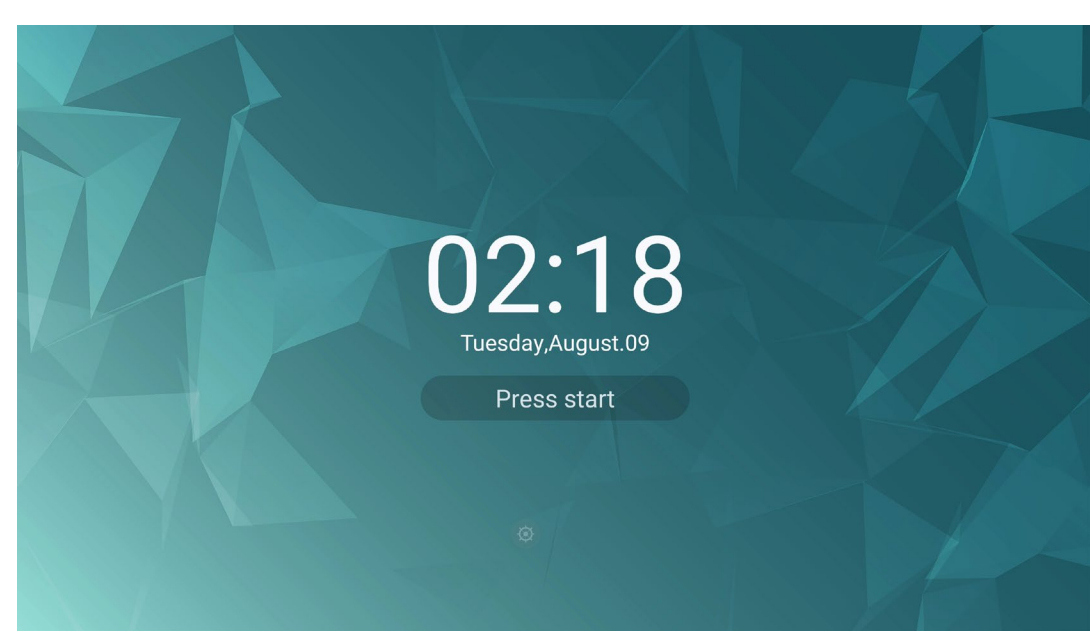

제품을 켜면 다음 그림과 같이 제품에 시작 화면 페이지가 표시됩니다.

<span id="page-31-0"></span>**4.2** 홈

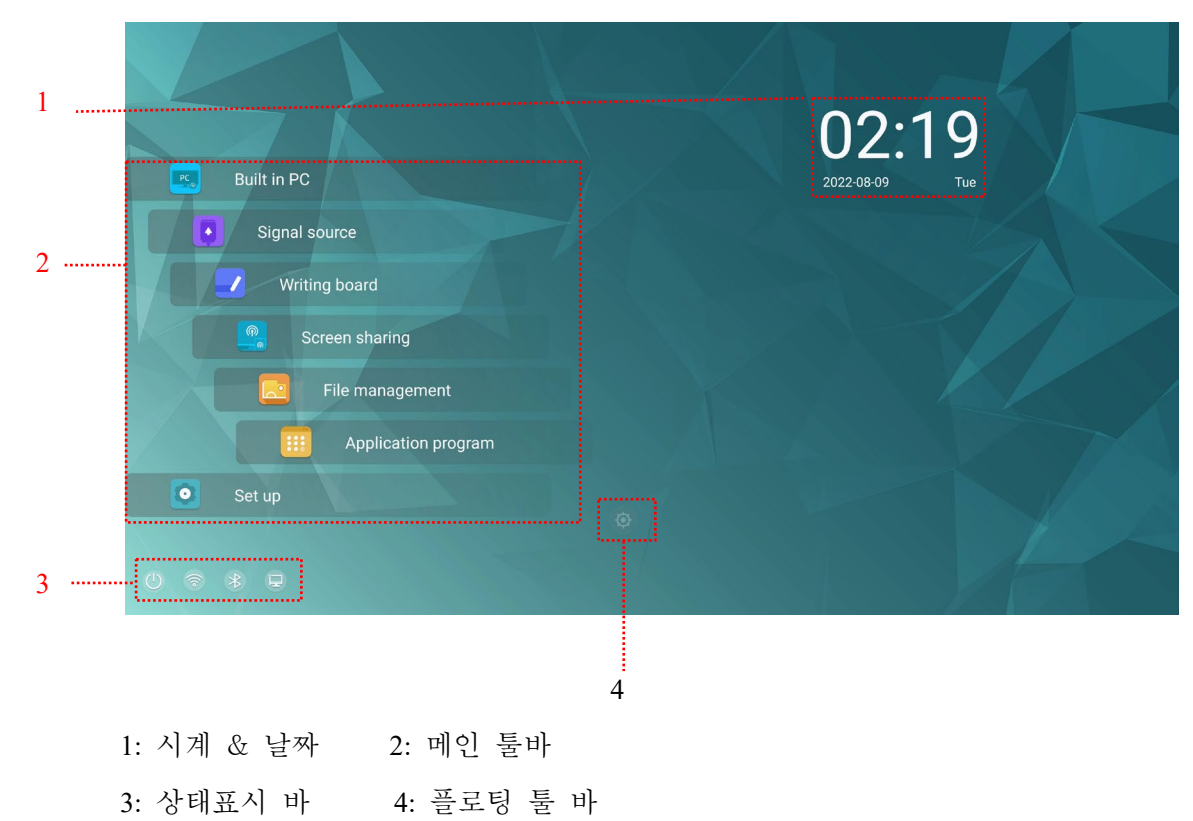

화면을 터치하면 다음 그림과 같이 홈 화면으로 이동합니다.

#### **시간설정 바로가기**

홈 페이지에서 시계 아이콘을 탭 하여 시간 설정 프로그램을 시작합니다. 상단의 아이콘을 사용하여 시계 모드에서 알람 모드로 전환하거나 타이머 및 스톱워치

모드로 전환할 수 있습니다. 시계 모드에서는 모양의 아이콘을 클릭하여 사용자의 시간대를 설정합니다.

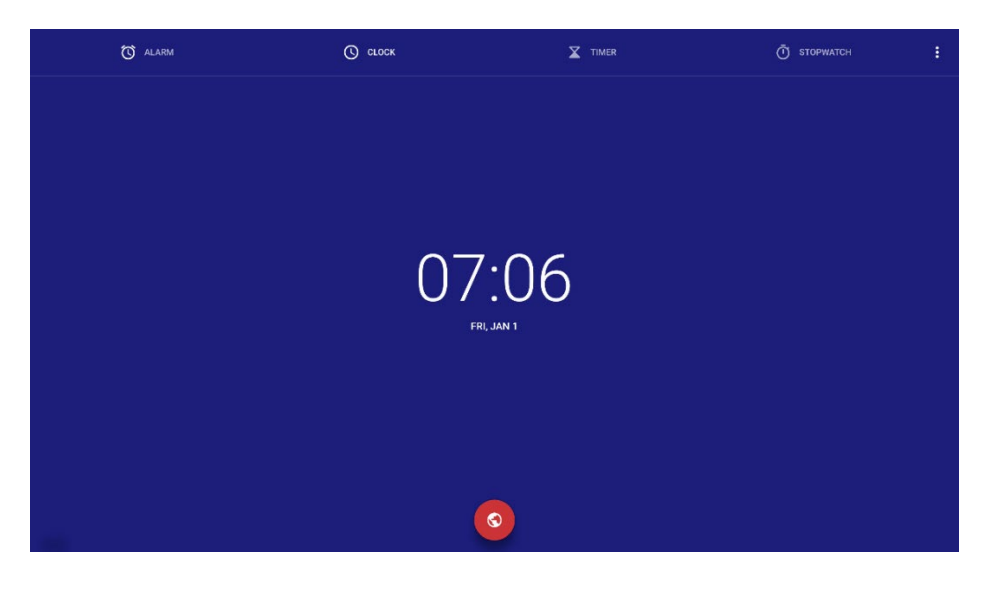

메인 툴바

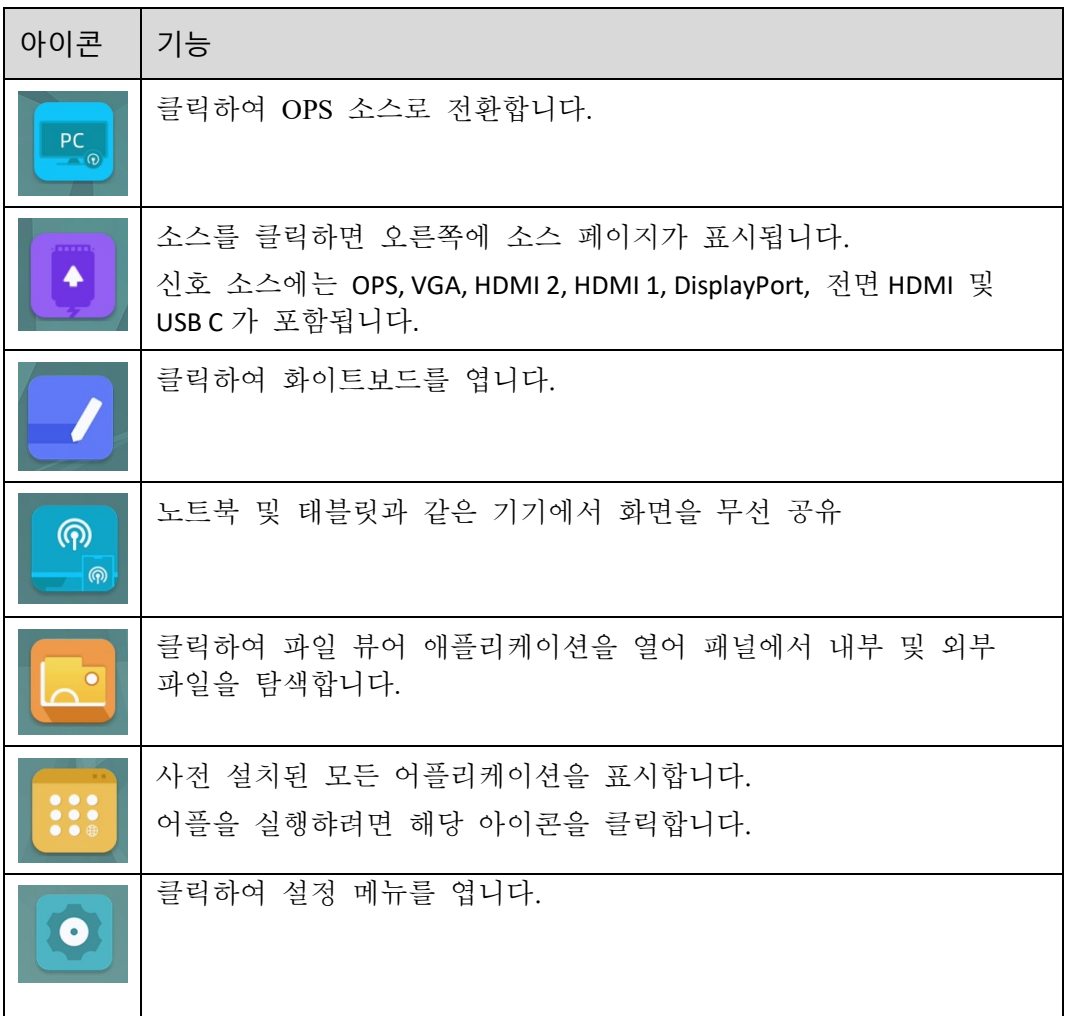

#### 상태표시 바 및 설정

홈 화면 왼쪽 하단에 4 개의 상태표시 아이콘이 표시됩니다.

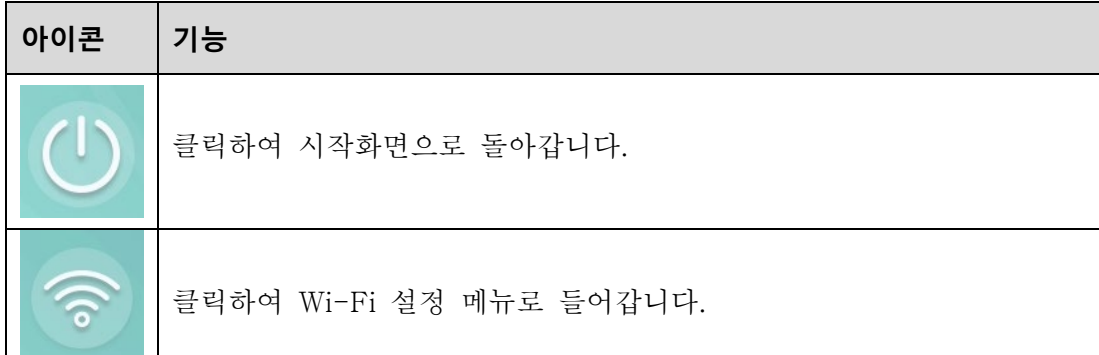

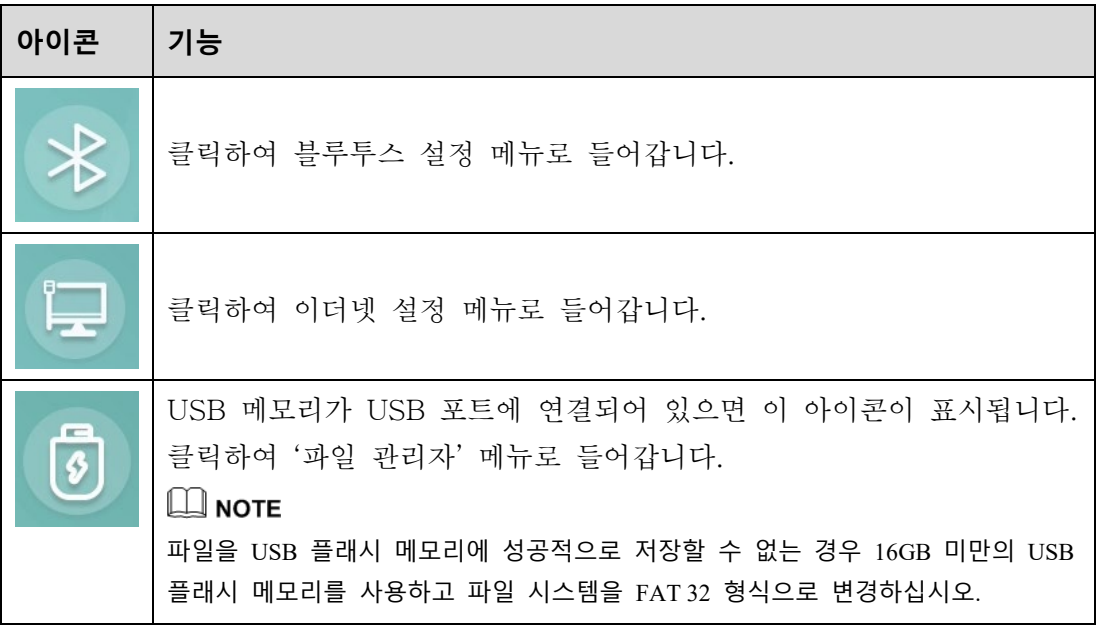

#### 플로팅 툴

두 손가락으로 화면의 아무 곳이나 2 초이상 누르면 플로팅 툴이 나타납니다. 툴의 중앙 부분을 터치하여 움직일 수 있습니다.툴을 조작하지 않으면 5 초후에는 반투명 해집니다.

플로팅 툴의 기능은 다음과 같습니다.

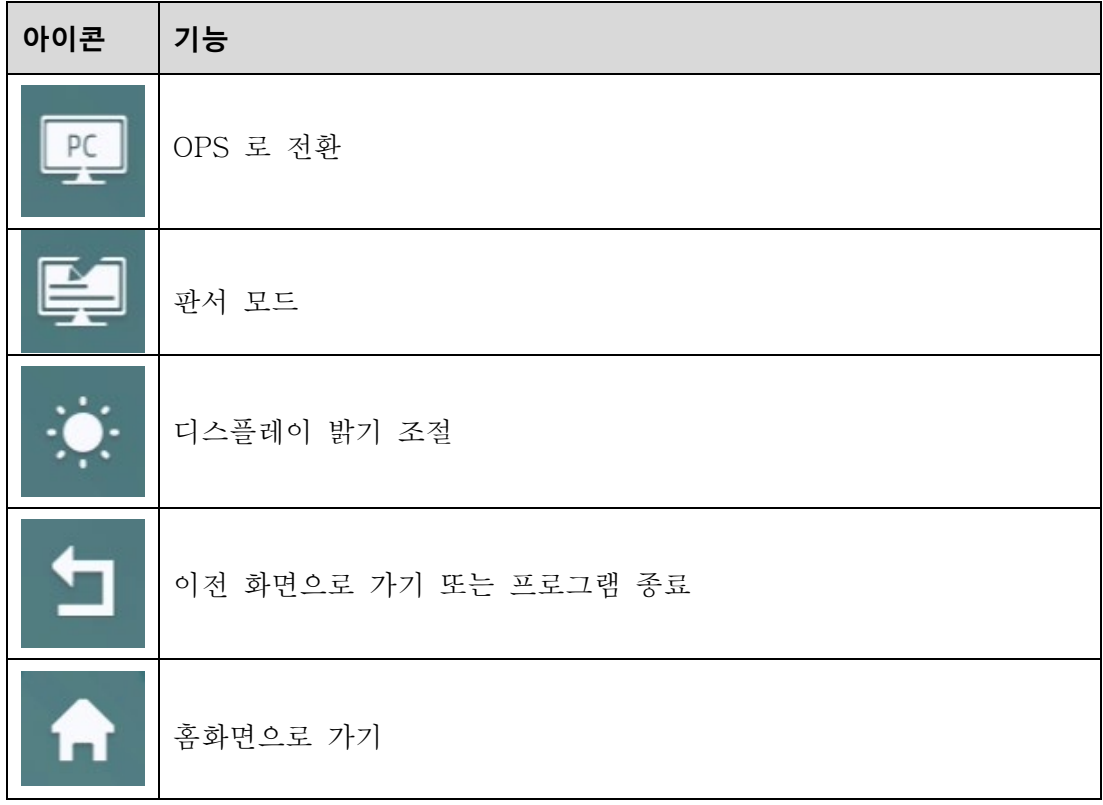

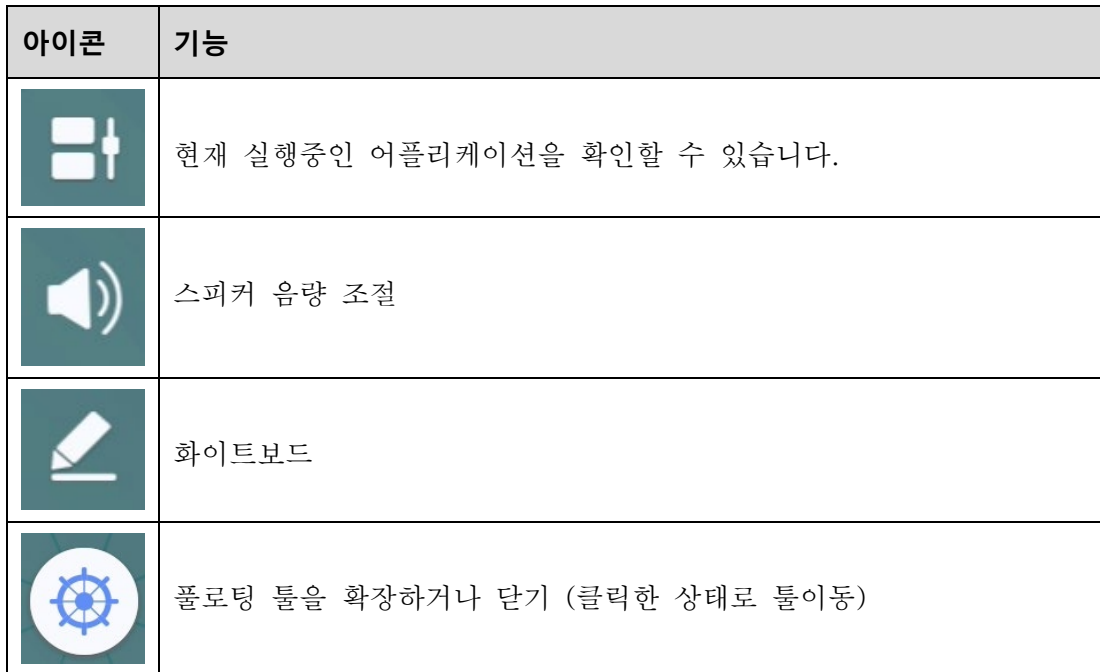

#### <span id="page-34-0"></span>**4.3 소스**

홈 화면에서 소스를 클릭, OPS, HDMI 1, HDMI 2, DisplayPort, 전면 HDMI 및 C Type USB 연결된 신호 소스를 선택합니다.

#### <span id="page-34-1"></span>**4.4 미리보기 창**

#### 홈 화면의 OPS**,** 전면 **C** 타입**, C** 타입**, HDMI 1, HDMI 2,** 전면 **HDMI** 및 디스플레이 포트를 포함한 신호 소스 미리보기 창**.**

소스가 연결되지 않은 아이콘은 회색이고 소스가 연결된 아이콘은 흰색으로 표시됩니다. 미리보기 된 신호 소스의 아이콘은 파란색입니다. 흰색 아이콘을 선택하면 신호소스의 내용이 실시간 미리보기를 위해 위의 미리보기 창에 표시될 수 있으며, 아이콘 색상이 흰색에서 파란색으로 변경되고 신호 소스에 연결된 소스 이름이 신호에 따라 변경됩니다.

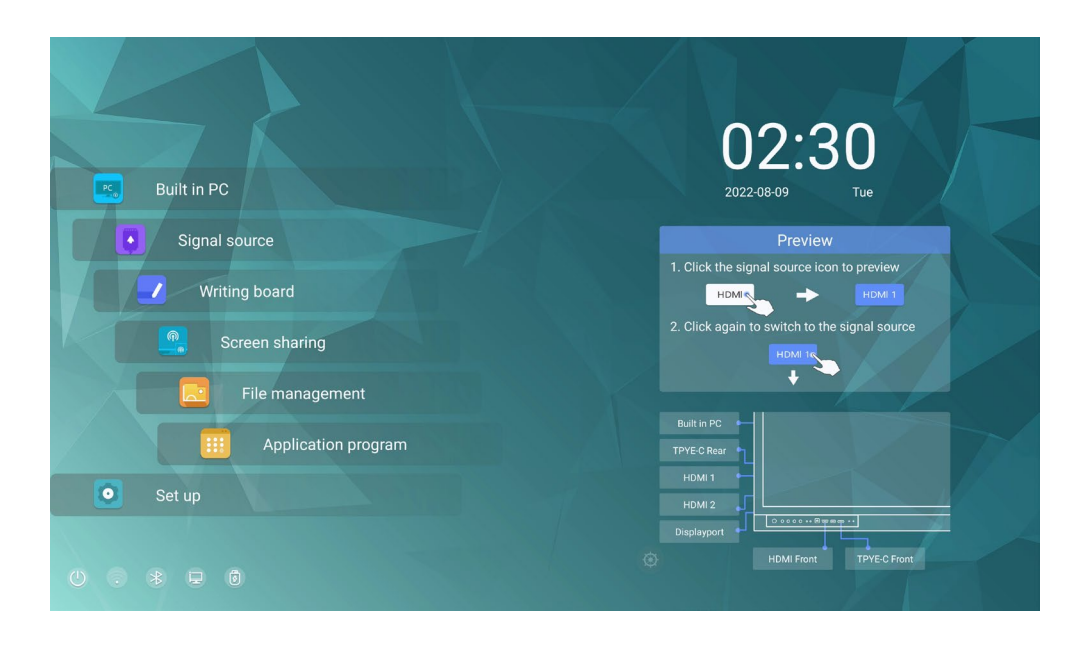

#### <span id="page-35-0"></span>**4.5 OPS**

다음 그림과 같이 홈 화면에서 OPS 를 눌러 OPS 소스를 입력합니다. 디스플레이에 OPS 가 없는 경우 "No Signal"이 표시됩니다.

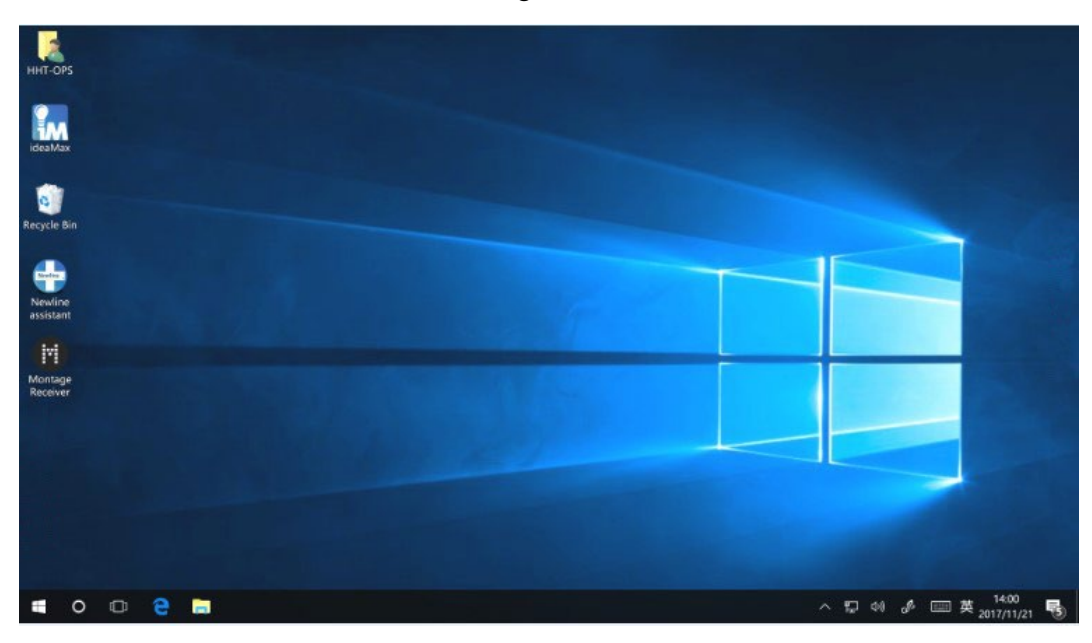

## <span id="page-35-1"></span>**4.6 화면 공유**

여러 장치를 여러 캐스팅 모드(Airplay, Google Cast…)를 통해 디스플레이에 무선으로 화면을 공유할 수 있습니다. 캐스팅하려면: 홈 화면에서 화면 공유를
탭하여 캐스팅앱에 들어갑니다. 다음 그림과 같이 디스플레이에 무선으로 전송하기 위해 따라야 할 화면 지침이 나타납니다.

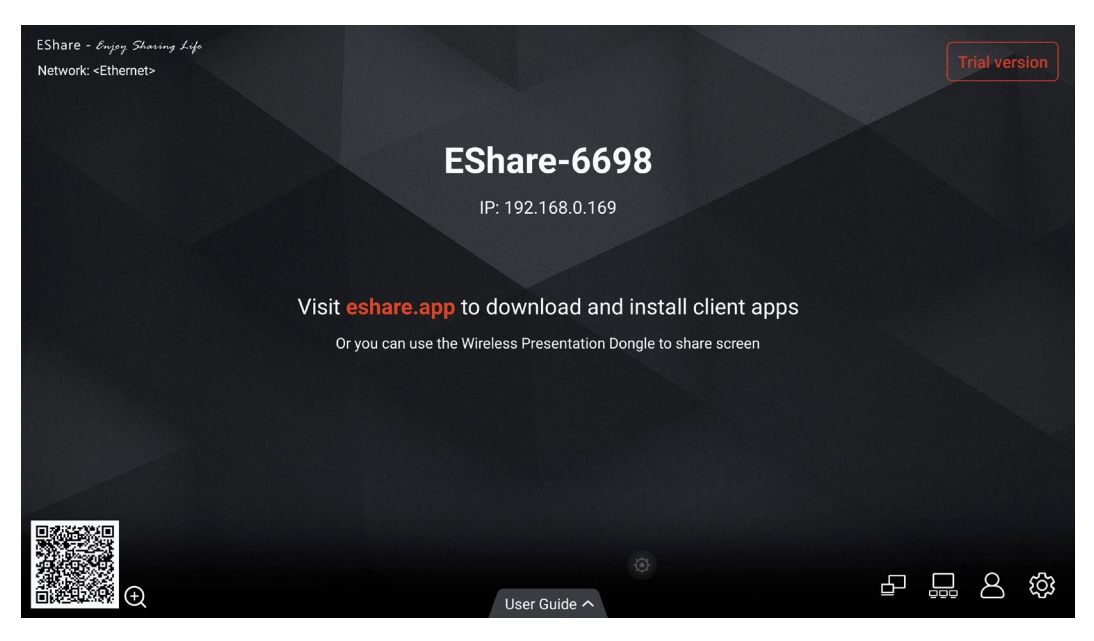

### **4.7 화이트보드**

화이트보드 기능은 회의 글을 참석자에게 빠르고 쉽게 발표할 수 있도록 설계되었습니다. 화이트보드에는 다음과 같은 기능이 있습니다.

토론 및 화면 주석

화이트보드 페이지에서 펜의 종류, 굵기, 색상을 선택하여 화면에 쓰거나 주석을 달 수 있습니다. 선택한 콘텐츠를 지우거나 화면의 모든 콘텐츠를 지울 수도 있습니다.

페이지 탐색

페이지를 미리 보거나 삭제합니다.

● 팜 리젝션

팜 리젝션이 켜져 있으면 손가락과 펜은 쓰고 그릴 수 있지만 손바닥과 주먹은 인식되지 않습니다.

● 팜 지우개

팜 지우개를 켜면 손가락과 펜도 인식할 수 있으며, 손바닥과 주먹도 큰 지우개로 인식됩니다.

Note:

팜 리젝션 및 팜 지우개 기능은 화이트보드 및 주석 적용에 사용할 수 있으며 둘 다 상호 배타적이며 동시에 끌 수 없습니다. 빠른 설정 메뉴에서 손바닥 리젝션 및 손바닥 지우개 기능을 켜거나 끌 수 있습니다.

#### **화이트 보드 모드**

홈 화면의 <mark>● 3</mark> 아이콘을 클릭하거나 플로팅 툴에서 ■ 아이콘을 클릭합니다.

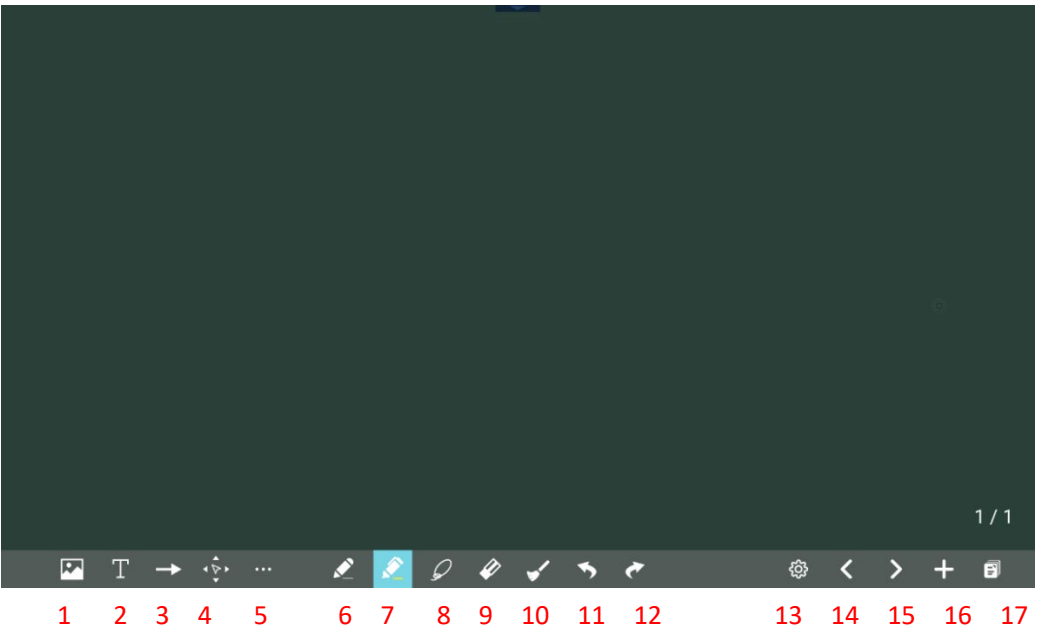

 플로팅 툴의 아이콘을 클릭하여 판서모드로 들어갑니다. 판서 모드가 실행되면 하단에 판서를 위한 도구가 나타나고 투명한 레이어 위에 판서가 됩니다. 화이트보드에서 사용된 툴을 그대로 자유롭게 사용할수 있습니다.

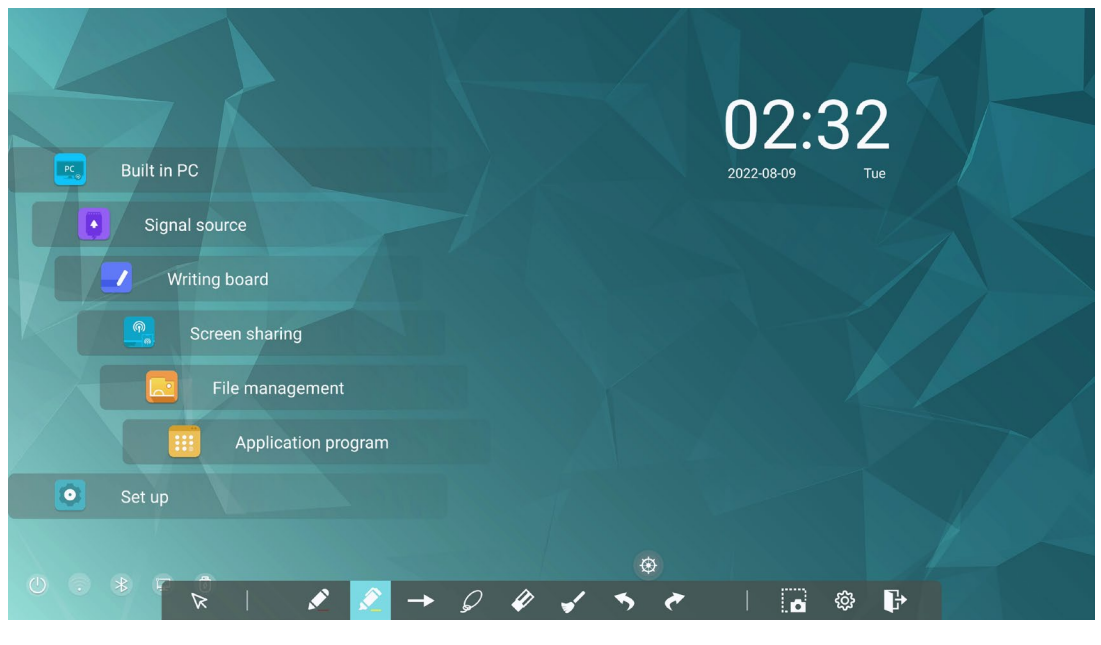

18 19 20

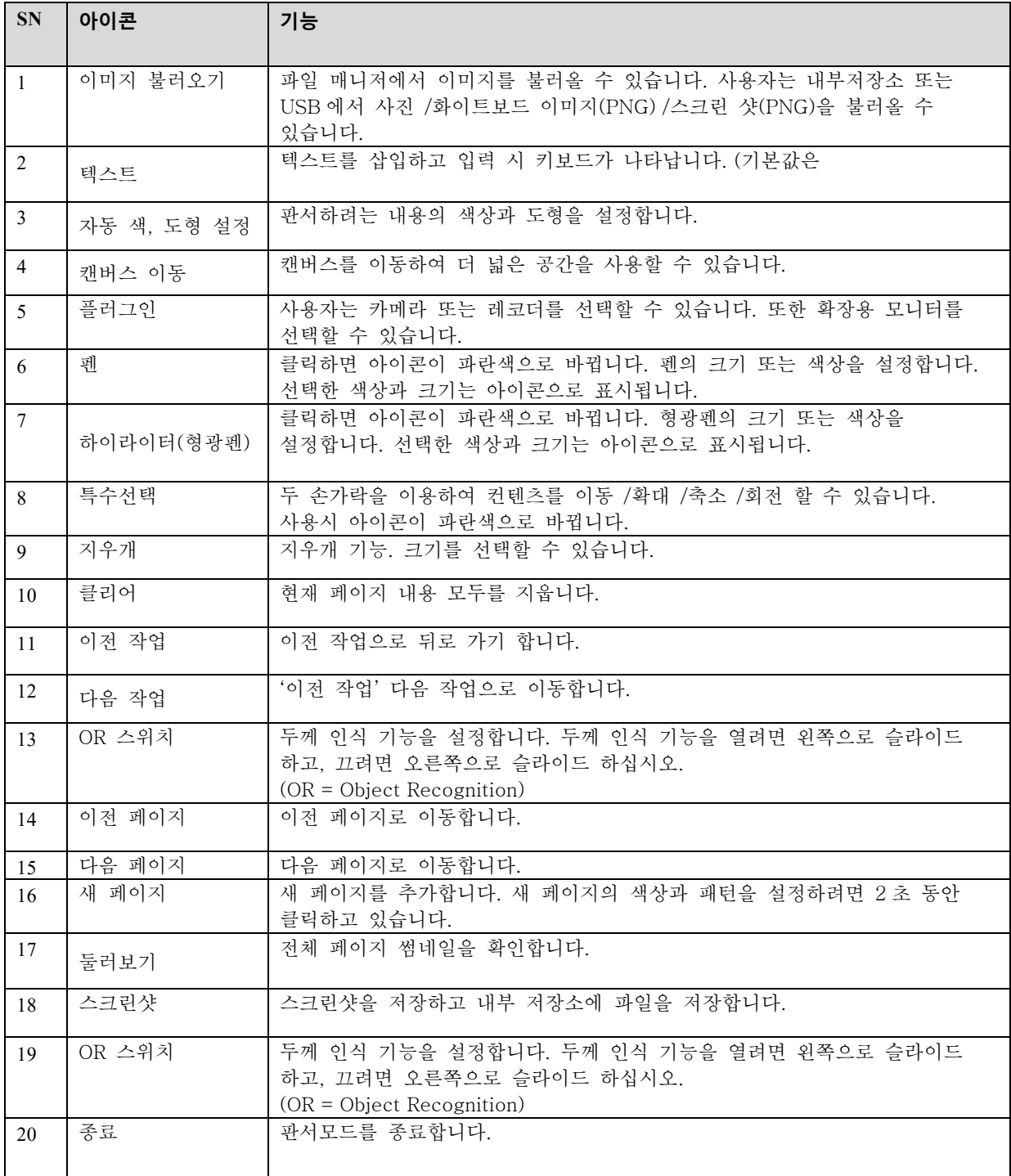

## **4.7.1 화이트보드 기능**

## **새페이지 및 설정**

● 새 페이지 만들기

판서모드에서 ■ 해당 아이콘을 클릭하여 새 페이지를 만듭니다. 최대 20 개의 페이지를 만들 수 있습니다. 다음 그림을 참조하십시오.

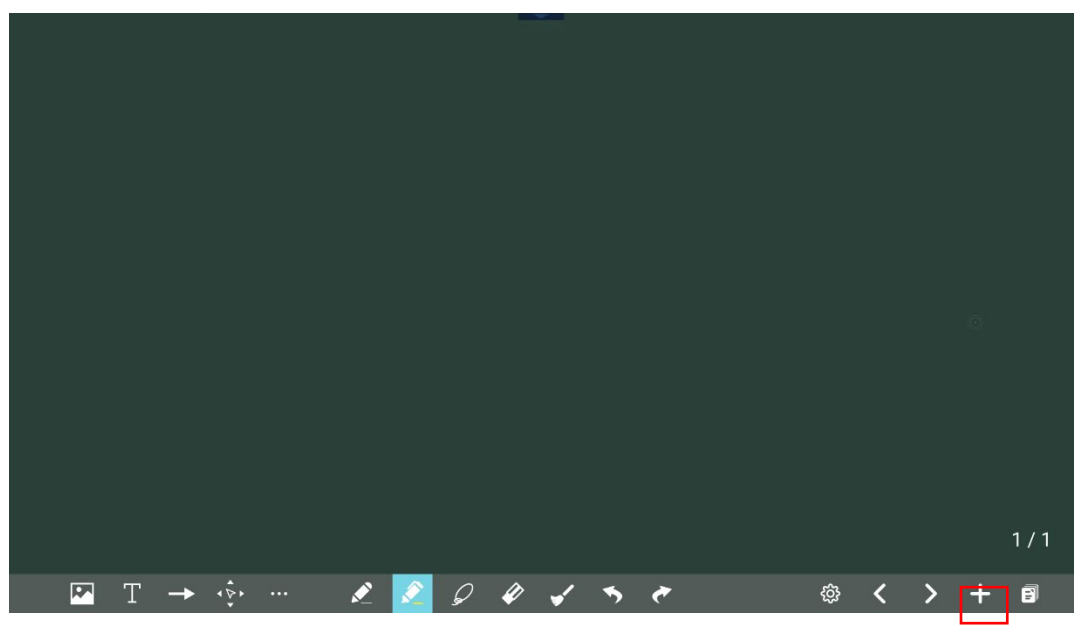

페이지 설정

아래 그림과 같이 아이콘을 2 초 동안 길게 눌러 새 페이지의 색상과 패턴을 설정합니다.

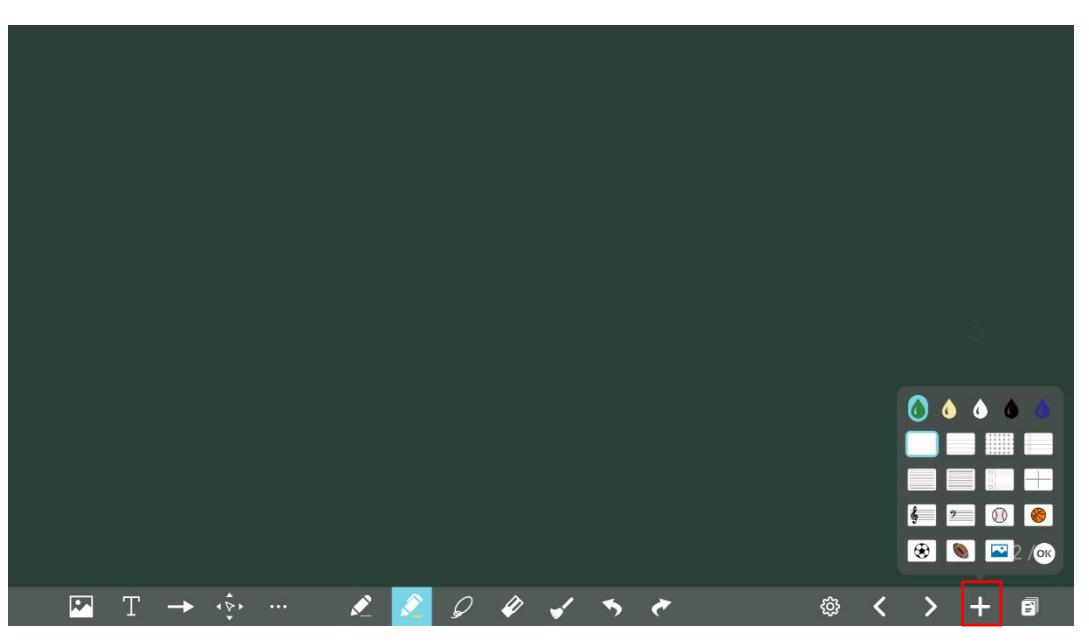

**불러오기**

아래 그림처럼 <>> 아이콘을 클릭하여 시스템 파일 또는 USB 저장 장치에서 사진 /화이트 보드 데이터 (PNG) /스크린샷 (PNG)을 불러올 수 있습니다.

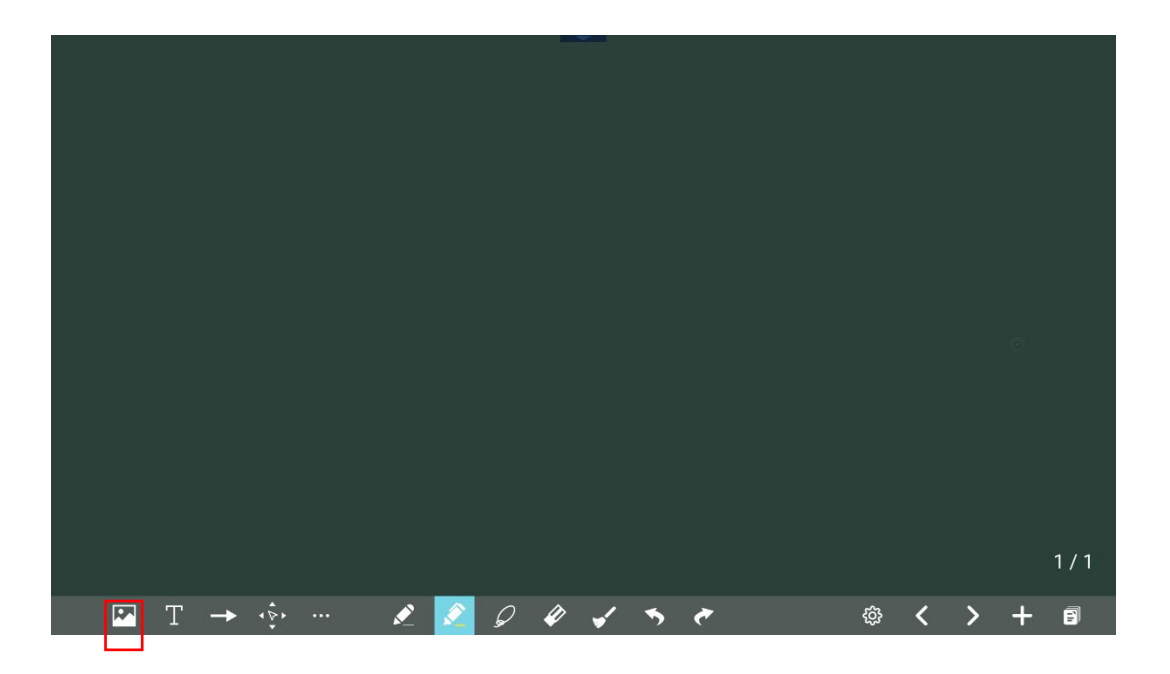

#### **텍스트 삽입하기**

화이트 보드에서  $\overline{\mathbf{T}}$  아이콘을 클릭하여 텍스트를 삽입하고 키보드를 불러옵니다. 텍스트 색상: 블랙/화이트/레드/옐로우/그린/블루/퍼플 (기본값은 흰색) 텍스트 사이즈: 30-180 (글꼴 크기를 변경하려면 A+ A- 클릭)

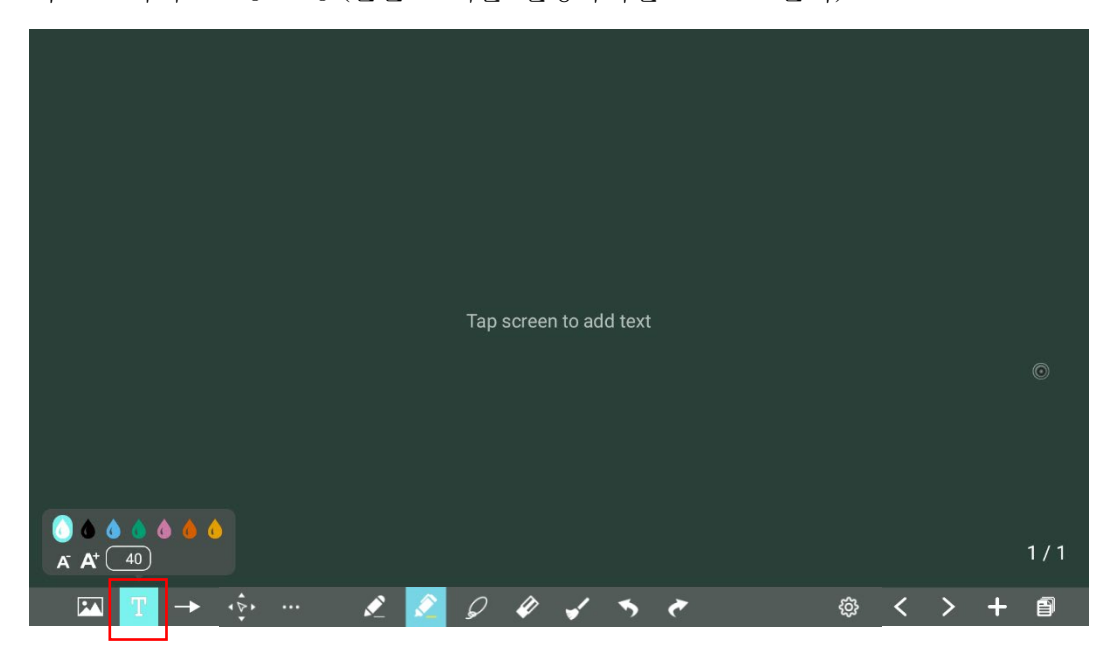

#### **자동 도형 삽입**

화이트 보드에서 → 아이콘을 클릭하여 판서할 때 자동으로 도형을 삽입합니다. (모양: 원형, 타원, 정사각형, 정삼각형, 직각 삼각형, 별, 화살표, 선) (색상: 블랙, 화이트, 레드, 옐로우, 그린, 블루, 퍼플 (기본값은 흰색)

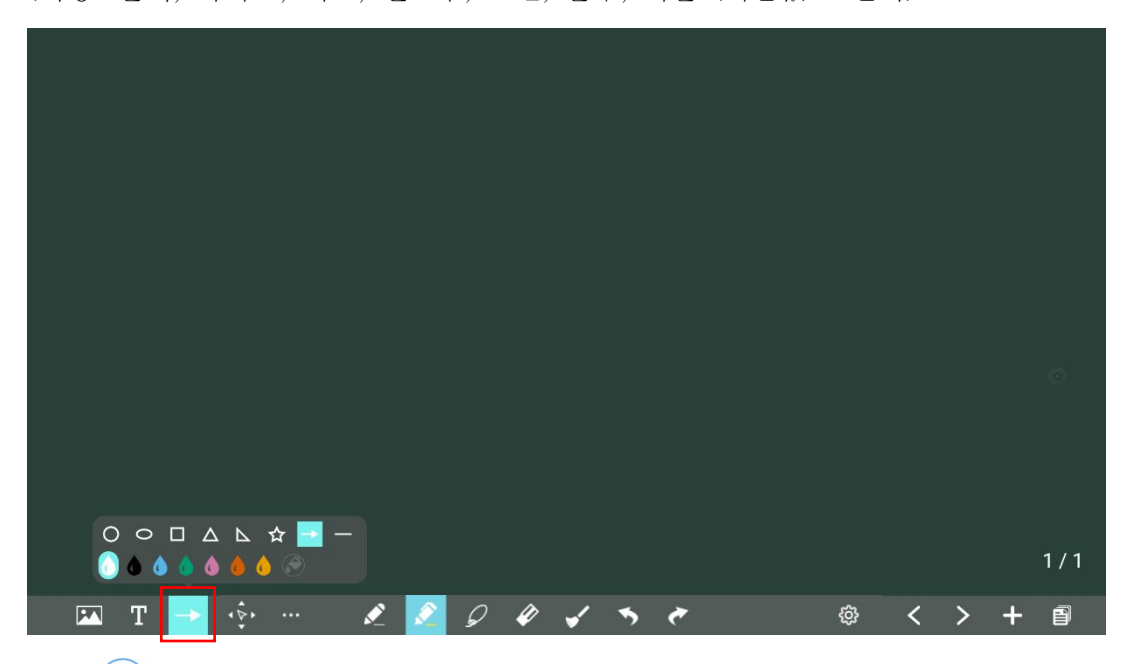

해당  $\overline{(\bigoplus}$  아이콘은 3가지 상태를 표시합니다. 사용할 수 없음: 화살표와 선을 삽입할 때 아이콘을 사용할 수 없습니다. 선택하지 않음: 아이콘이 선택되지 않으면 도형의 가장자리에 색상이 지정됩니다. 선택: 모양을 가져올 때 모양이 색상으로 채워집니다.

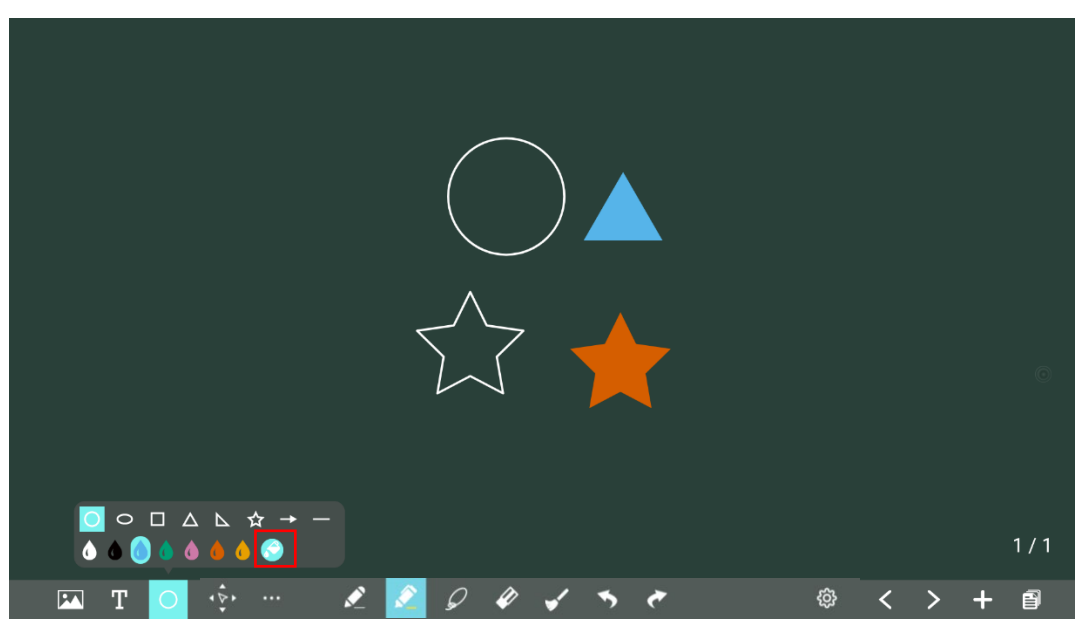

#### **캔버스 이동하기**

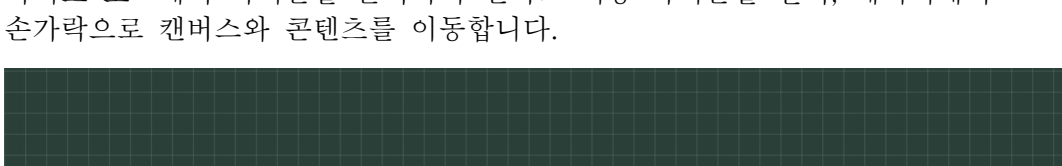

화이트 보드에서 아이콘을 클릭하여 캔버스 이동 아이콘을 선택, 페이지에서

#### **플러그 인**

화이트 보드에서 문서 비주얼라이져, 레코더와 같은 플러그인 디바이스 연결을 클릭하여 선택합니다. 확장 모니터가 2 대 이상 연결 되어있는 경우 분할 화면을 선택하여 화면을 분할하여 볼 수 있습니다.

 $1/1$ 

◎ く 〉 + 图

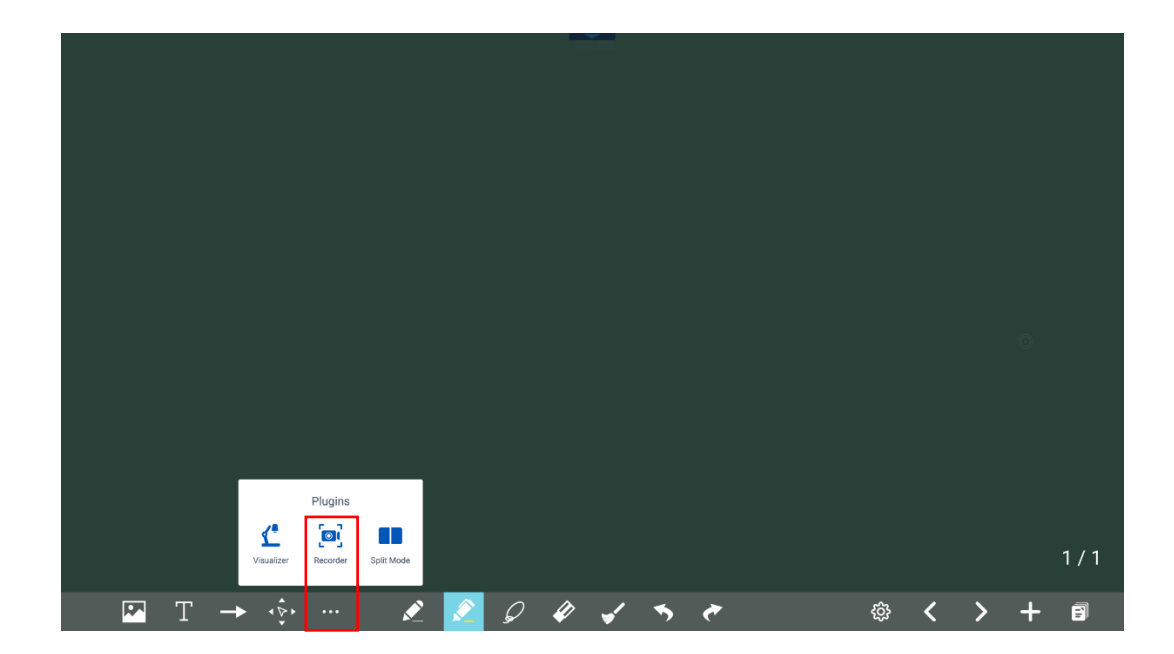

레코더 <sup>[o]</sup> 를 선택하여 현재 화면을 녹화할 수 있습니다.

**E T + 0 4 5 6 9 9 4 5 6** 

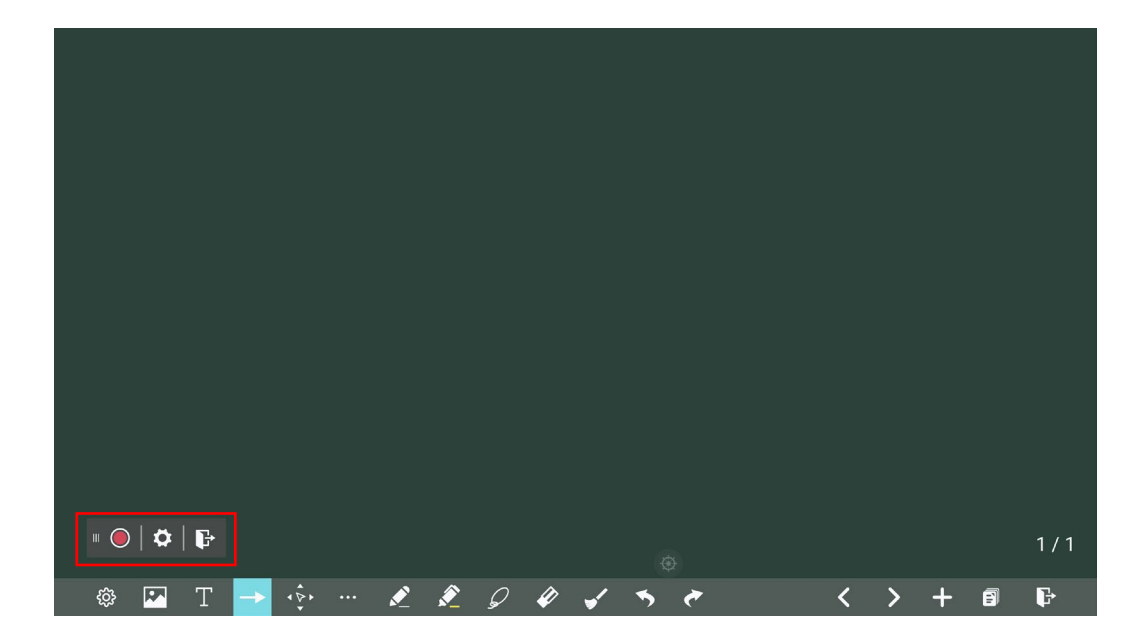

**펜 타입**

화이트 보드에서는 펜과 형광펜의 두가지 유형의 펜이 지원됩니다.

#### **굵기 및 색상**

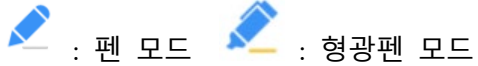

화이트 보드에서 해당 아이콘을 <u>스</u>스스스 클릭하여 크기와 색상을 설정합니다.

 $\boxed{\mathbf{L} \mathbf{L}} \quad \mathbf{T} \quad \rightarrow \quad \mathbf{L} \quad \mathbf{L} \quad \$ 

2 0 0 x 5 c 8 x > + B

**43**

.......

화이트 보드에서  $\Omega$  아이콘을 클릭하면 사용자가 페이지의 컨텐츠를 선택하여 두손가락으로 이동 /확대 /축소 /회전 할 수 있으며 아이콘이 파란색으로 바뀝니다.

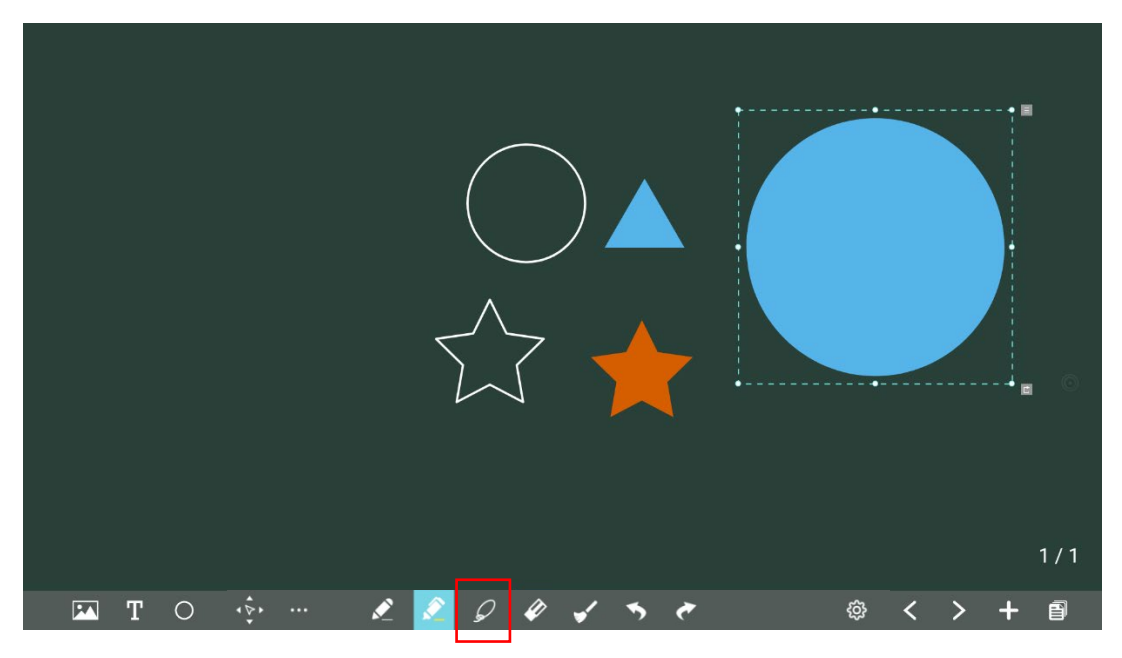

다음 그림과 같이 · 아이콘을 클릭하여 선택한 내용을 삭제하거나 잘라내거나 메뉴를 종료하는 데 사용 할 수 있는 도구 모음을 불러옵니다.

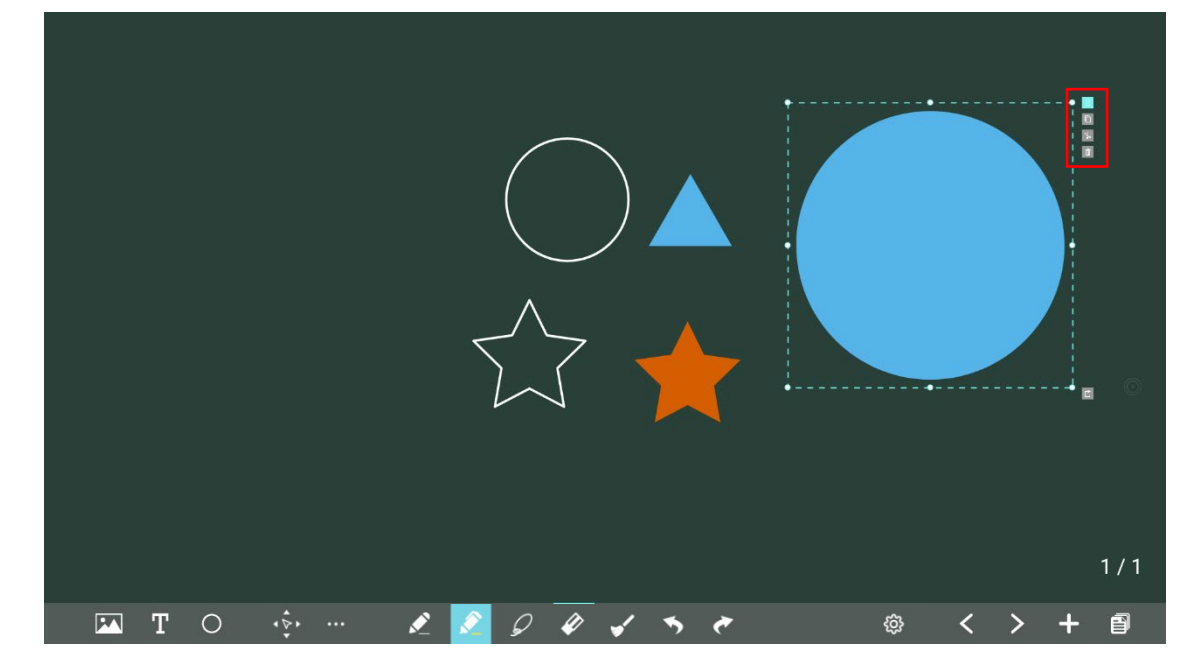

**지우개**

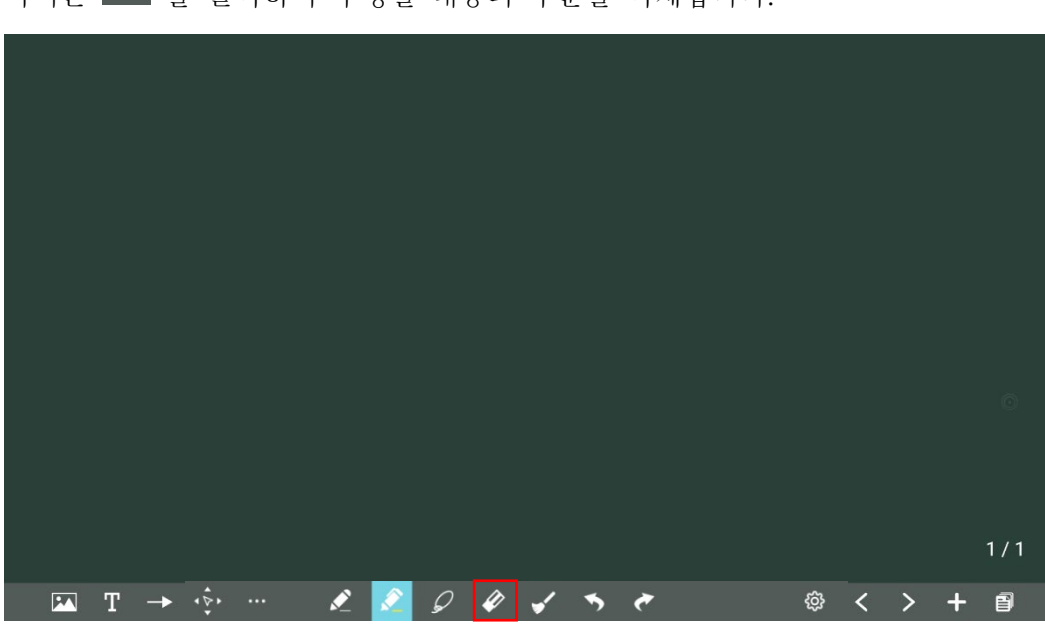

다음과 같은 방법으로 지우개를 사용할 수 있습니다.

아이콘 <mark>◇</mark> <sub>을</sub> 클릭하여 수정할 내용의 부분을 삭제합니다.

#### **모두 지우기**

화이트 보드화면에서 < 아이콘을 클릭하면 다음 그림과 같은 팝업 창이 나옵니다. 사용자는 현재페이지의 모든 내용을 삭제할 수 있습니다.

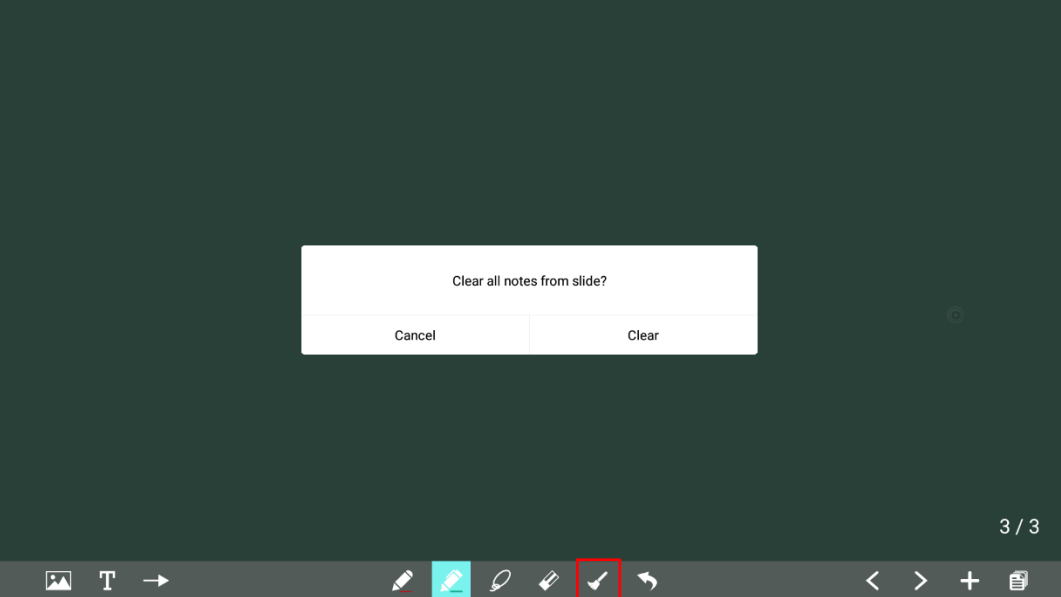

#### **OR (Object Recognition) 스위치**

설정 아이콘 을 클릭하여 두께 인식 기능을 설정합니다. 두께 인식 기능을 열려면 왼쪽으로 슬라이드하고, 끄려면 오른쪽으로 슬라이드 하십시오.

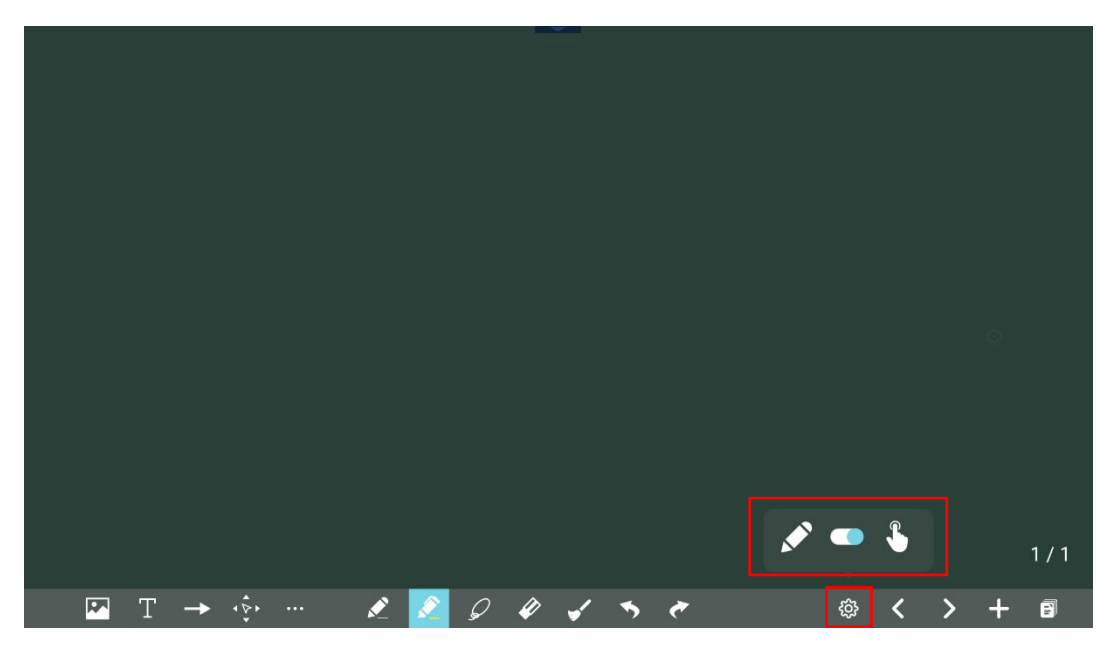

#### **스크린샷**

판서 모드에서 아이콘 ● 을 클릭하여 현재화면을 사진 파일로 저장합니다. 최대 50 장까지 저장이 가능합니다.

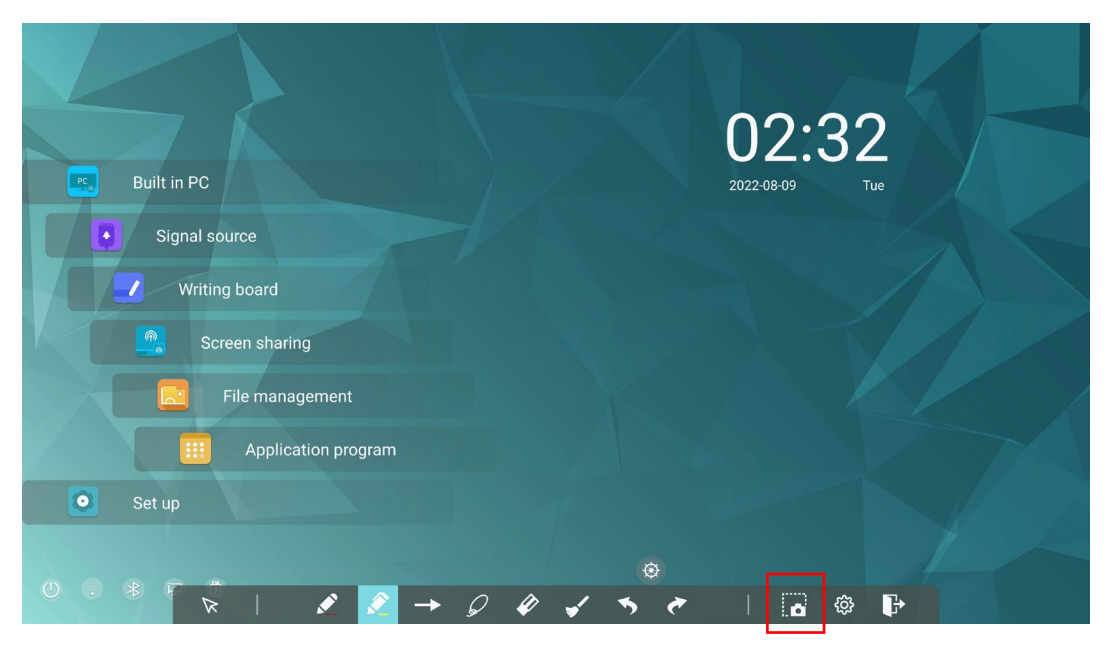

홈 화면에서 LA 파일 관리자를 실행하여 "내부 저장소 >사진 >스크린샷 >이미지" 폴더를 선택하여 스크린샷을 확인하거나 가져올 수 있습니다.

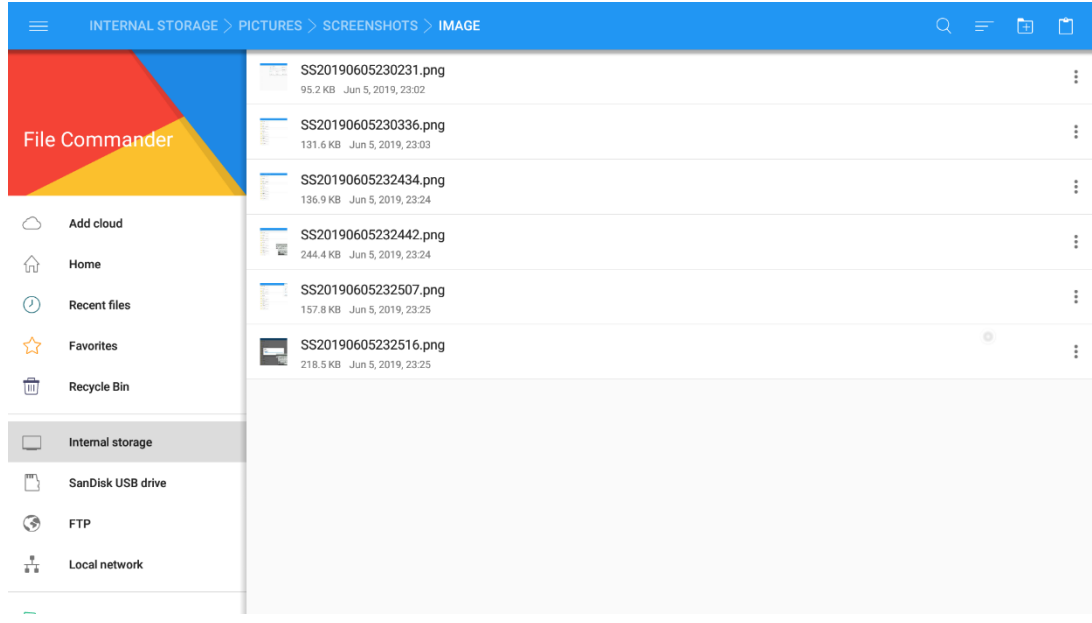

## **4.7.2 페이지 관리**

판서한 내용의 페이지를 미리보기, 선택, 공유, 저장 및 삭제할 수 있습니다.

#### **페이지 미리보기**

화이트보드 모드에서 오른쪽 하단 아이콘 을 클릭, 모든 페이지가 표시됩니다. 손가락으로 오른쪽 또는 왼쪽으로 페이지를 슬라이드 합니다. 다음 그림과 같이 한 페이지를 클릭하여 더 많은 작업을 위해 해당 페이지로 전환합니다.

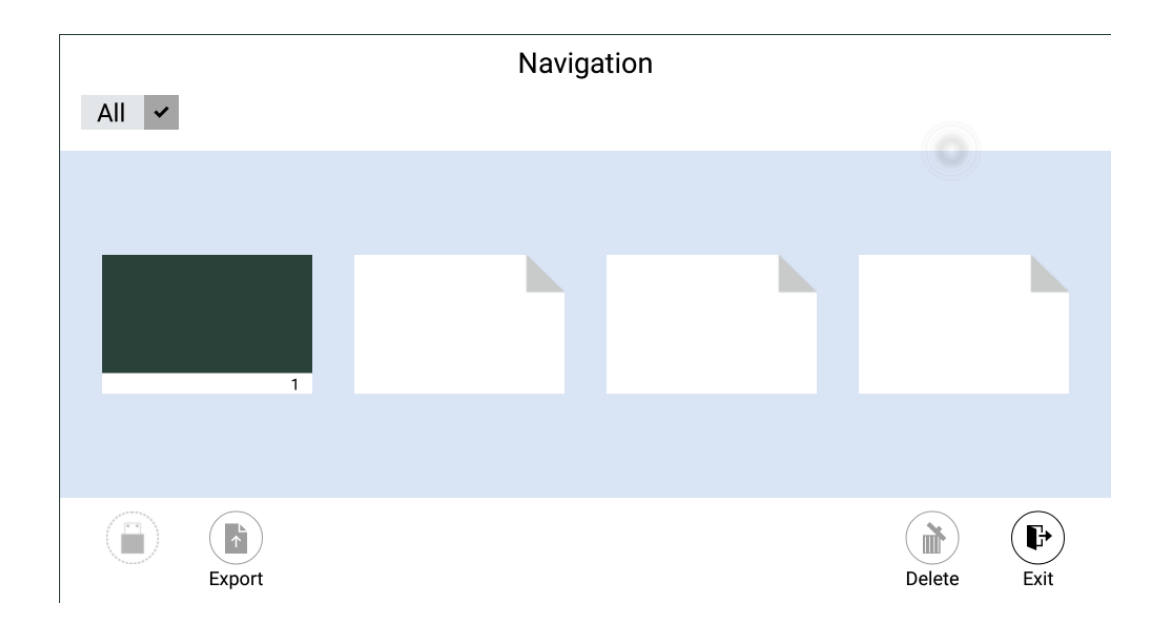

#### **페이지 선택, 공유, 삭제하기**

탐색 페이지(네비게이션)에서 다음 이미지와 같이 요구 사항에 따라 사용 페이지를 선택, 공유 또는 삭제할 수 있습니다.

- A <mark>V</mark> 모든 페이지를 선택합니다.
- $\left(\begin{array}{c} \bullet \\ \bullet \end{array}\right)$ 선택한 페이지를 공유합니다.
- <u></u><br>██ 선택한 페이지를 삭제합니다.

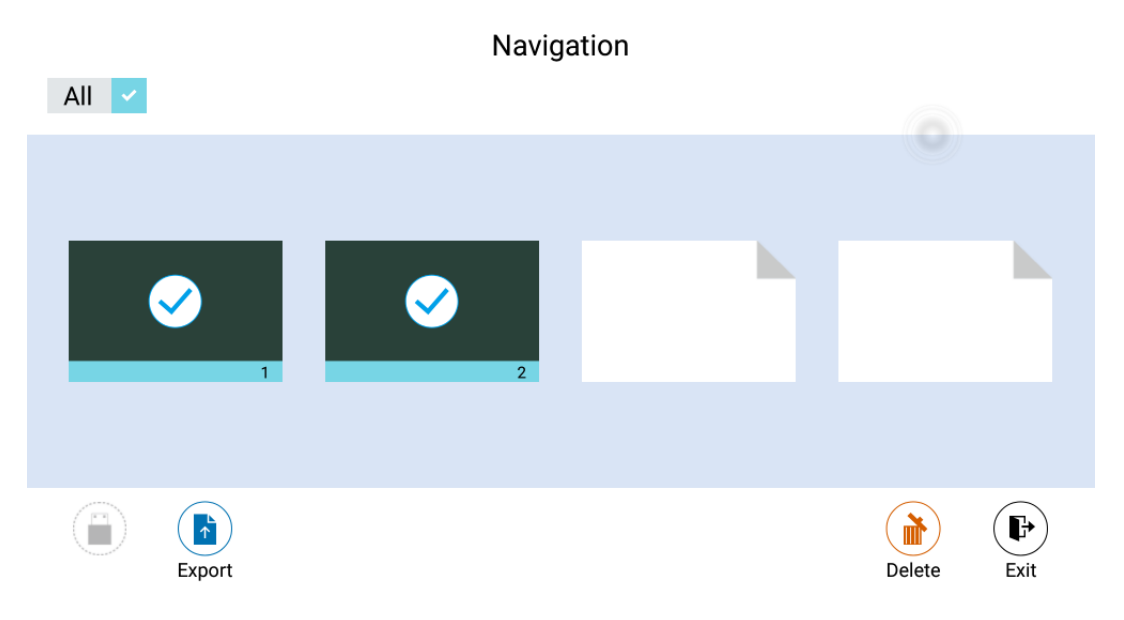

#### **페이지 저장**

탐색 페이지에서 외부 USB 메모리가 연결되어 있지 않으면 USB 아이콘이 회색으로 표시됩니다. 외부 USB 메모리가 연결되면 USB 아이콘이 노란색으로 바뀝니다. 노란색 아이콘을 클릭하면 선택한 화이트 보드 파일을 저장 장치의 루트 디렉토리 아래 폴더에 저장할 수 있습니다.

#### $\square$  NOTE

- 저장을 완료하기 전에 USB 플래시 메모리를 분리하지 마십시오.
- USB 플래시 메모리가 16GB 보다 크거나 파일 형식이 FAT32 가 아닌 경우 데이터가 제대로 저장되지 않습니다.

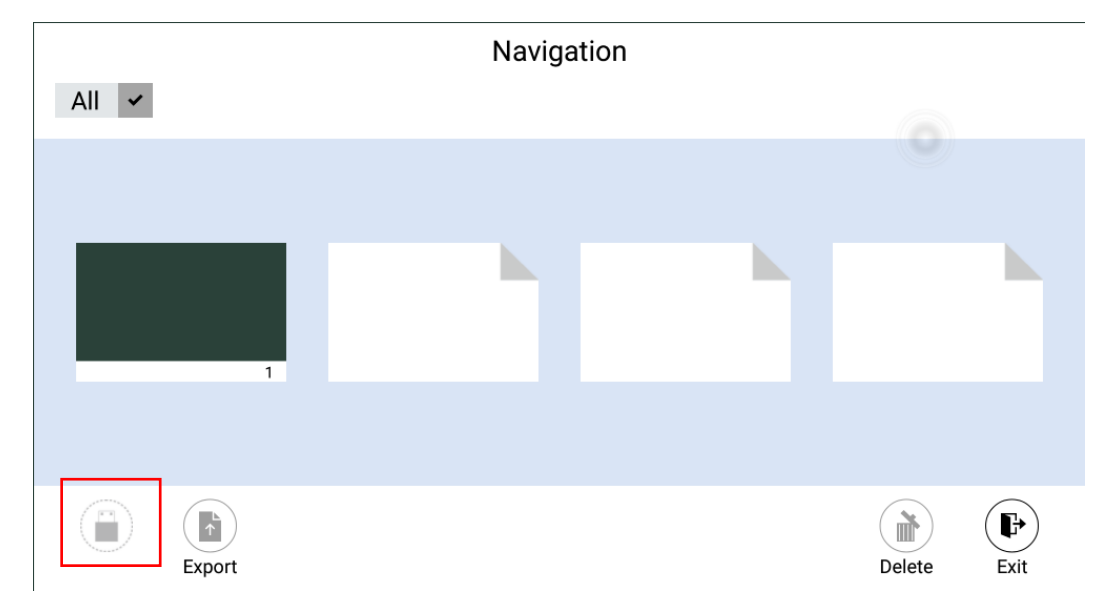

### **4.7.3 두께 인식**

이 디스플레이는 터치하는 물체의 감지 기능을 지원하며 터치하는 손가락이나 펜의 면적, 두께에 따라 다른 조작을 할 수 있습니다.

- 손바닥: 면적으로 인식하여 지우개기능이 실행됩니다.
- 가는 펜(3mm): 글씨를 쓸 때 사용을 권장합니다.
- 두꺼운 펜 (>8mm) /손가락: 기능 작동 또는 형광펜 기능으로 주로 사용.

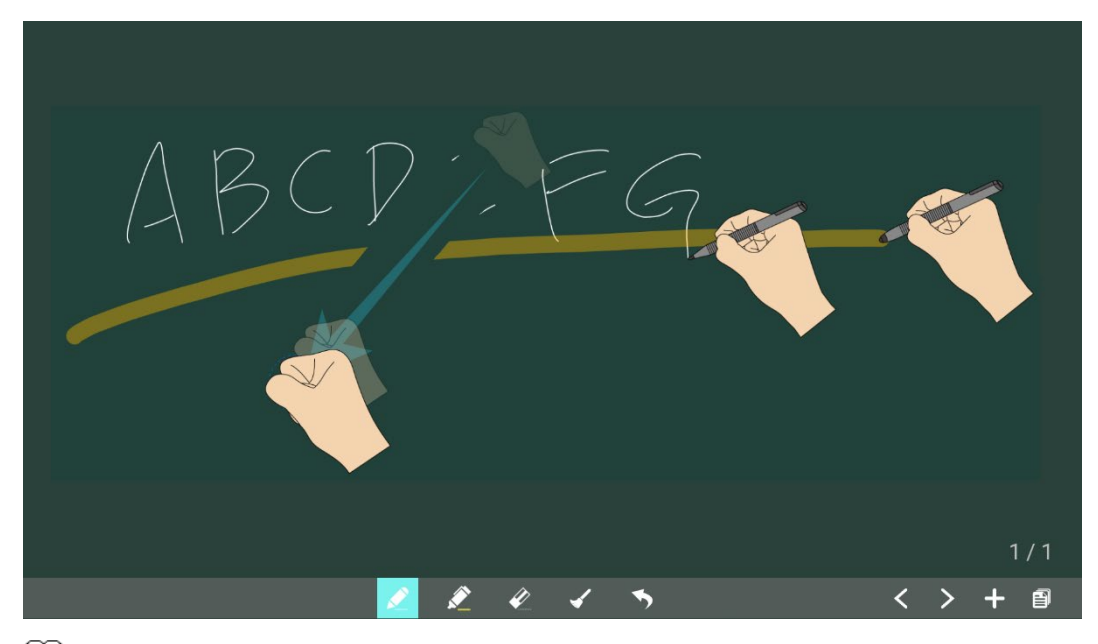

#### $\square$  Note

입력 물체의 직경 또는 크기가 3mm 보다 크거나 8mm 보다 작으면 인식오류의 가능성이 있습니다. 또한 판서할 때 수직으로 세워서 하는 것이 좋습니다.

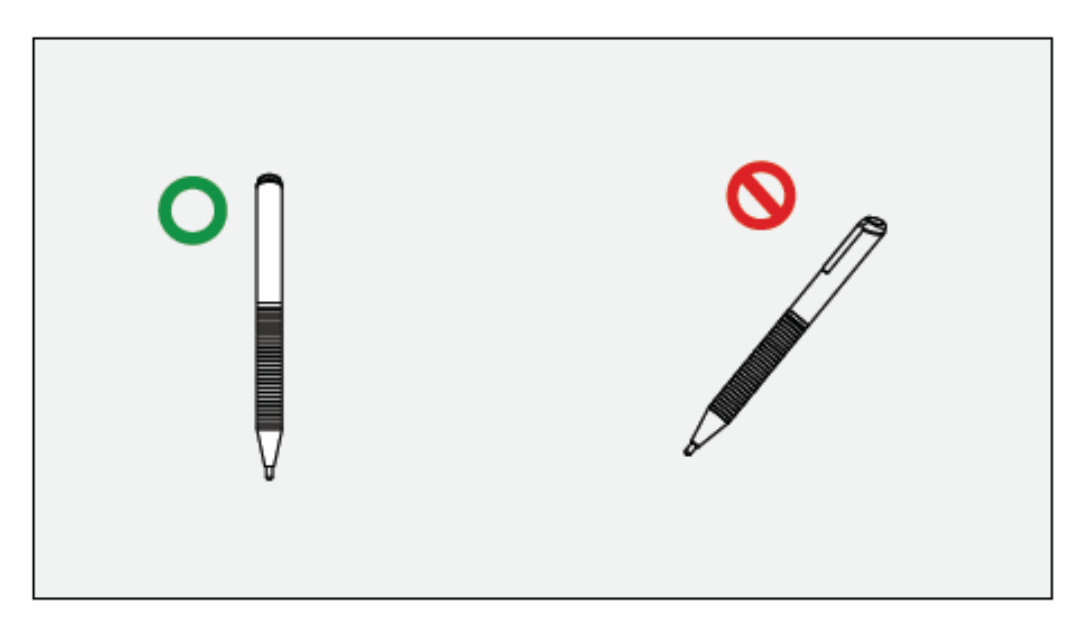

작동 방법: 기기는 가는 펜과 두꺼운 펜의 설정을 자동으로 기억합니다. 사용자는 가는 펜 또는 두꺼운 펜(손가락)을 사용하여 기능 (색상 및 두께 포함)을 선택할 수 있습니다. 그 후 시스템은 사용자가 수동으로 변경할 때까지 해당 기능의 속성을 저장했다가 사용합니다.

- 손바닥: 지우개 기능을 유지합니다.
- 가는 펜 (3mm): 사용자가 수동으로 변경하기 전에 선택한 속성 (색상 및 두께 포함)을 다시 사용합니다.

● 두꺼운 펜 (>8mm): 사용자가 수동으로 변경하기 전에 선택한 속성 (색상 및 두께 포함)을 다시 사용합니다.

## **4.8 파일 관리자**

이 제품은 USB 플래시 메모리 연결을 지원합니다. 파일 뷰어 응용 프로그램에서 USB 포트를 통해 연결된 내부 저장 장치 및 저장 장치의 모든 파일을 미리 보고 파일을 선택, 복사, 붙여넣기, 삭제 및 검색할 수 있습니다.

## **4.8.1 파일 뷰어 페이지**

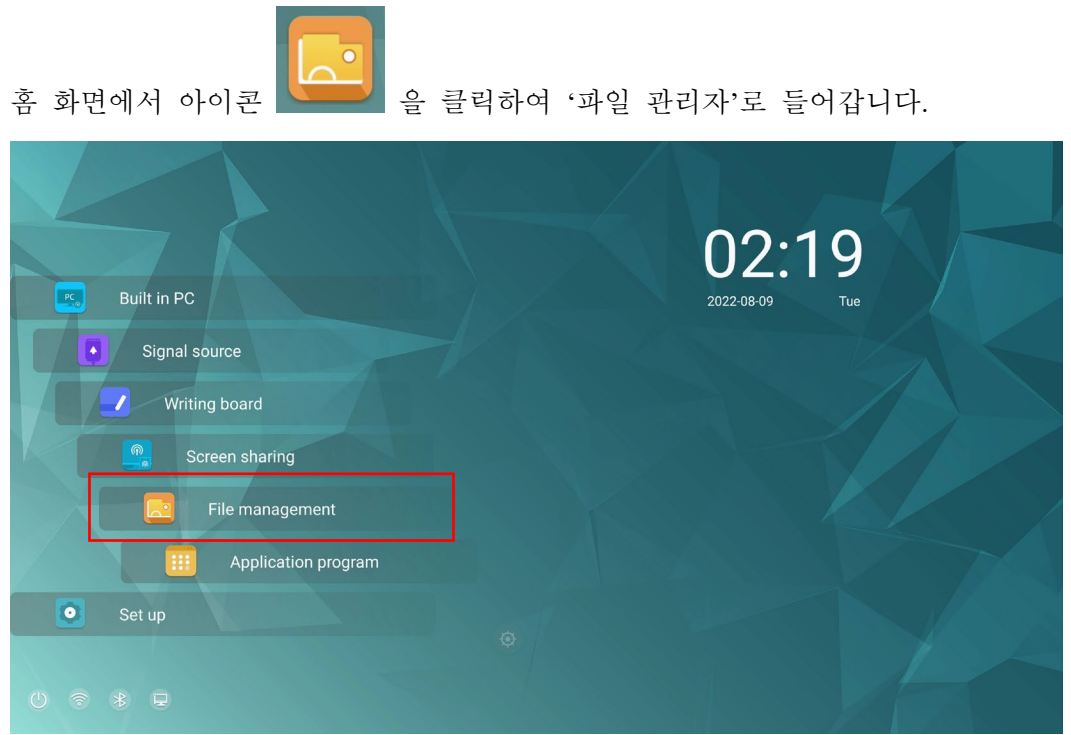

## **4.8.2 파일 미리보기**

'파일 관리자'로 들어가면 다음 그림과 같이 원하는 사항에 따라 왼쪽의 하위 메뉴를 클릭하고 내부 저장소, USB 포트를 통해 연결된 외부 저장 장치, 클라우드 저장 파일, FTP 업로드 파일 및 로컬 네트워크 파일을 미리 볼 수 있습니다.

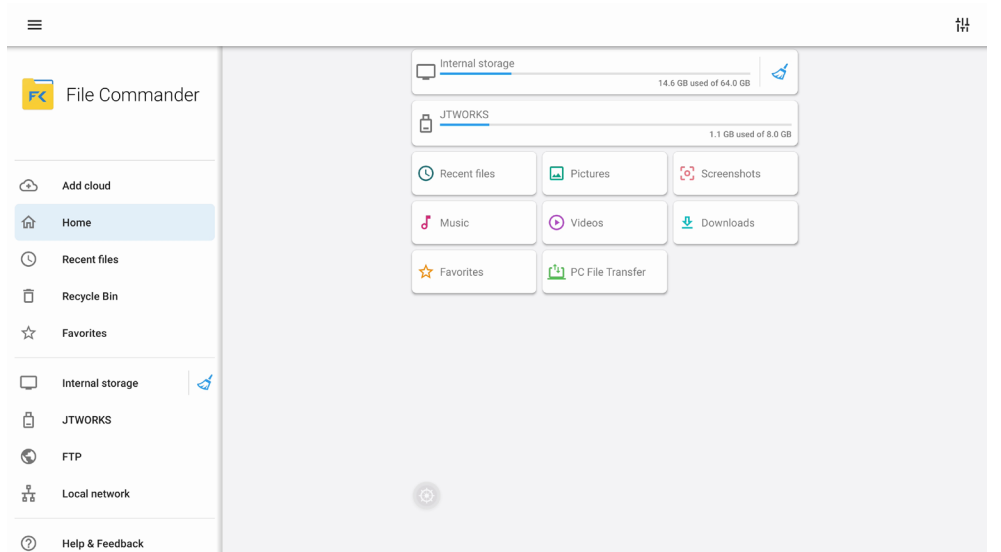

Notes:사용자는 오른쪽 상단의 아이콘을 클릭하여 카테고리를 추가할 수 있습니다.

## **4.8.3 파일 실행 (관리)**

사용자의 의도에 따라 폴더를 생성하고, 파일을 선택하고, 이전 파일을 선택하고, 배경화면 복사/ 붙여넣기/ 삭제를 설정할 수 있습니다.

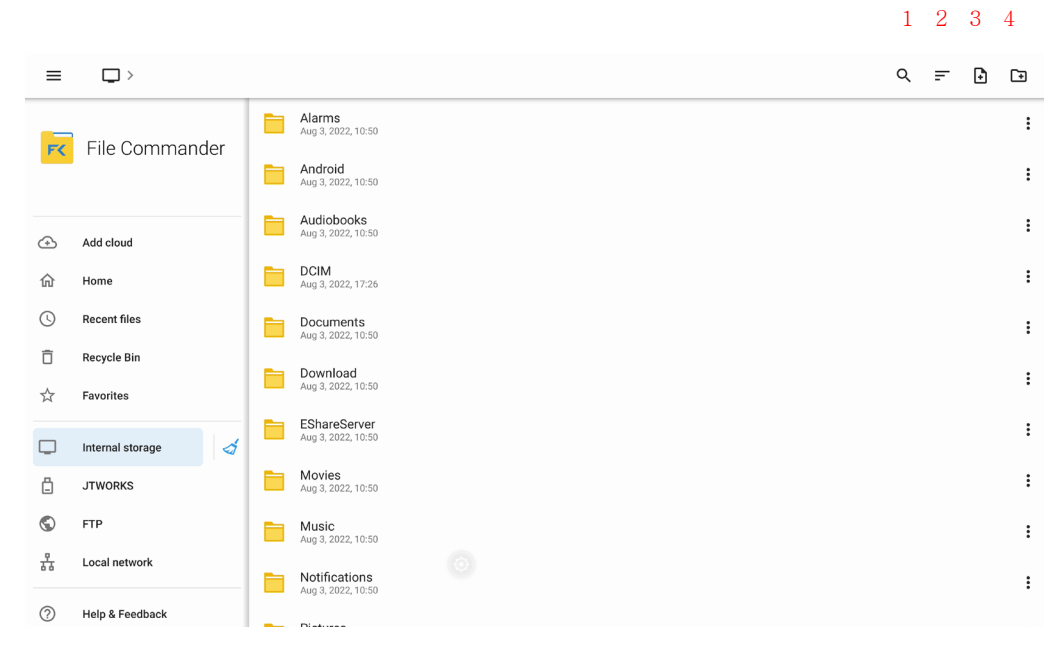

#### 1.검색 2.필터링 3.새 폴더 4.붙여넣기

우측에 있는 아이콘을 클릭하면 세부 메뉴를 선택할 수 있습니다.

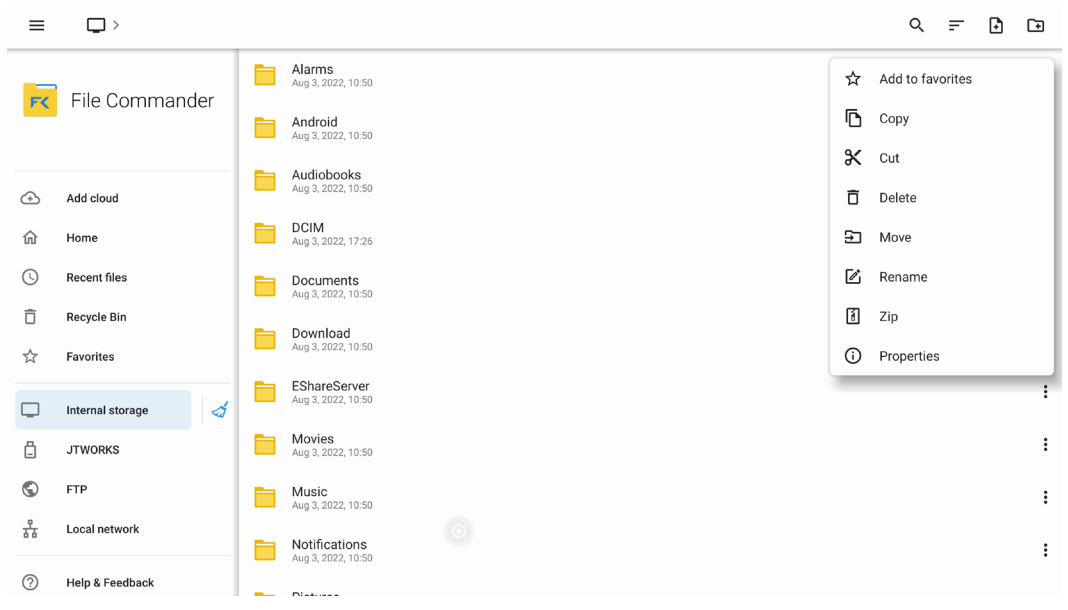

## **4.8.4 파일 검색**

'파일 관리자'를 실행한 뒤 우측상단의 ▶️ 아이콘을 클릭합니다. 해당 페이지에서 요구 사항에 따라 검색 상자에 검색 키워드를 입력합니다. 시스템은 키워드와 일치하는 파일 목록을 표시합니다.

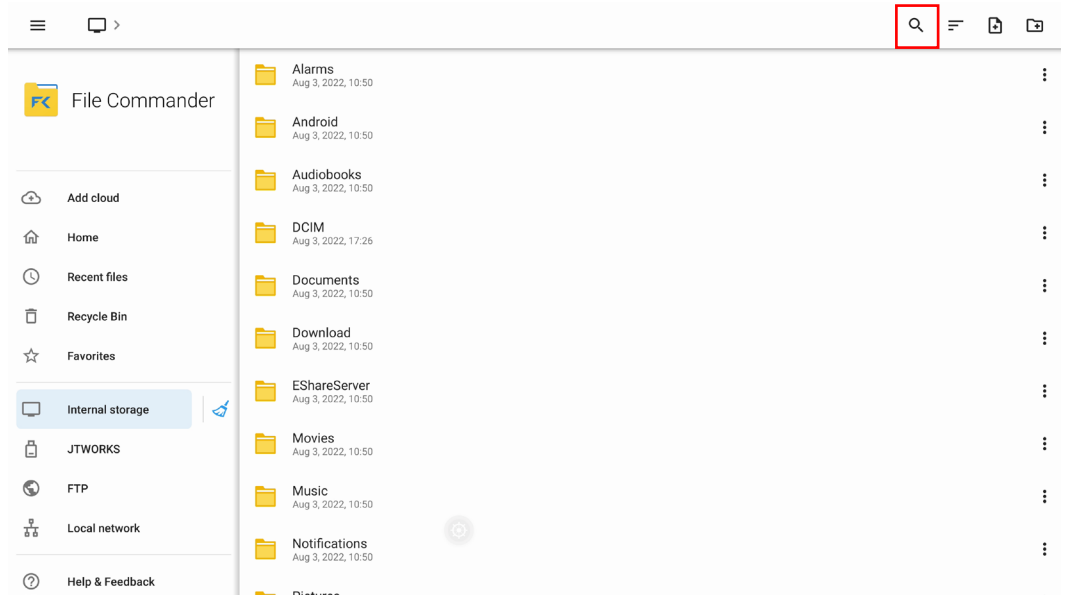

## **4.8.5 파일 필터링**

파일왼쪽 상단에 있는 **- 메뉴를 클릭하면 문서, 사진, 음악, 비디오, 아카이브** 및 다운로드와 같은 유형별로 파일을 표시할 수 있습니다. 클릭하여 사진, 음악 및 비디오별로 파일 필터링 할 수도 있습니다.

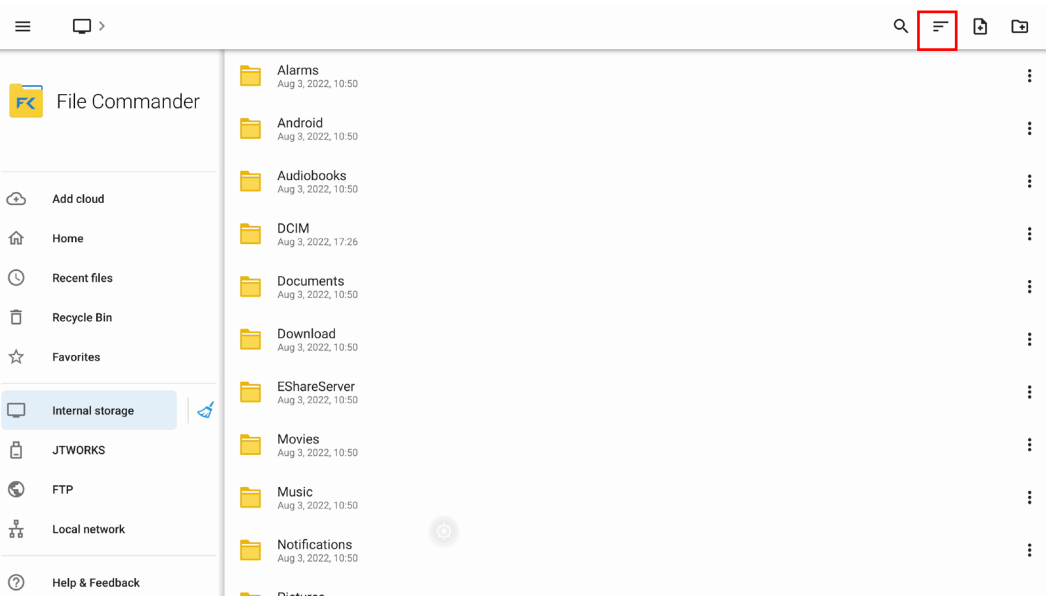

시스템은 두 가지 뷰어 모드를 지원합니다. 뷰어 모드를 전환하려면 오른쪽 상단 모서리에서 및 아이콘을 클릭 하십시오.

아이콘을 클릭하면 이름, 유형, 크기 및 수정날짜에 따라 파일이 표시됩니다. 다음 그림과 같이 사진, 음악 또는 비디오 파일인지 여부에 따라 파일을 필터링하도록 변경 할 수도 있습니다.

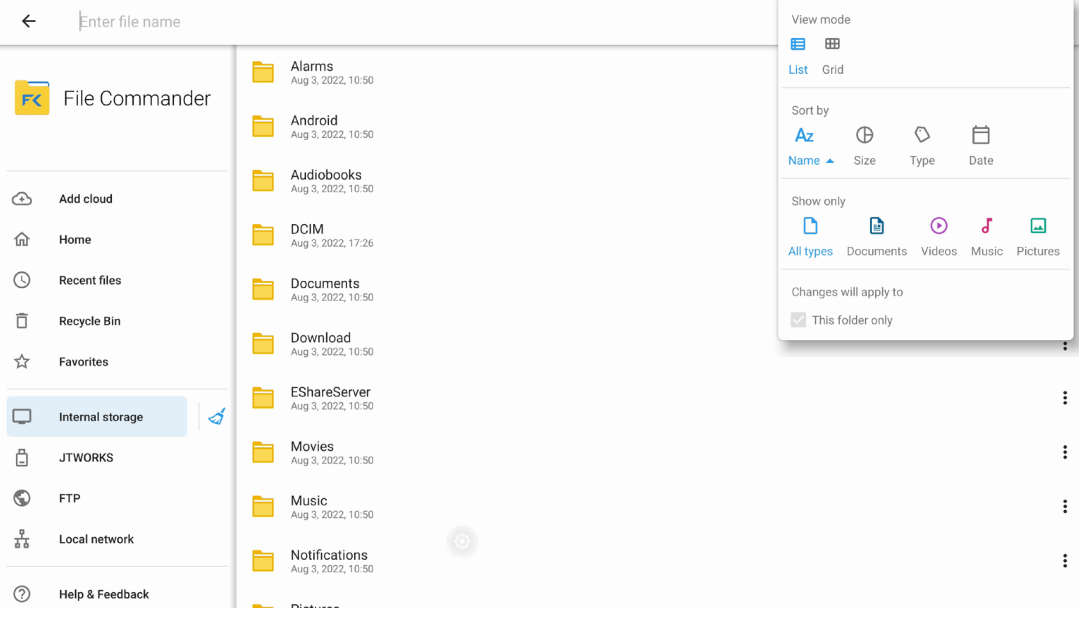

## **4.8.6 새폴더**

파일 뷰어 응용 프로그램을 입력하고 다음 그림과 같이 클릭하여 새 파일을 만들거나 ■ 클릭하여 새 폴더를 만듭니다.

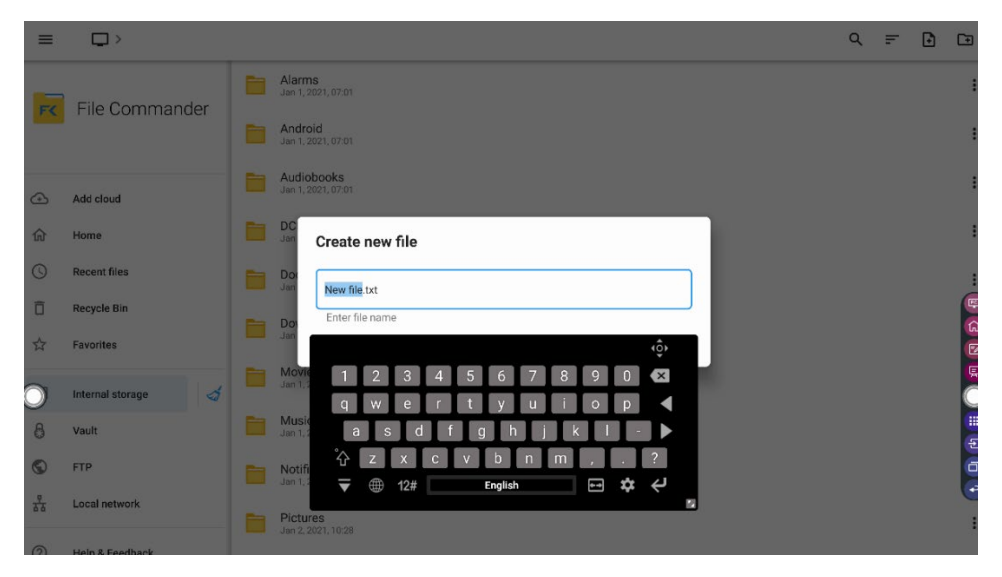

## **4.8.7 파일 작업**

우측에 있는 • 아이콘을 클릭하면 세부 메뉴를 선택할 수 있습니다. 폴더를 만들고, 길게 눌러 파일을 선택하고 /복사 /붙여 넣기 /삭제를 설정할 수 있습니다.

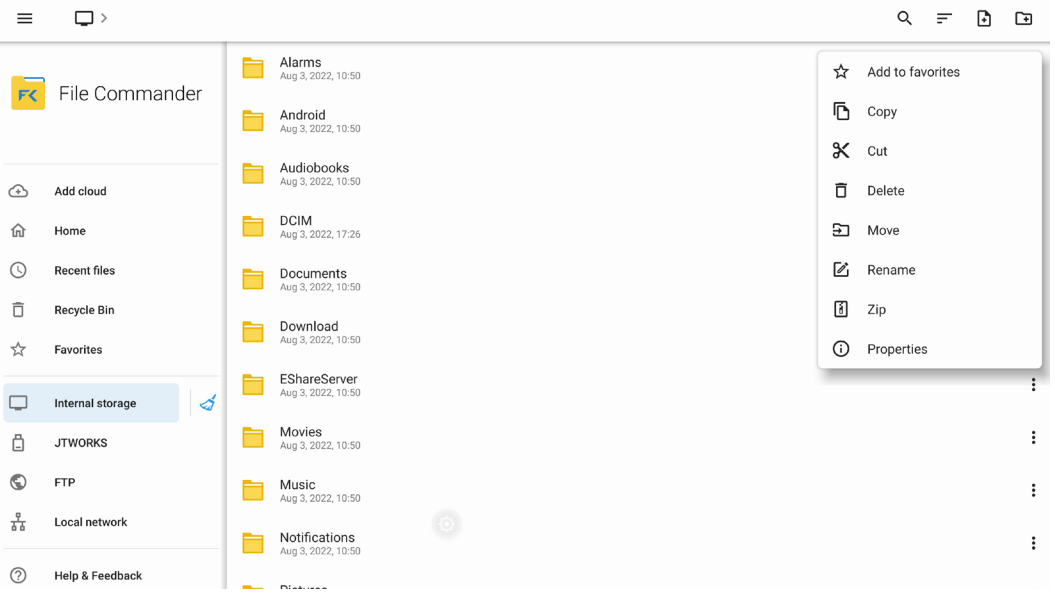

#### 파일 이름

파일 관리자의 "내부 저장소> 사진> 스크린샷" 폴더 아래에 스크린샷이 저장됩니다. 스크린샷에는 화이트보드 페이지 스크린샷, 원격 제어 스크린샷 및 판서 모드 페이지가 포함됩니다. 스크린샷 모드에 따라 저장된 이미지 이름이 다름니다. 이미지 파일 이름은 다음과 같이 생성됩니다.

접두사 이름 규칙: WB(화이트보드 모드 페이지), AN(판서 모드 스크린샷), SS(원격 제어 스크린샷)

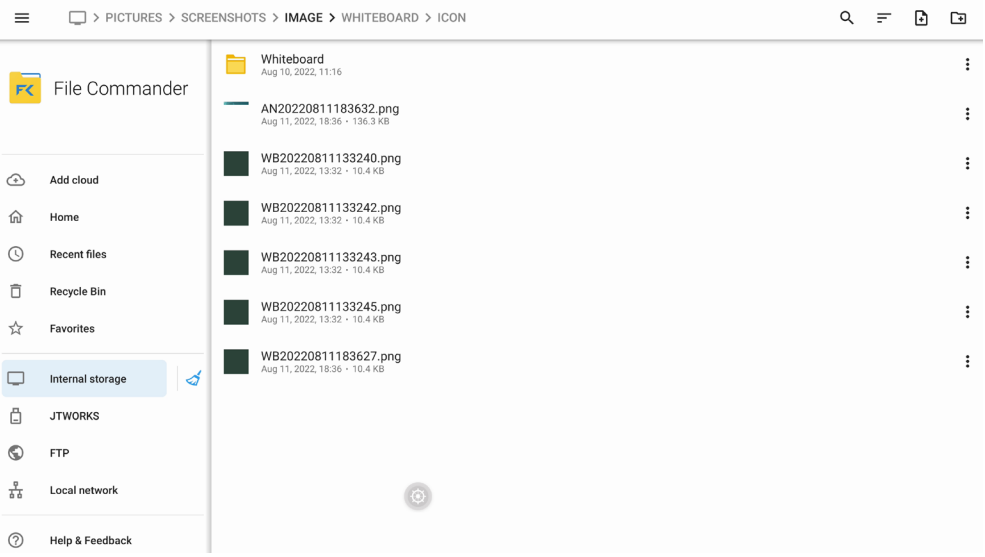

## **4.9 어플리케이션**

홈 화면에서 '어플리케이션' **Will**을 클릭합니다. 표시되는 페이지에서 설치된 모든 어플리케이션을 볼수 있습니다.

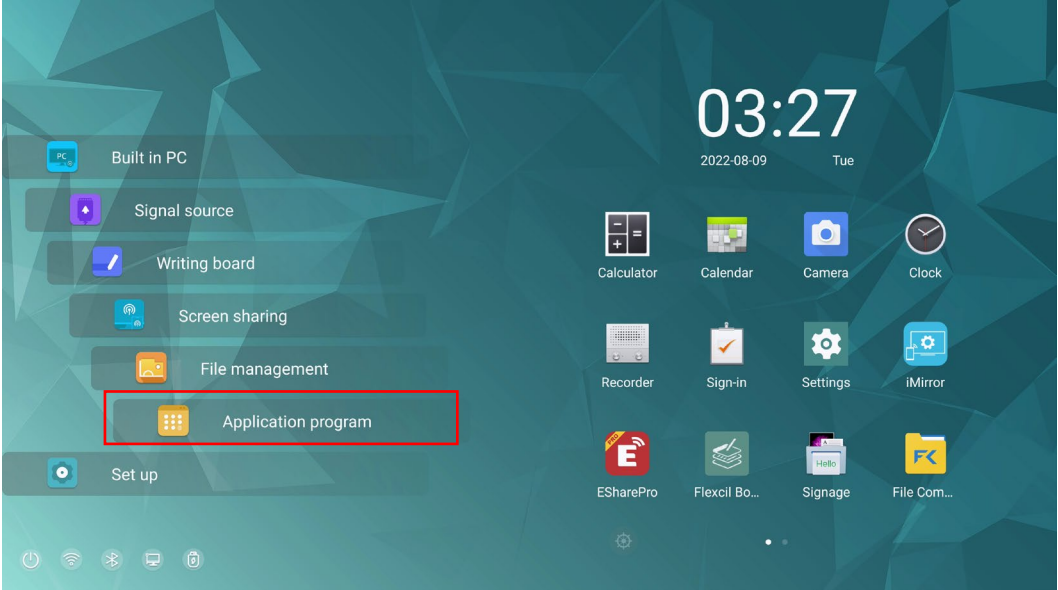

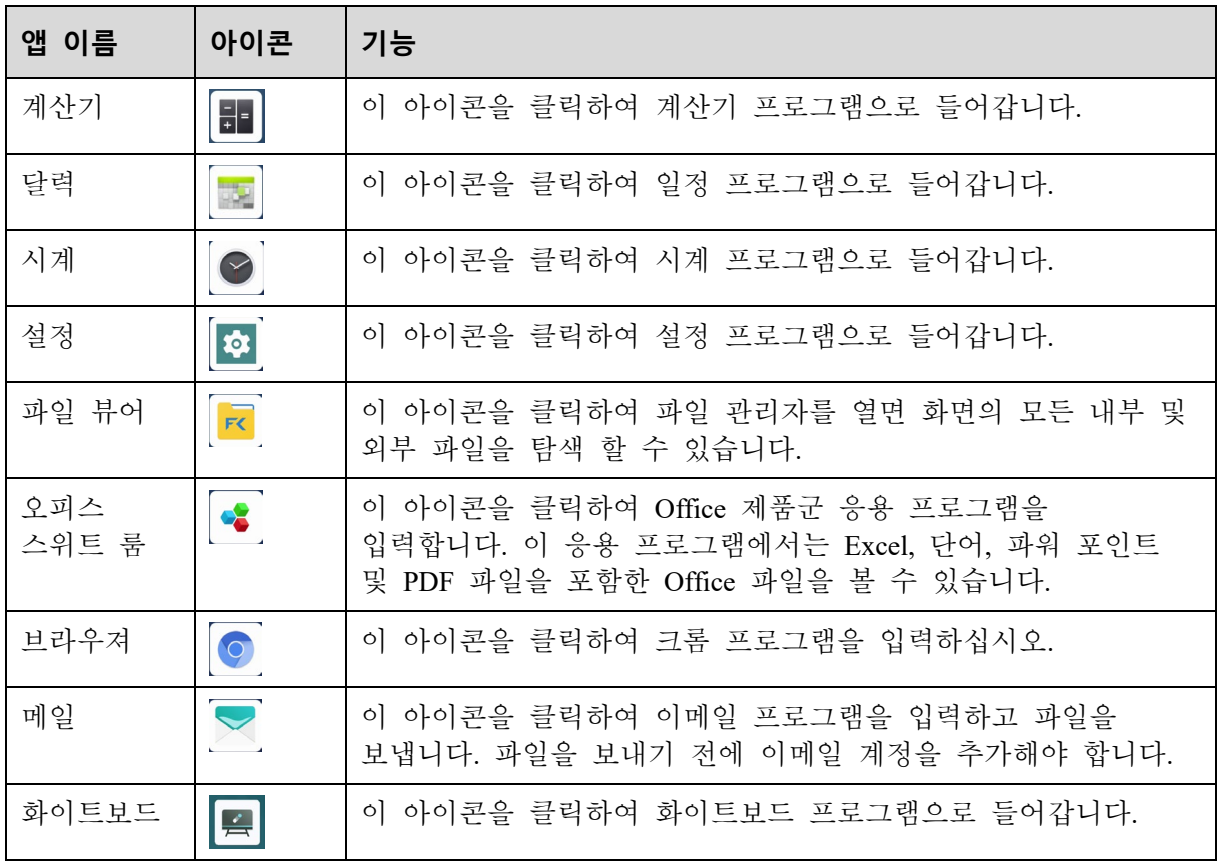

## **4.10 자동 화면 잠금**

일정 시간 동안 화면을 조작하지 않으면 개인 정보 보호를 위해 화면이 잠깁니다. 설정> 전원 설정을 선택하여 지속 시간을 설정합니다. 설정 방법에 대한 자세한 내용은 "전원 설정"을 참조하십시오.

화면이 잠긴 후 120 초 이내에 다시 조작하면 화면이 잠금 해제됩니다. 그렇지 않으면 화면이 전원 끄기 모드로 들어갑니다.

## **4.11 시스템 설정**

다음 방법 중 하나를 사용하여 시스템 설정 페이지를 입력하십시오.:

- 홈 화면에서 <mark>©</mark> 아이콘을 클릭합니다.
- '어플리케이션'에서 <mark>↓ 아이콘을 클릭합니다.</mark>

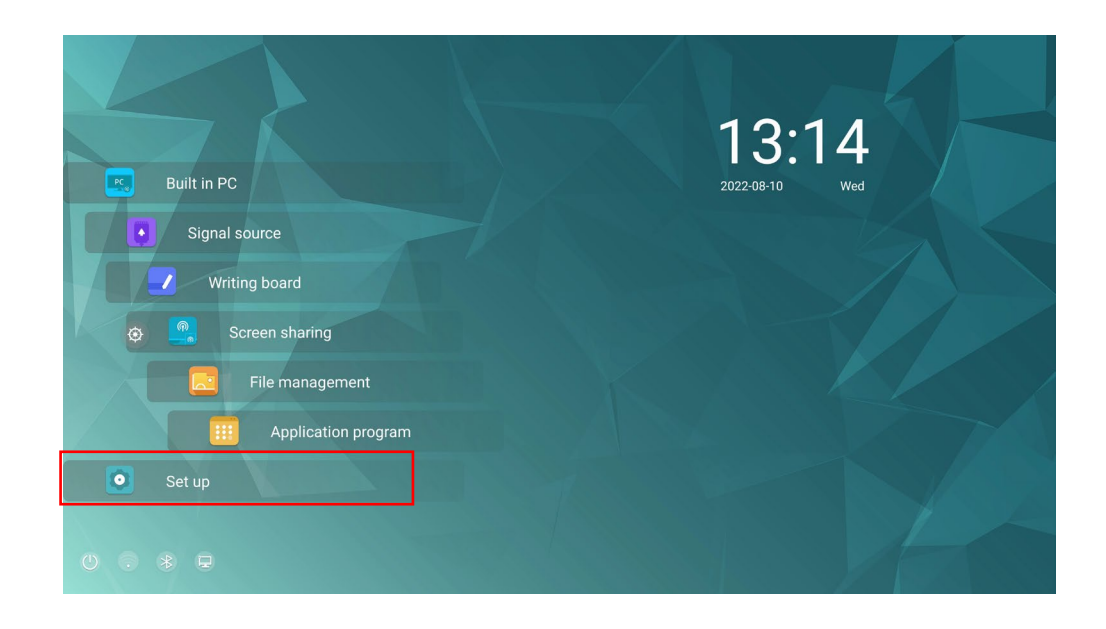

#### **4.11.1 네트워크 설정**

네트워크 하위 메뉴로 들어가 Wi-Fi 또는 이더넷을 활성화하고, 네트워크 정보를 확인, LAN 을 통해 화면 활성화 기능을 실행합니다.

- 현재 상태: IP 주소, MAC 주소 및 작업시간 확인
- LAN 설정: LAN IP 주소를 자동으로 얻거나 요구 사항에 따라 고정 IP 주소를 설정합니다.
- **Wi-Fi**: 해당 버튼을 클릭하여 Wi-Fi 기능을 활성화합니다.
- 프록시 세팅: 프록시 서버의 설정.
- **LAN** 으로 켜기: 해당 버튼을 클릭하여 Wake up via LAN 기능을 활성화합니다. 기기와 PC 를 동일한 LAN 에 연결하고 LAN 을 통해 Wake up 을 실행하고 화면과 일치하는 IP 주소와 MAC 주소를 검색합니다.
- 엑세스 포인트: 사용자는 휴대용 Wi-Fi 핫스팟에 대한 관련 설정을 지정할수 있습니다.
- 핫스팟 및 테더링: 사용자는 휴대용 Wi-Fi 핫스팟에 대한 관련 설정을 사용자 지정할 수 있습니다.
- 블루투스: 블루투스 기기를 검색하고 설정할 수 있습니다.

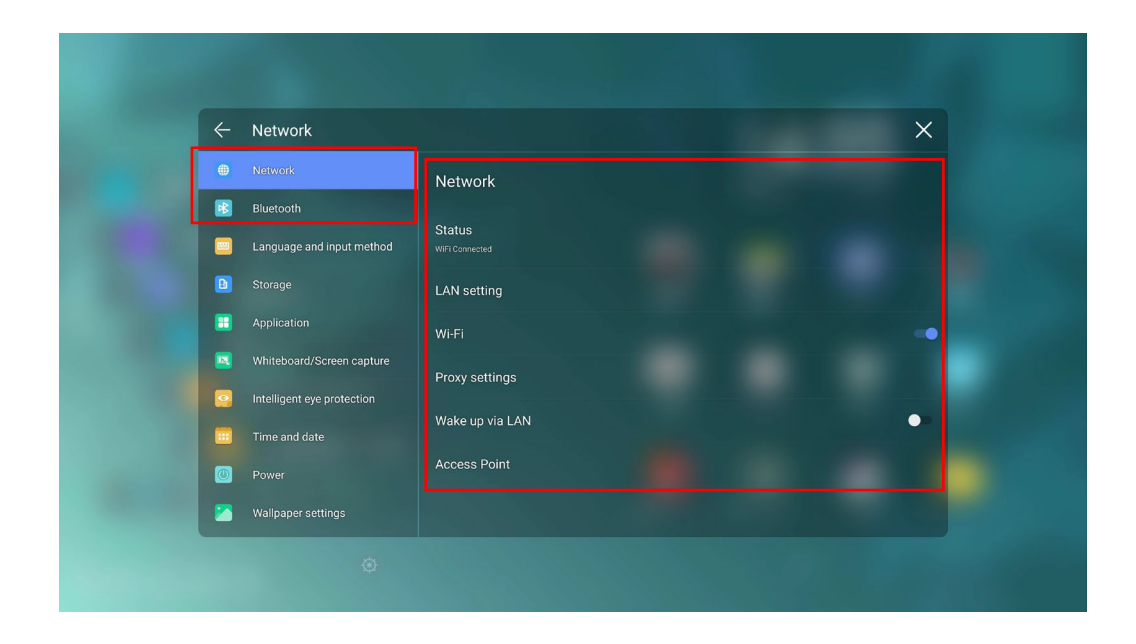

## **4.11.2 언어 및 키보드 설정**

'언어 및 키보드 설정' 메뉴로 이동합니다.

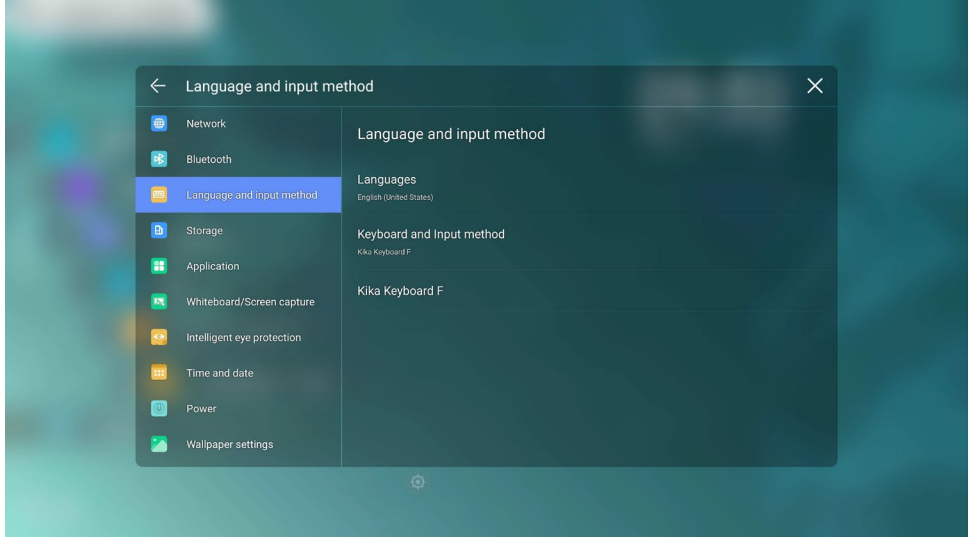

## **Kika Keyboard F 설정**

왼기본 키보드 입력 프로그램은 Kika KeyBoard F 이며 하드웨어가 활성화 되어있어야 합니다. 키보드 설정을 클릭하면 아래와 같은 화면이 나타납니다.

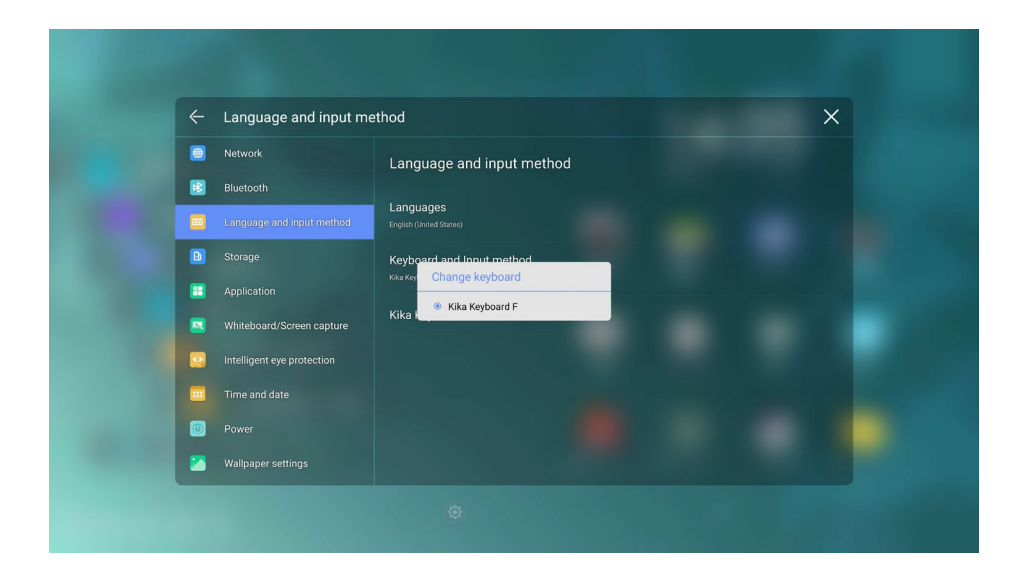

**언어 설정**

우측 '언어' 버튼을 누르면 아래와 같은 화면이 나옵니다.

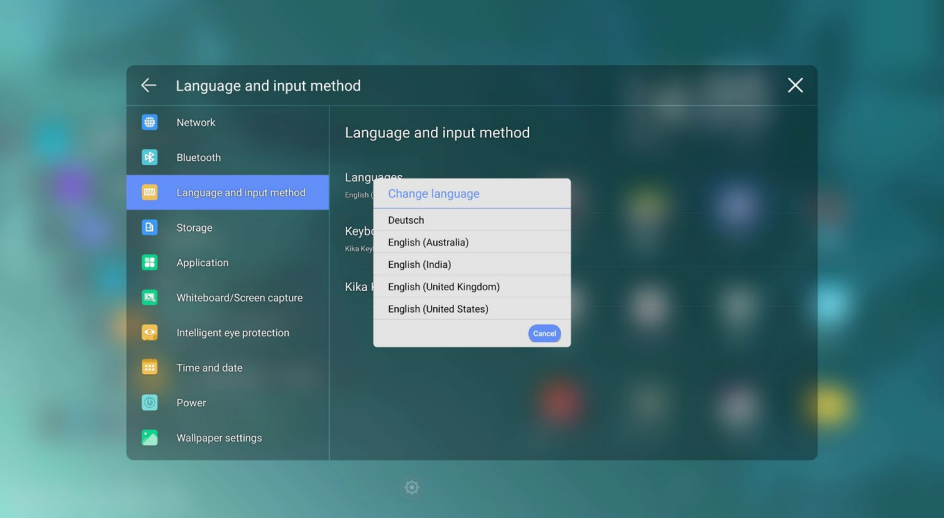

## **4.11.3 저장소**

기기의 저장소의 공간 분포를 보려면 '저장소' 하위 메뉴로 이동합니다.

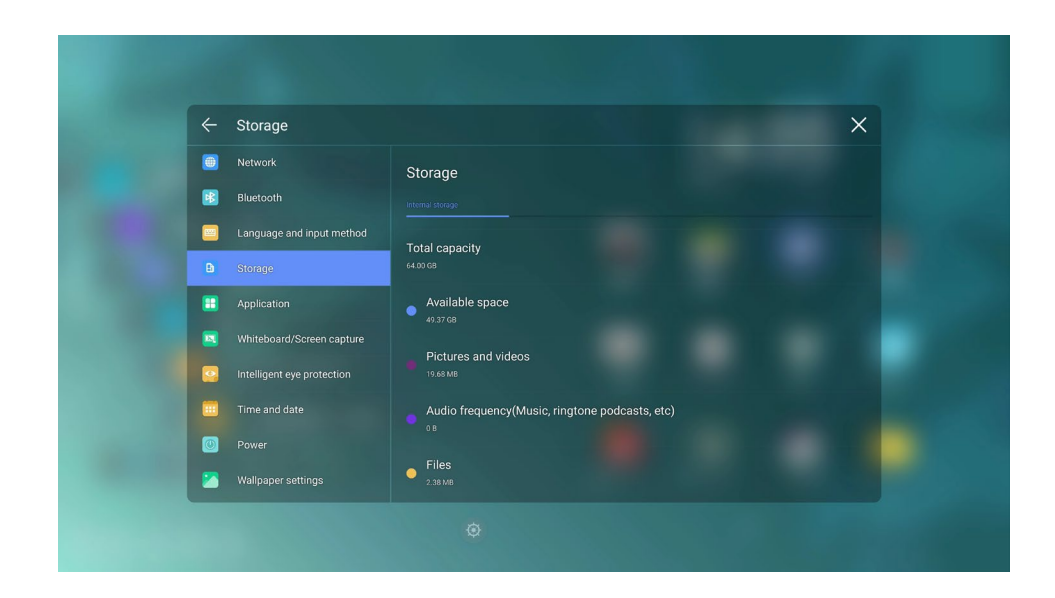

## **4.11.4 어플리케이션**

메다운로드한 어플리케이션, 실행중인 어플리케이션 및 모든 어플리케이션을 확인 할수 있습니다.

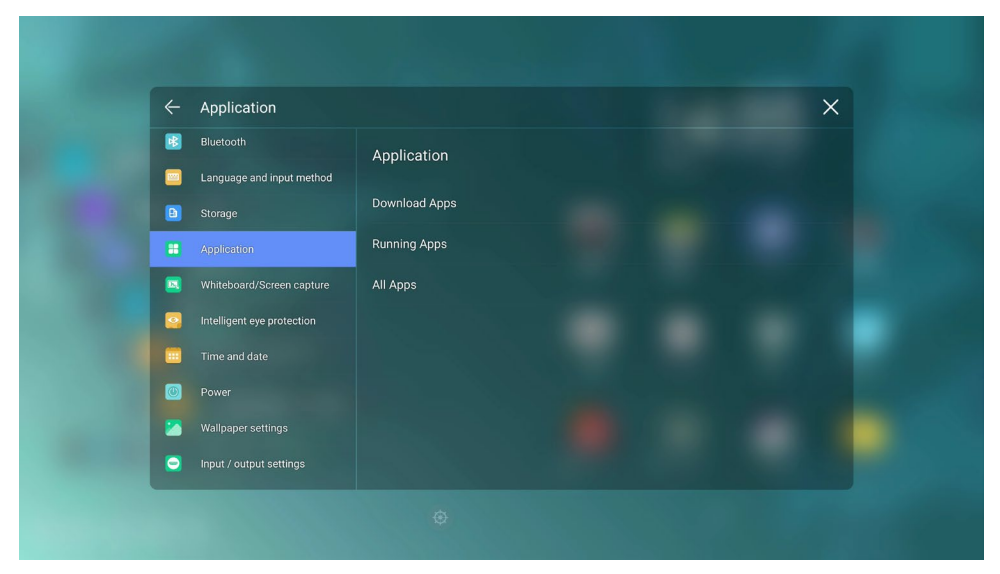

## **4.11.5 화이트보드 및 화면저장**

화이트보드 및 화면저장 하위 메뉴로 들어가 화이트보드 데이터를 자동으로 삭제하도록 설정합니다. (주기 설정)

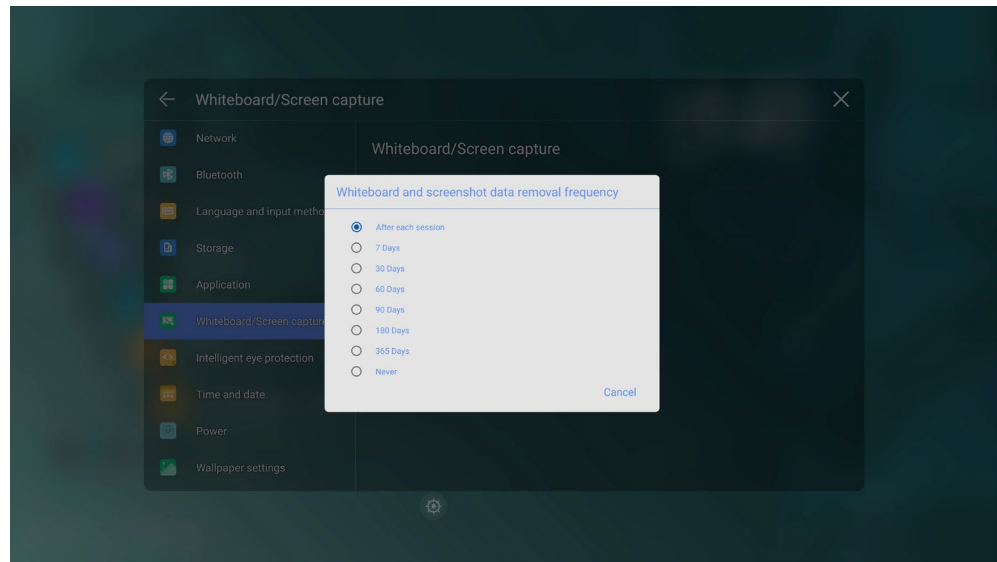

## **4.11.6 시력 보호 모드**

시력 보호 판서 모드, 밝기 조절 및 블루라이트 필터를 설정하려면 스마트 시력 보호 하위 메뉴로 이동합니다. 필터 레벨은 블루라이트 필터가 설정될 때에만 설정할 수 있습니다.

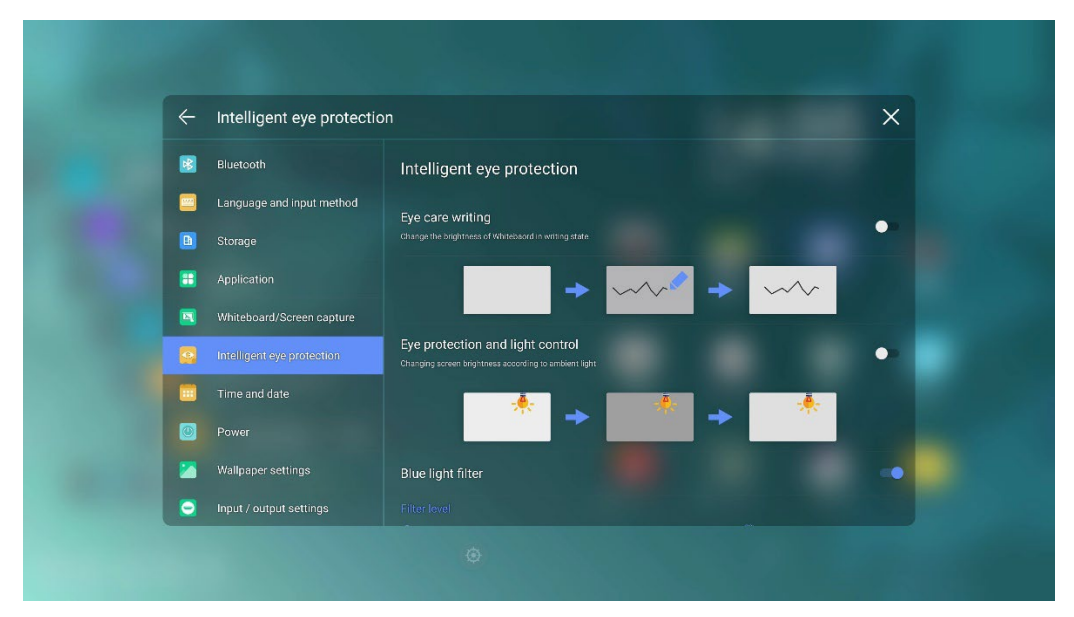

## **4.11.7 날짜 및 시간 설정**

날짜와 시간을 설정하기 전에 사용자 지역 시간대를 클릭하여 현지 시간대를 선택합니다.

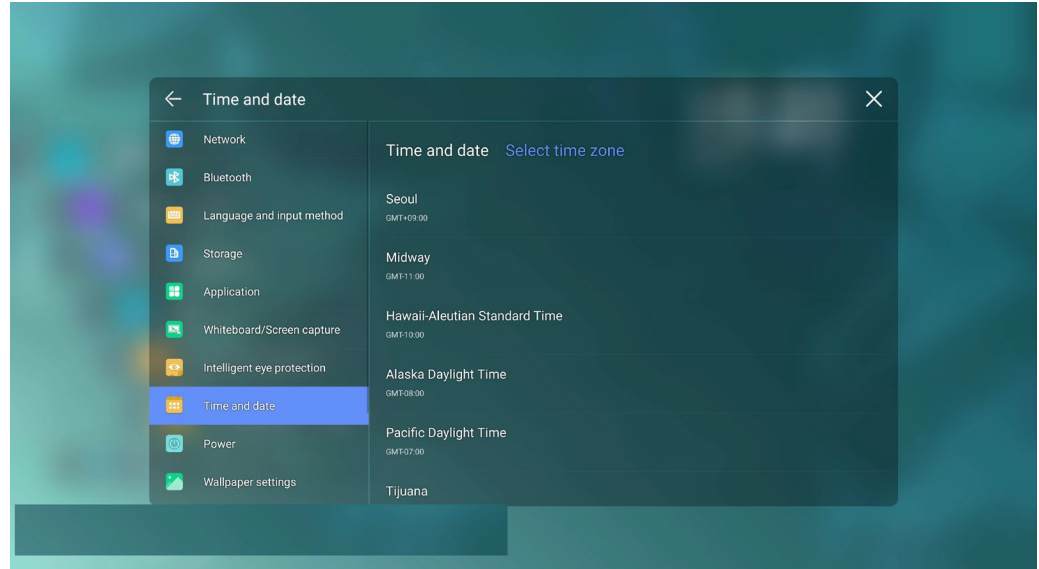

#### **날짜 설정**

사용자는 날짜를 자동으로 설정하거나 원하는 날짜를 별도로 지정할 수 있습니다. 자동으로 날짜를 얻으려면 '날짜 및 시간 자동설정'을 선택하십시오.

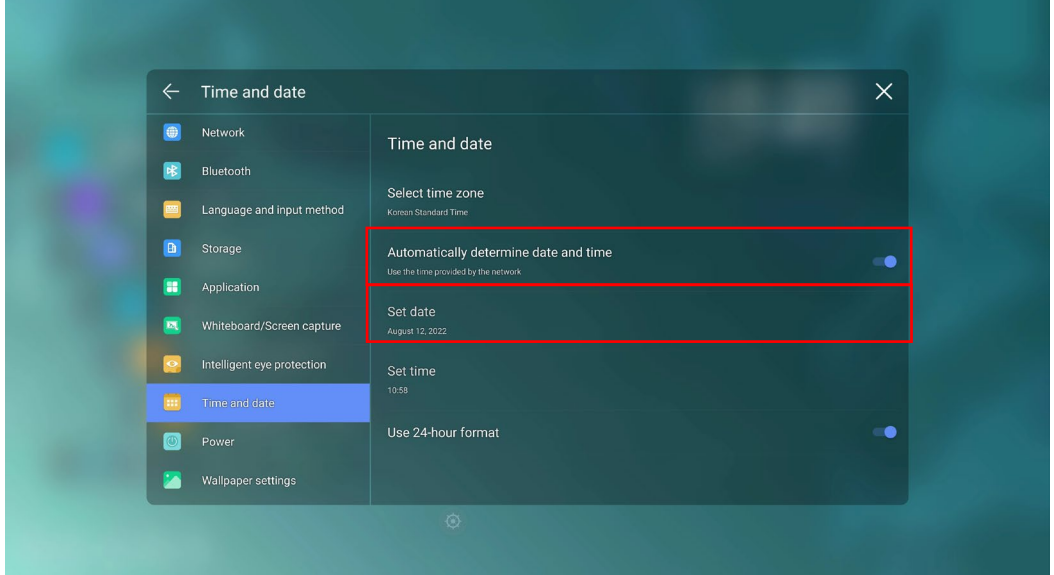

날짜 및 날짜 형식을 사용자 지정하려면 날짜 설정에서 설정합니다.

#### **시간 설정**

디스플레이 시간을 자동으로 얻거나 사용자가 원하는 시간을 지정할 수 있습니다.

시간을 자동으로 얻으려면 '날짜 및 시간 자동설정'을 선택합니다. 시간 및 시간 표현 형식을 지정하려면 '시간 설정 및 24 시간 형식'을 선택합니다

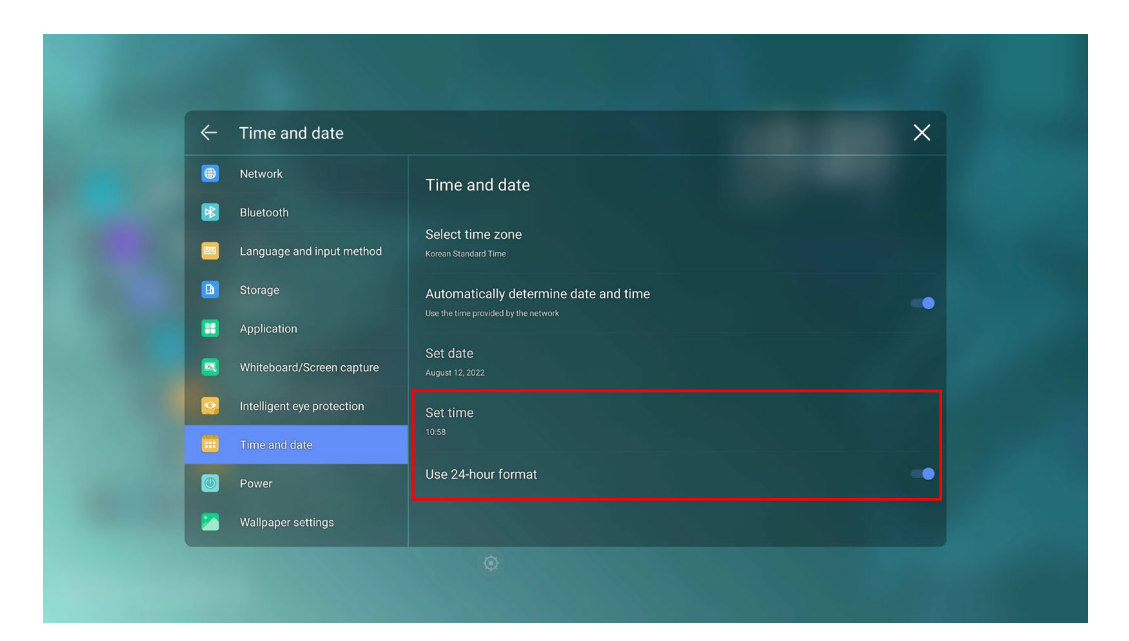

#### $\square$  NOTE

시간 형식은 '24 시간 형식' 사용을 선택한 경우에만 24 시간 모드가 되고 다른 형식은 12 시간 형식으로 시간이 표현됩니다.

## **4.11.8 전원 설정**

'전원' 설정 메뉴로 이동하여 자동 전원 ON/OFF 및 에너지 절약 기능을 설정합니다.

#### **자동 전원 ON**

자동 전원 ON 시간을 설정 하려면 다음 그림과 같이 자동 전원 켜기를 선택하고 시간을 설정하십시요.

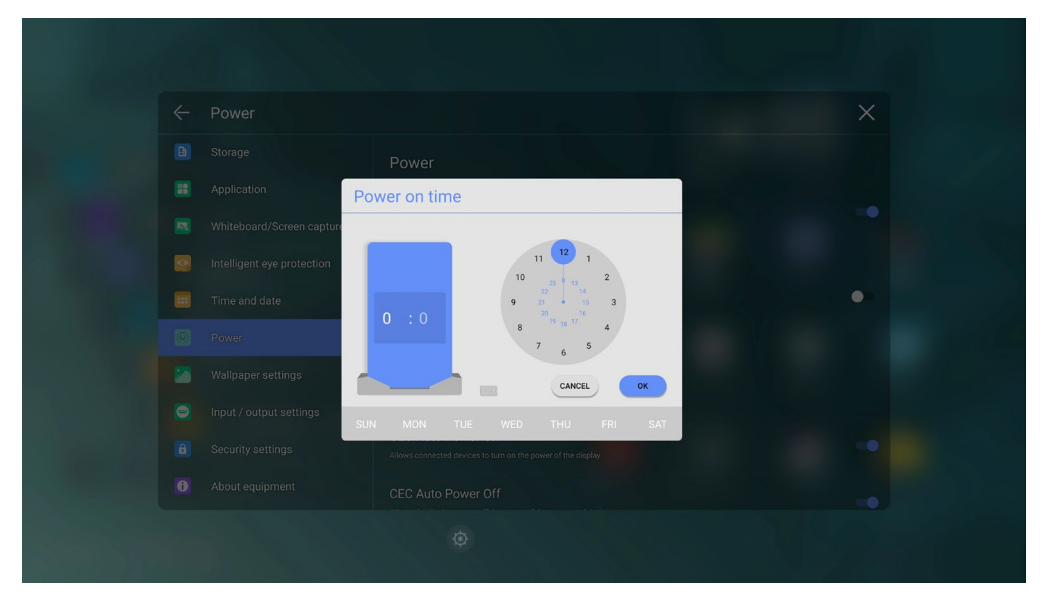

#### **자동 전원 OFF**

자동 전원 OFF 시간을 설정 하려면 다음 그림과 같이 자동 전원 끄기를 선택하고 시간을 설정하십시요.

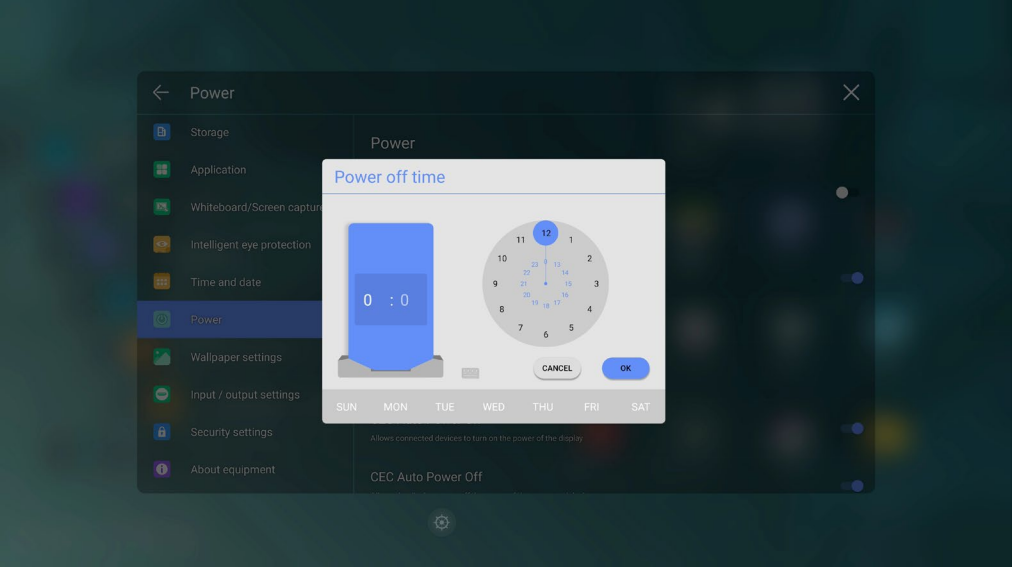

#### **에너지 절약 시간**

화면이 작동하지 않는 경우 화면이 '잠금 모드'로 전환되는 시간을 설정합니다. 예를 들어 화면이 잠긴 후 사용자가 120 초 이내에 화면을 터치하지 않으면 화면이 '전원 꺼짐'으로 전환됩니다. 기간은 '30 분/ 60 분/ 90 분/ 사용안함'으로 설정할 수 있습니다. 이 기간을 맞춤 설정할수도 있으며 범위는 '3 분~480 분' 입니다.

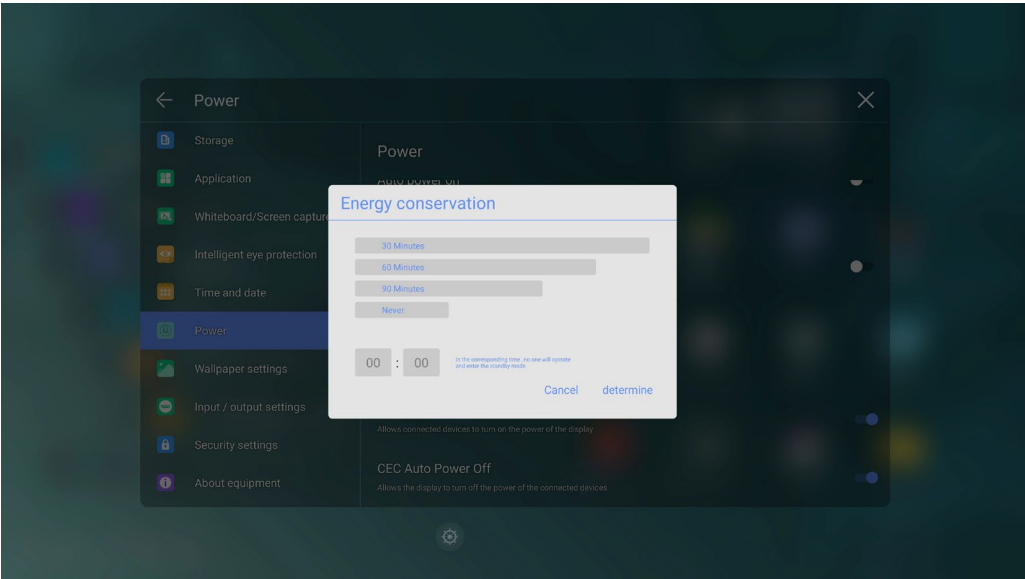

#### $\square$  NOTE

**'사용 안함'은 자동 전원 끄기 모드 기능이 활성화되지 않았음을 나타냅니다.**

#### **CEC 자동 전원 ON/OFF**

디스플레이가 HDMI 포트를 통해 PC 와 연결되면 CEC 기능이 활성화되고 디스플레이 화면에 'CEC 자동 전원 켜기/끄기'를 선택하여 자동으로 시작/종료할 수 있습니다.

## **4.11.9 배경 화면 설정**

배경을 설정하려면 '배경 화면 설정' 메뉴를 선택합니다. 배경 이미지를 선택하여 배경화면을 설정할 수 있습니다. 사용자는 추가로 최대 6 개까지 배경을 추가할 수 있습니다.

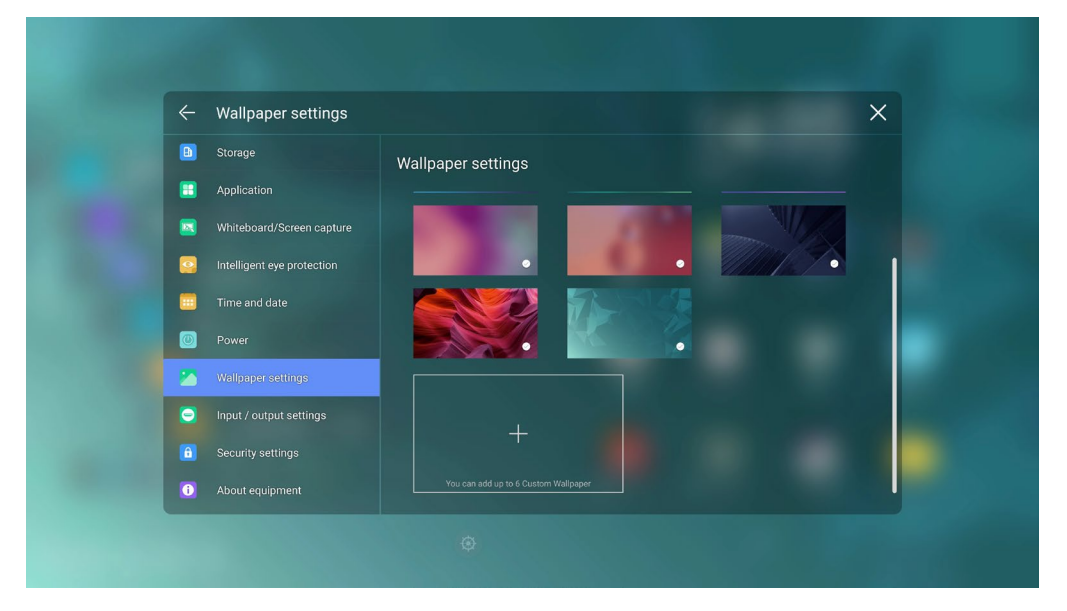

## **4.11.10 입력/출력 설정**

입력 및 출력 하위 메뉴로 들어가서 HDMI 소스등의 세부설정을 할수있습니다.

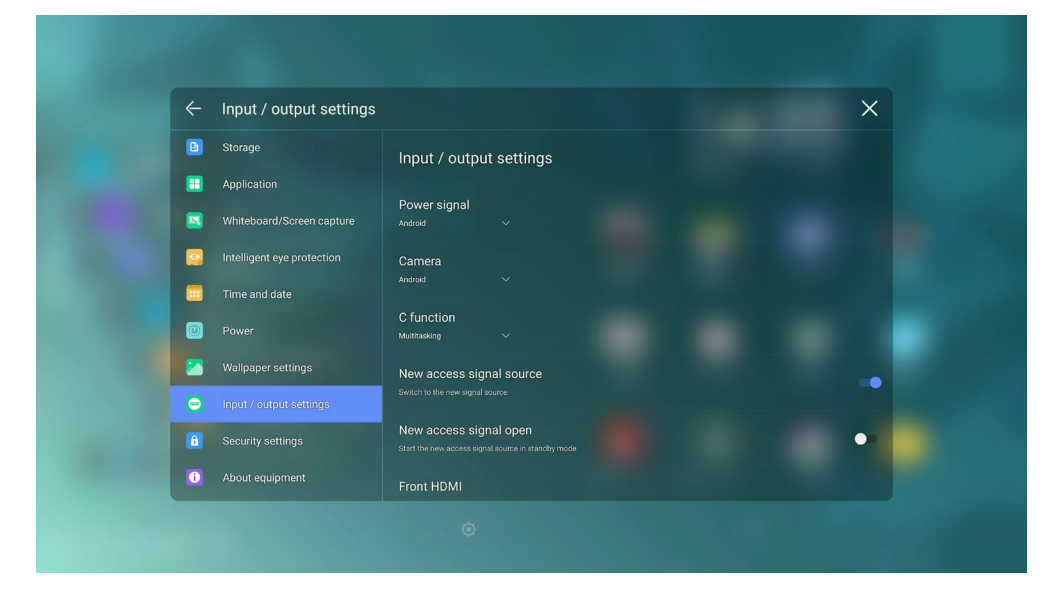

## **4.11.11 보안 설정**

'보안 설정'메뉴로 들어가 시작 화면에서 홈 화면으로 전환될 때 암호를 입력해야 하는지 여부를 설정합니다. 비밀번호는 4 자리 이상인 숫자로만 제한되며 영문자는 허용되지 않습니다.

비밀번호를 분실한 경우 비밀번호 입력 페이지에서 비밀번호 찾기를 클릭, 비밀번호 재설정 페이지로 이동, 그리고 리모컨으로 '25801379'를 입력한 다음 '확인'을 다시 클릭하면 기존 분실한 비밀번호가 초기화됩니다.

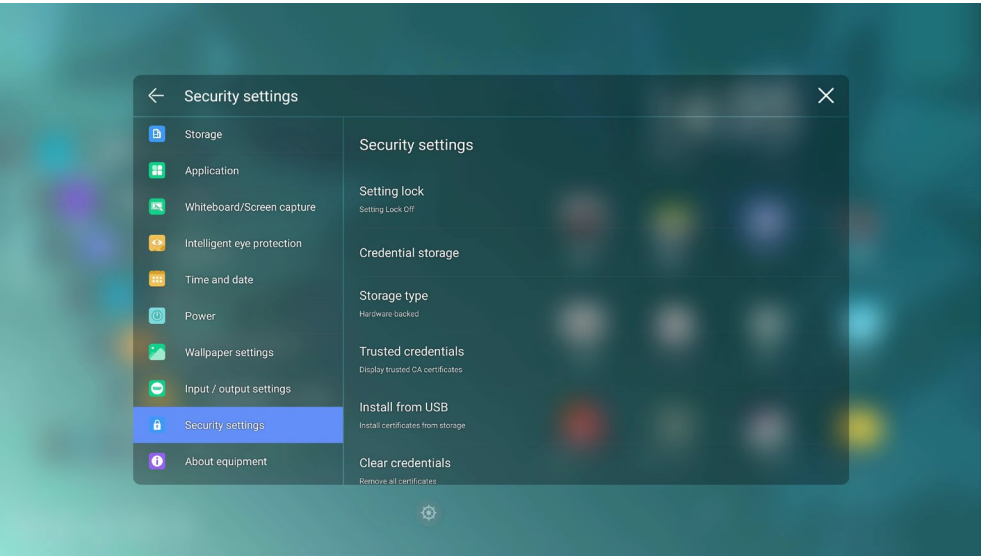

## **4.11.12 추가 정보**

시스템을 업데이트하거나 공장 초기화로 재설정합니다. 펌웨어, 시스템 버전 정보 및 시리얼 넘버 확인이 가능합니다.

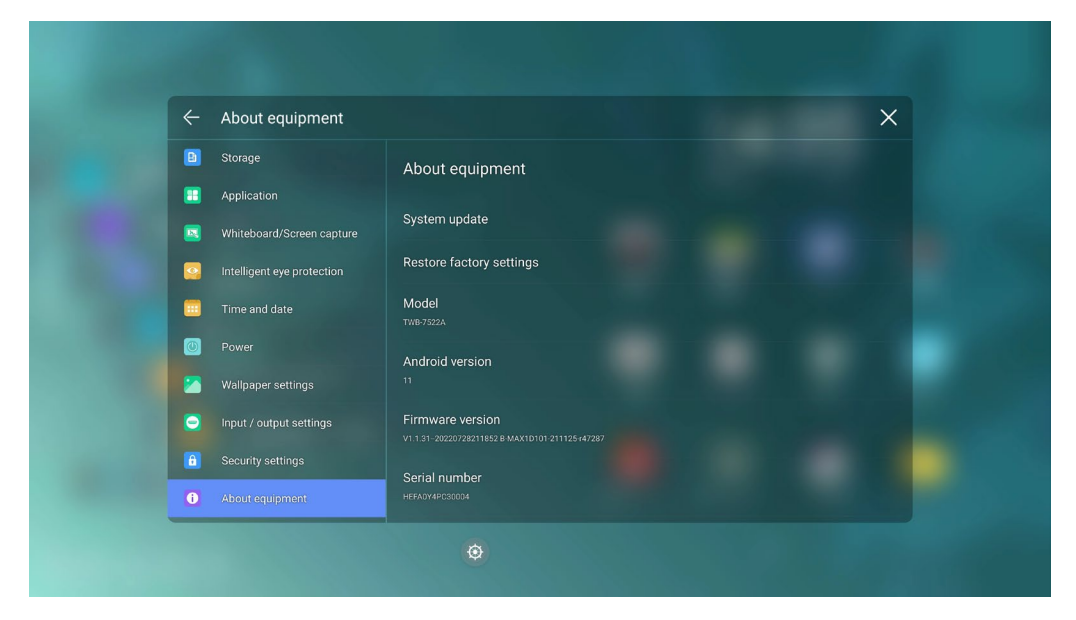

## **5 빠른 설정 메뉴**

두 손가락을 사용하여 화면 하단에서 위로 스와이프 (쓸어 올리기)하면 다음 그림과 같이 빠른 설정 메뉴가 표시됩니다.

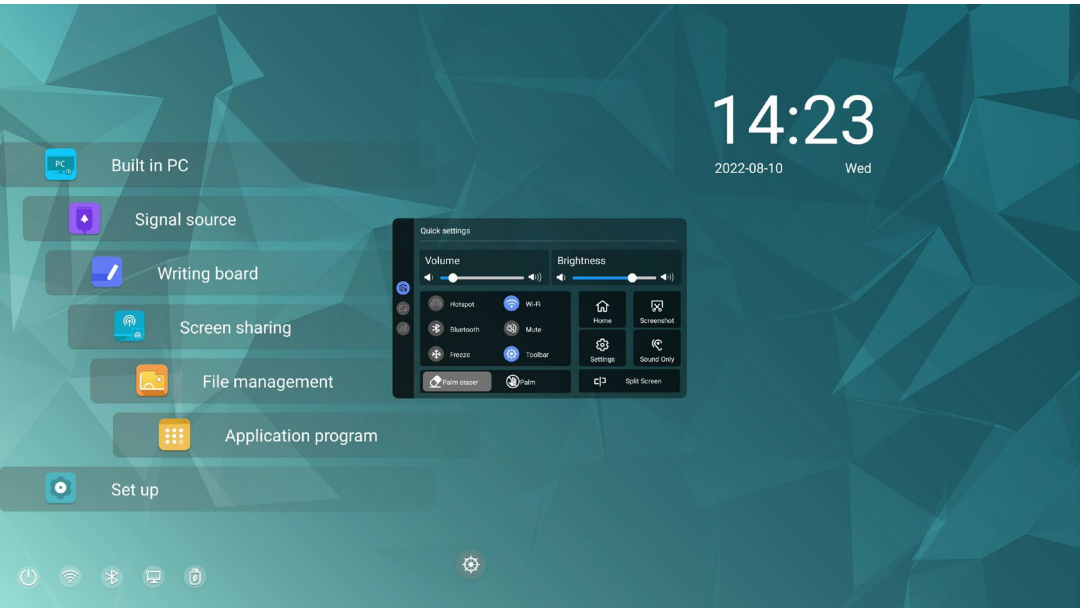

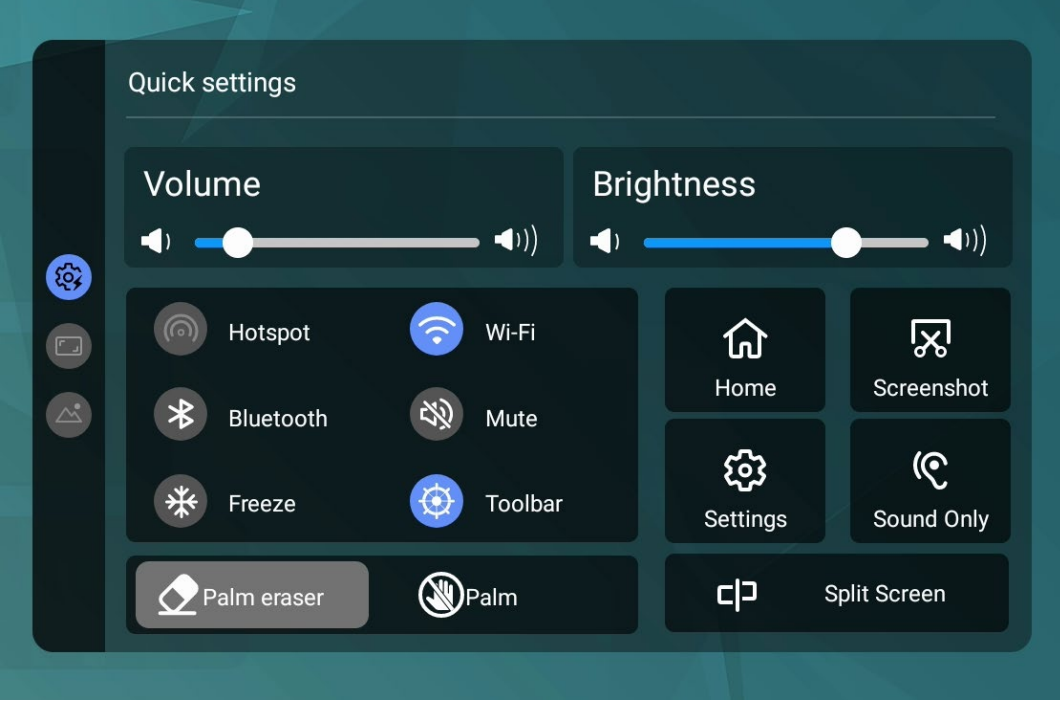

**68**

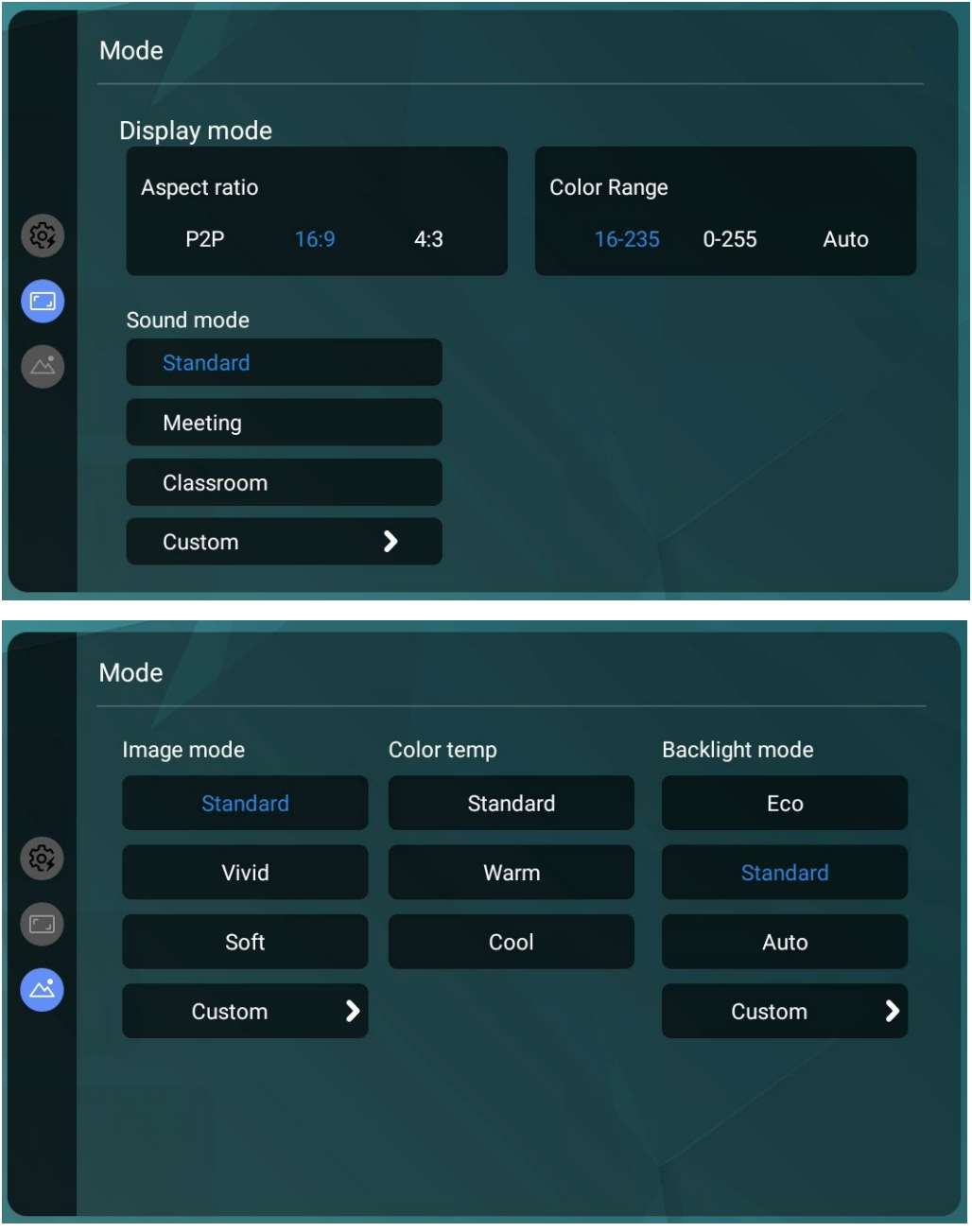

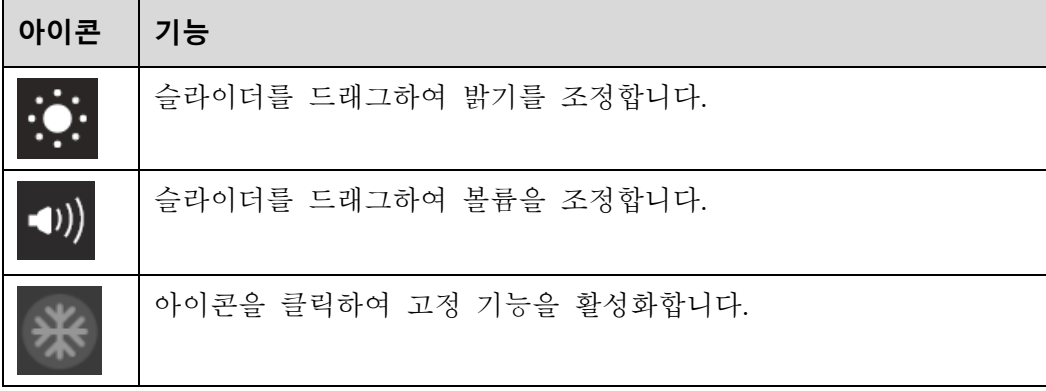

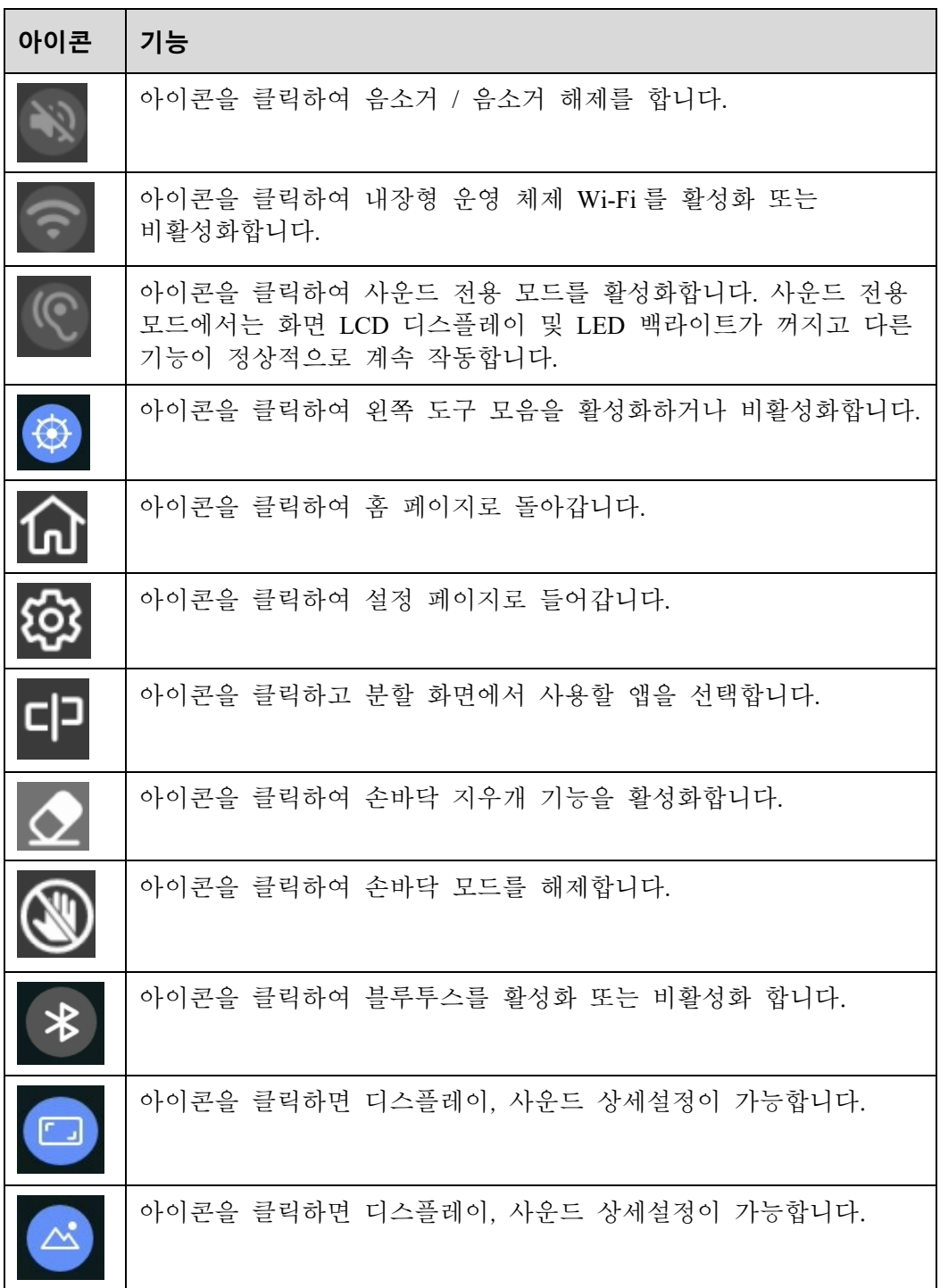

# **6 직렬 포트 제어**

#### RS232 통신 케이블(교차 데이터 케이블을 사용하십시오)

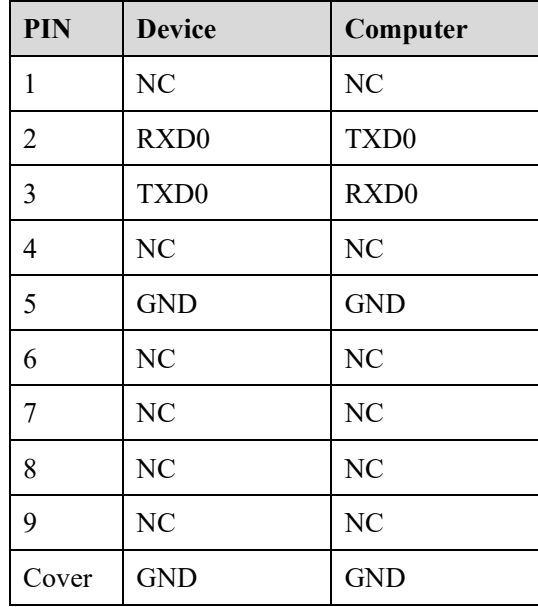

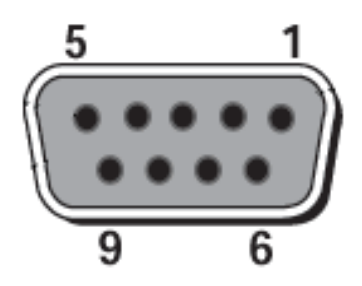

RS232 port of panel

RS-232 포트를 PC 또는 제어 제품에 연결합니다. RS-232 직렬 포트 연결을 활성화하고 다음 구성을 완료합니다.

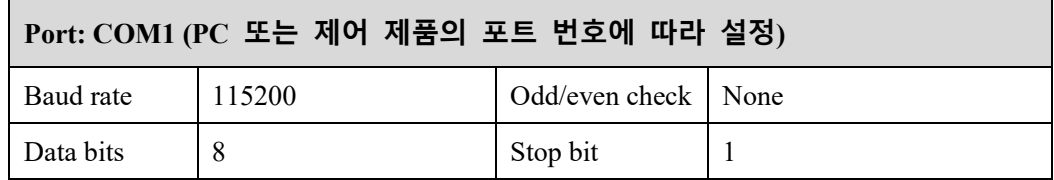

다음 표에는 제어 코드, 쿼리 코드 및 반환 코드가 나열되어 있습니다.
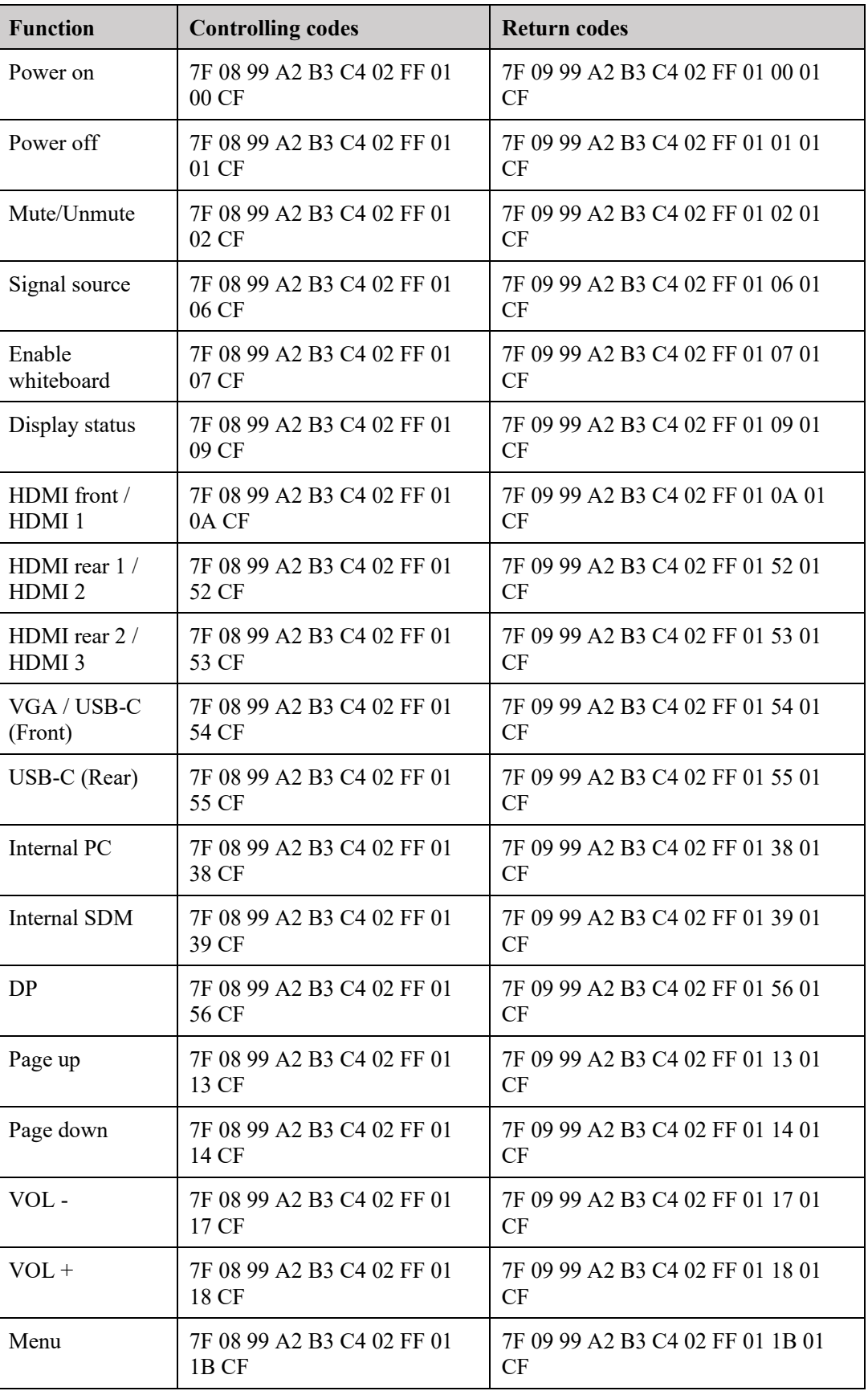

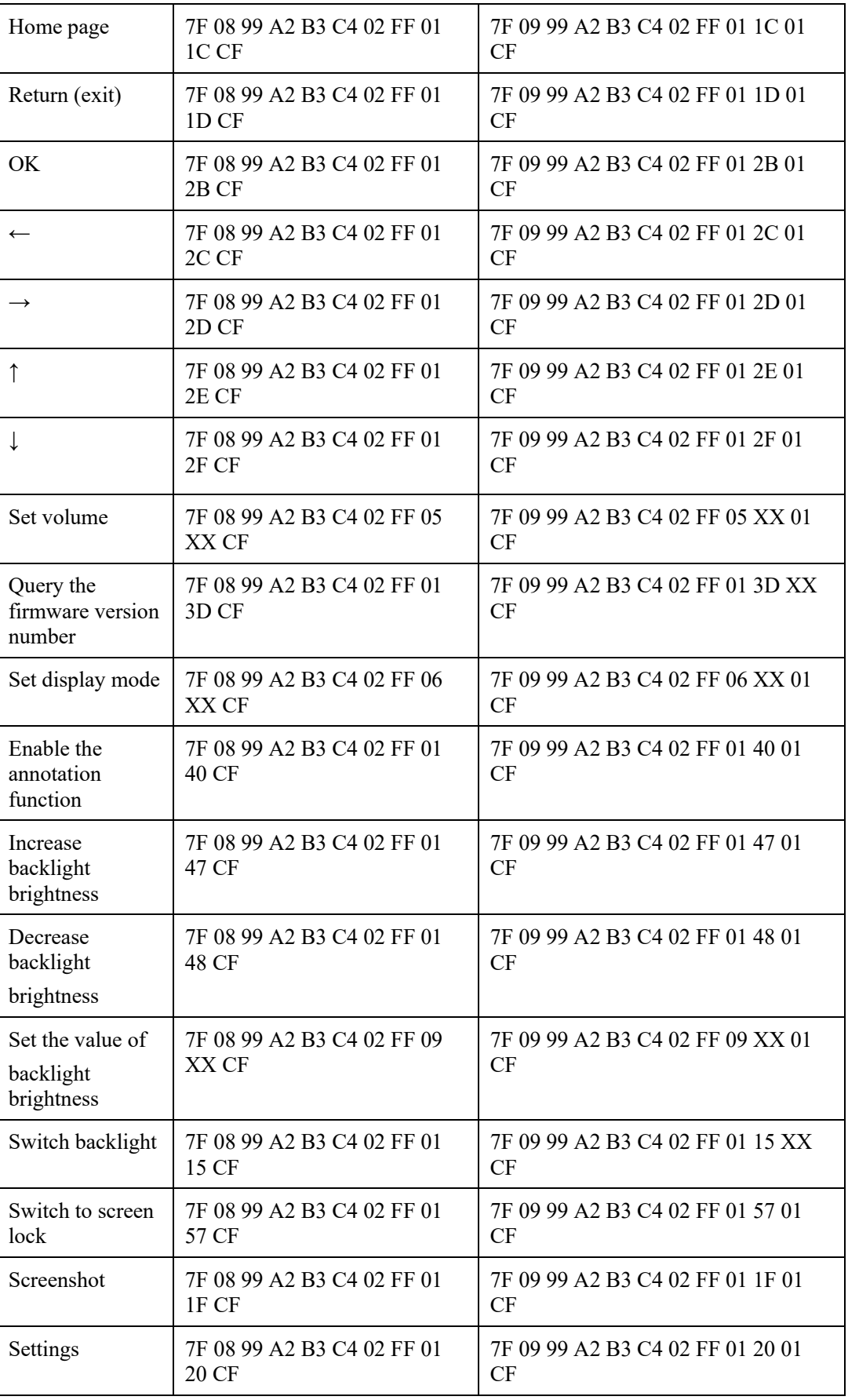

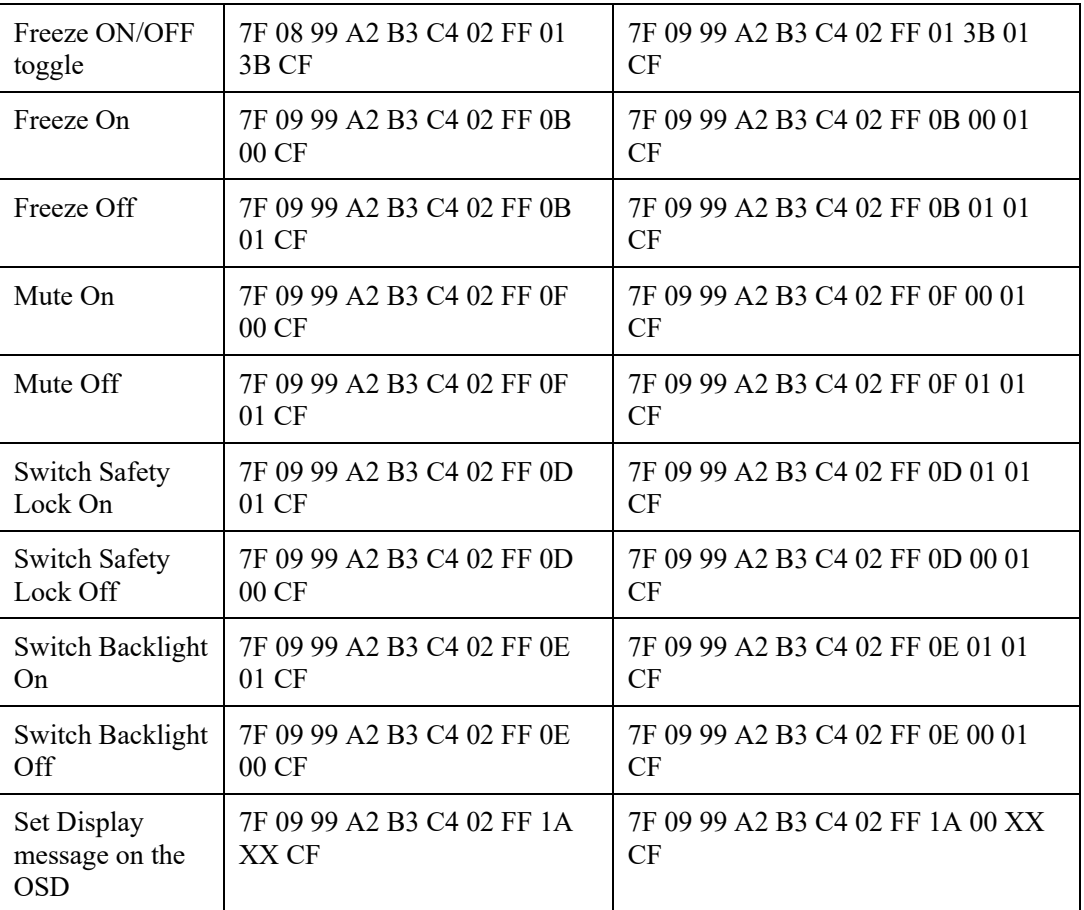

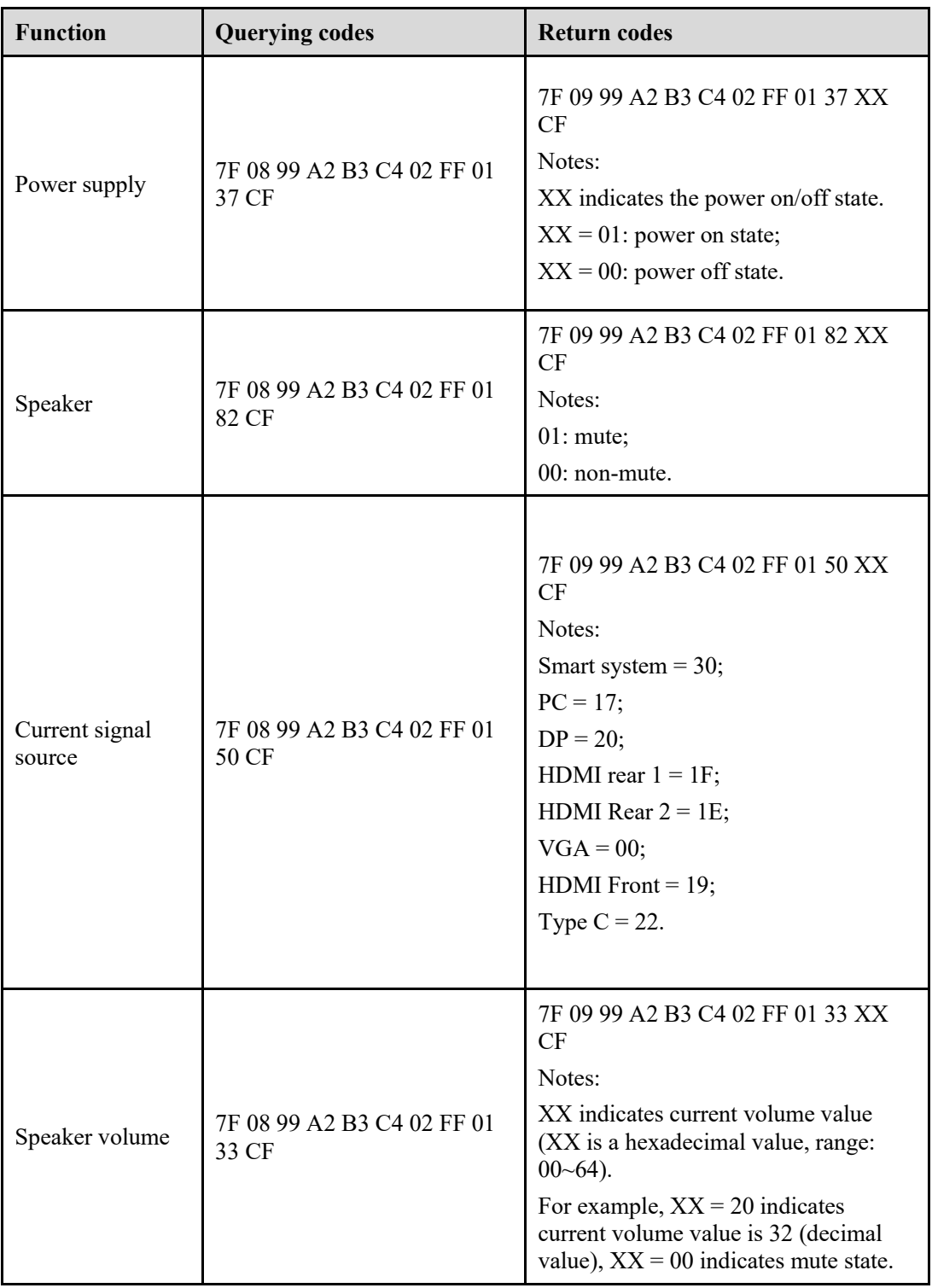

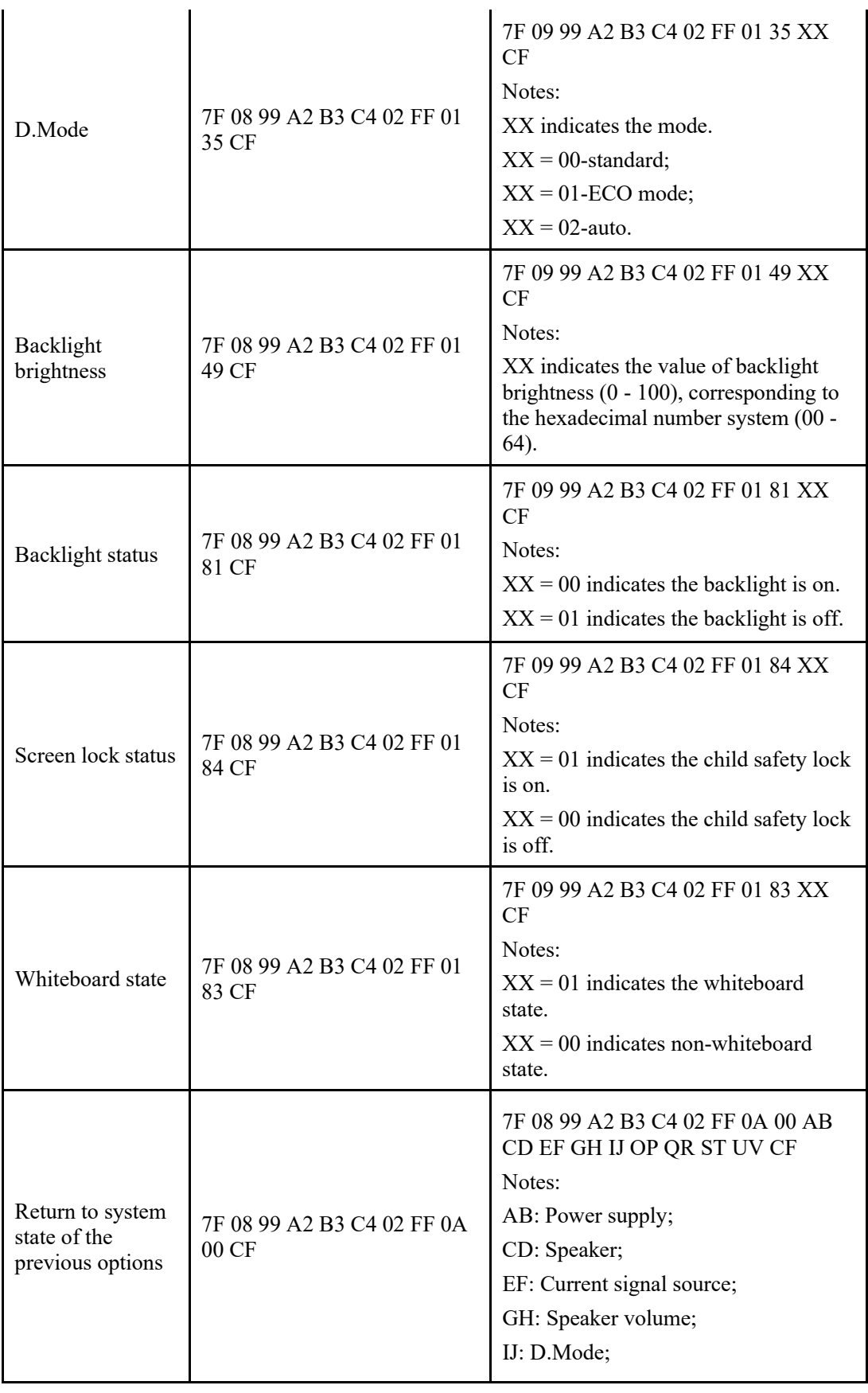

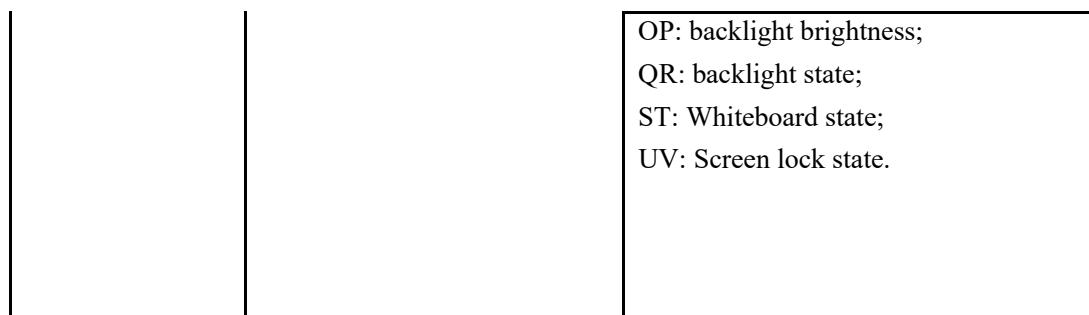

# **7 자주하는 질문 & 문제 해결**

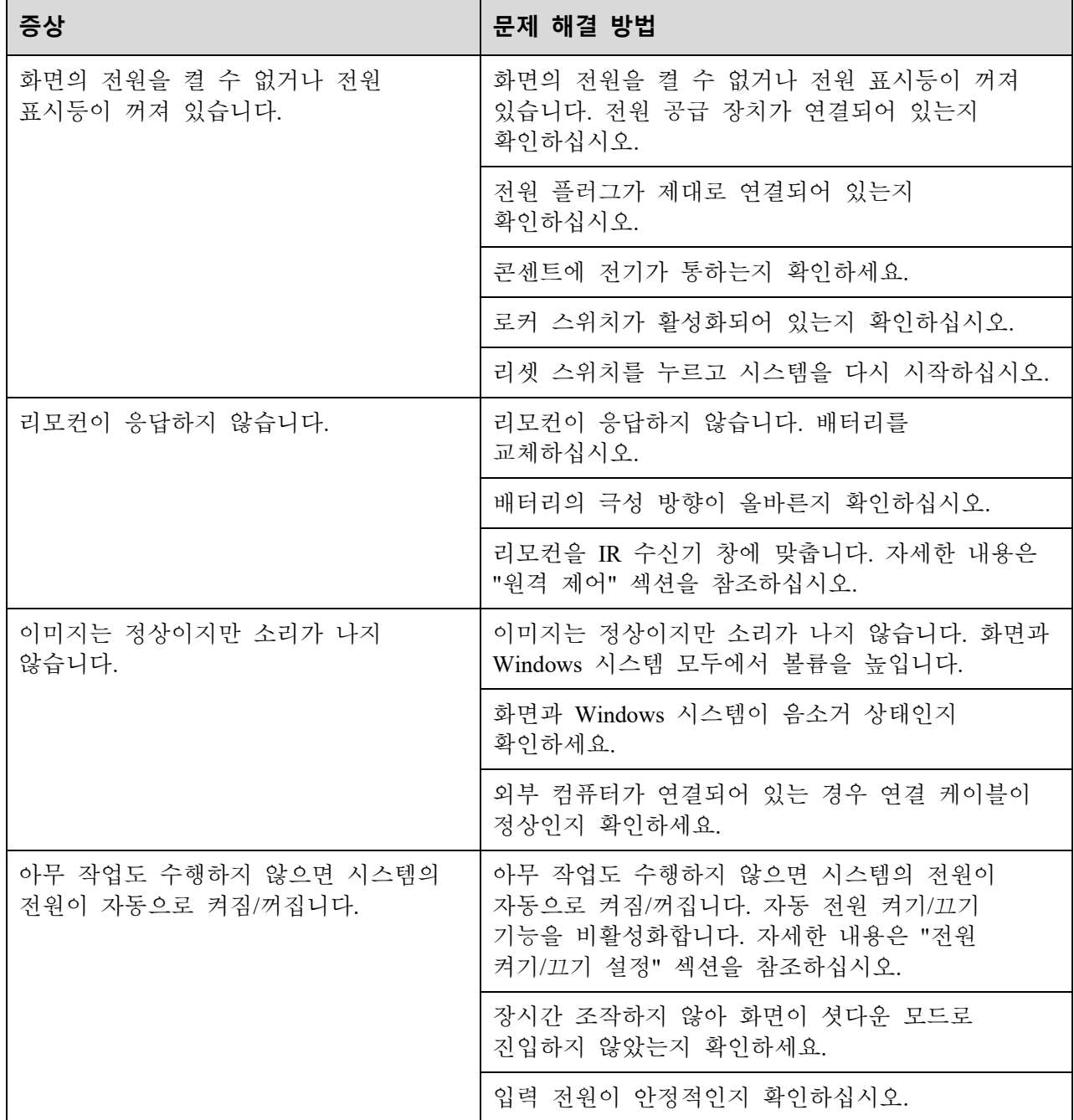

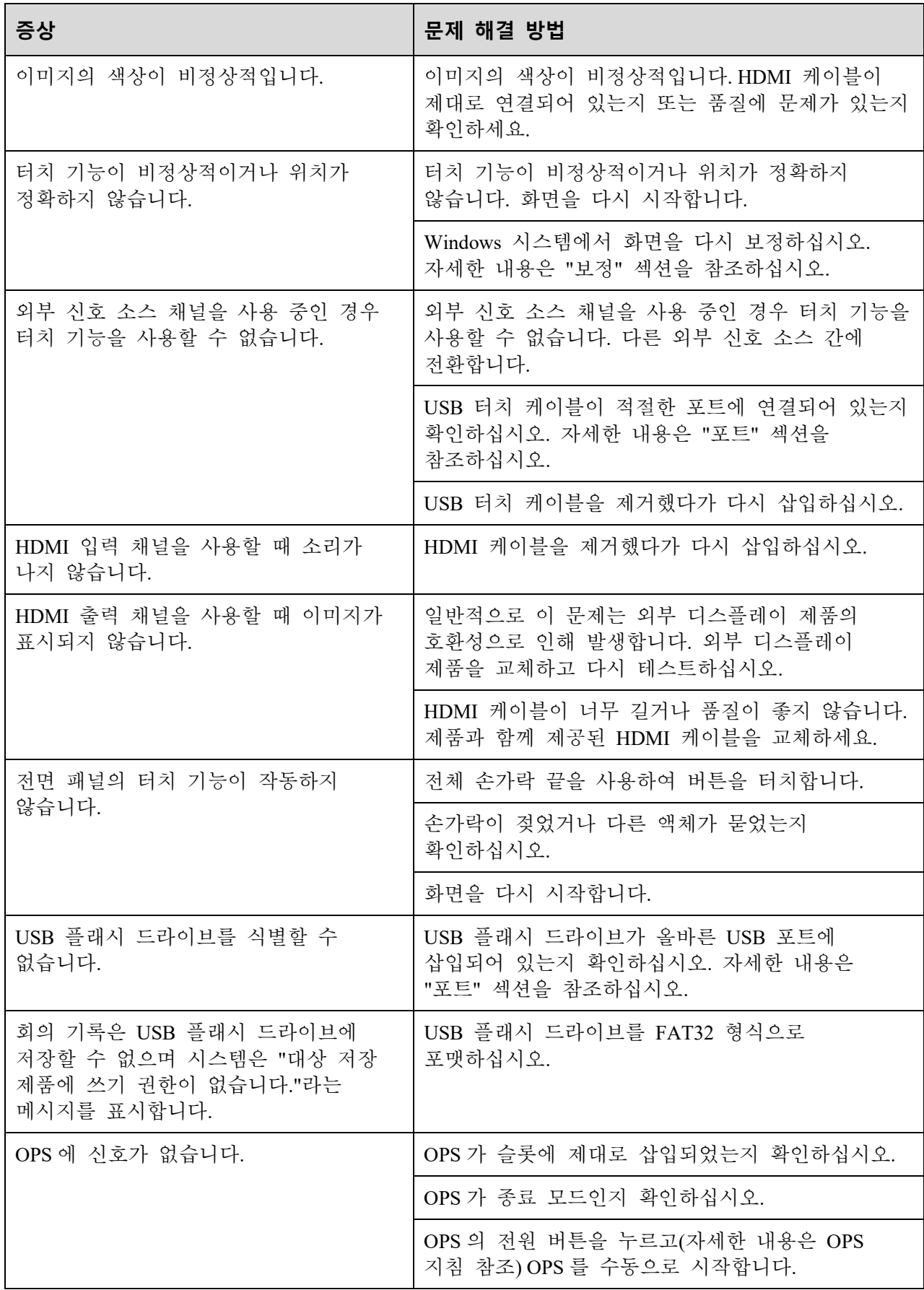

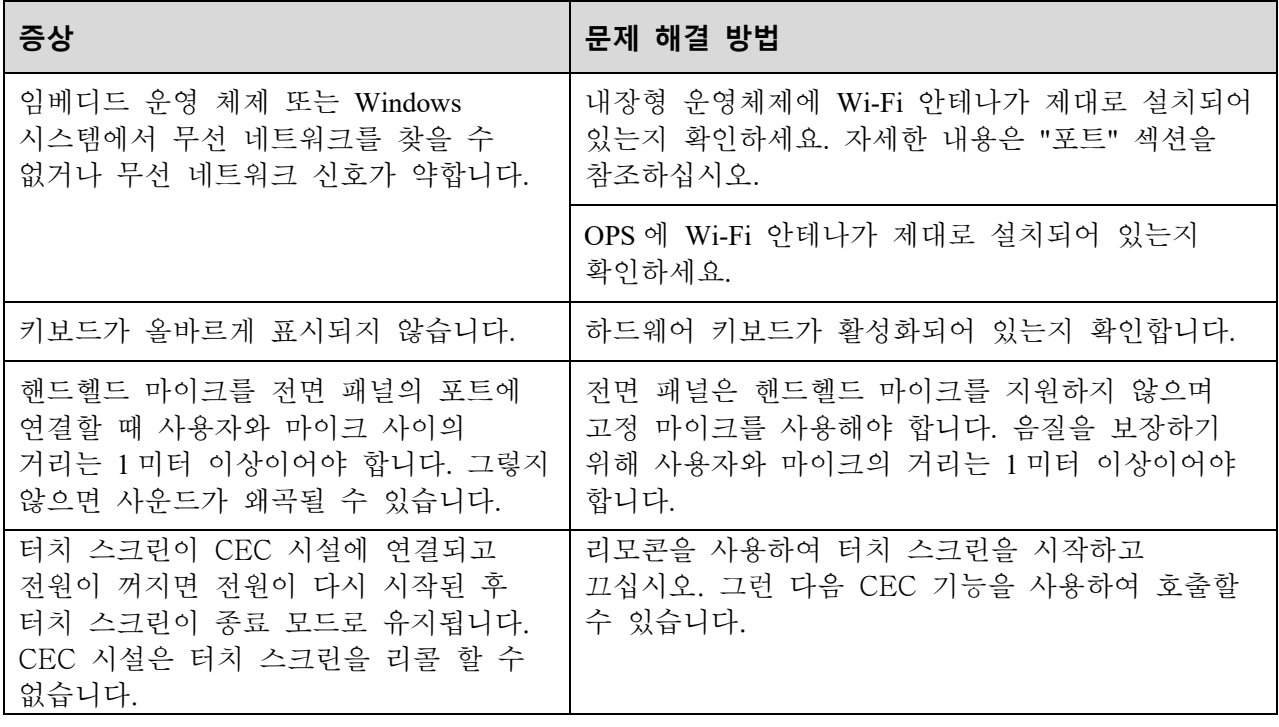

## **8 사양**

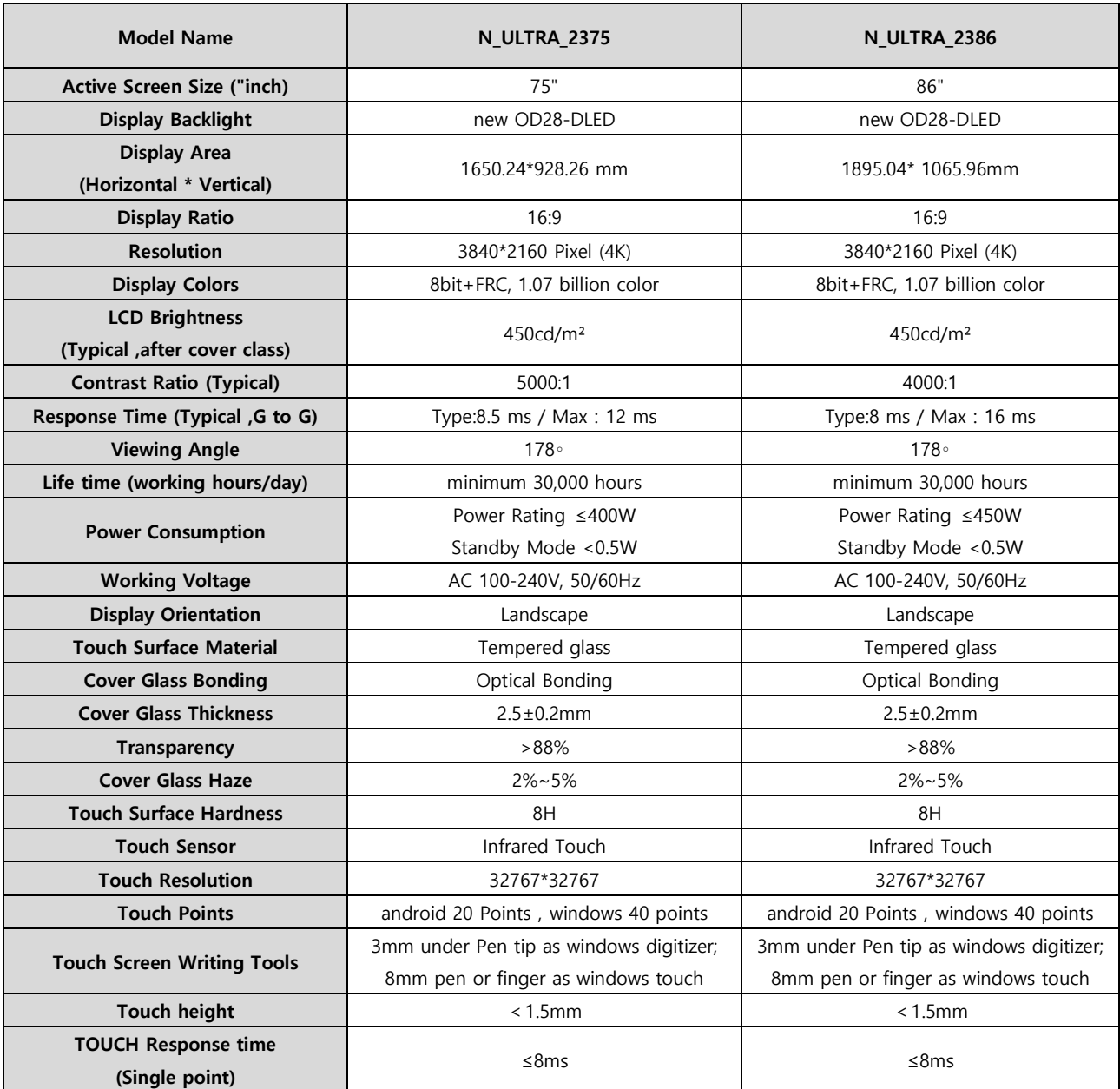

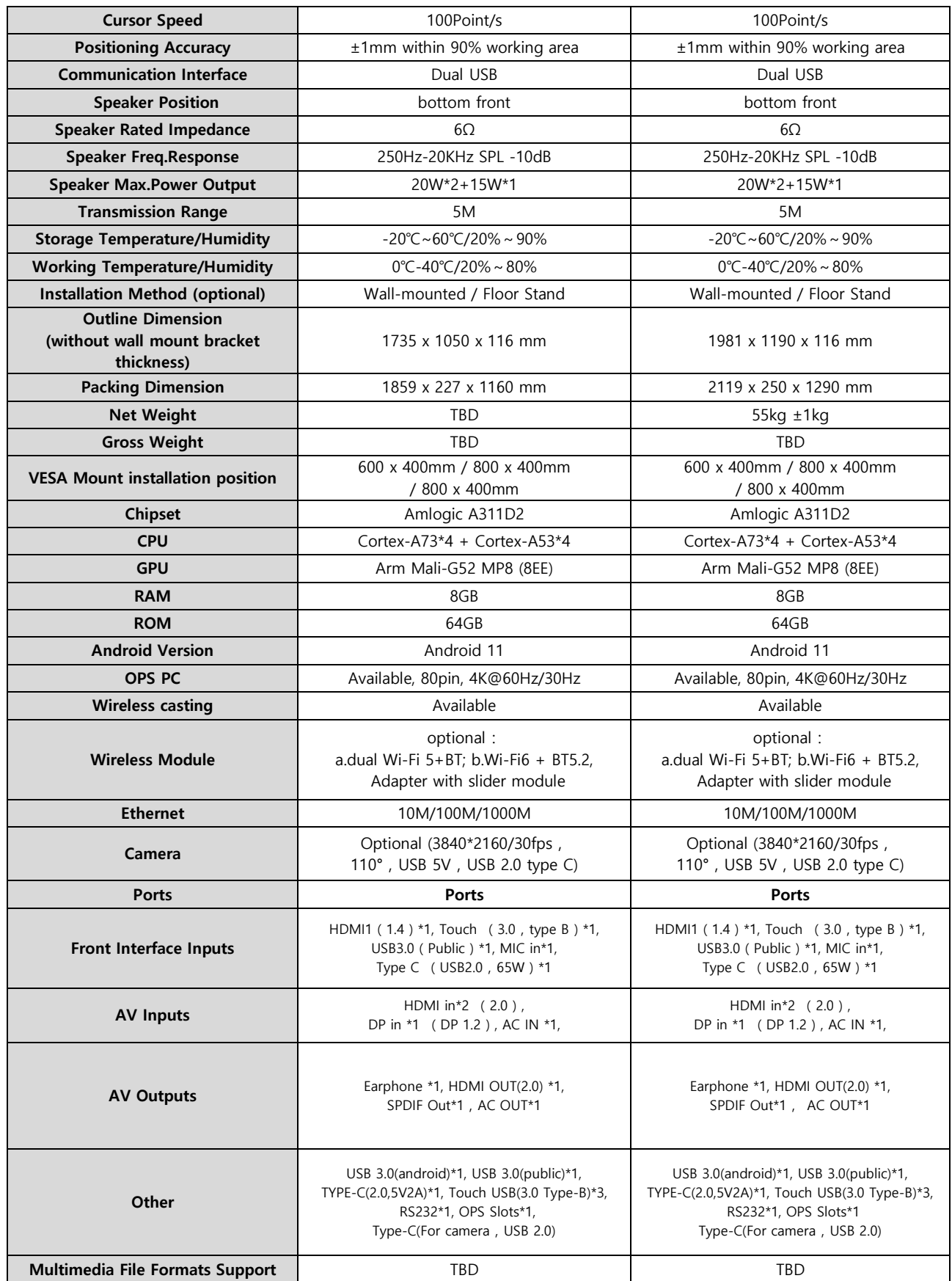

## **9 추가정보**

## 자세한 사용 설명서 지원을 위해 제조사에 연락하십시오

본사는 제품 혁신 및 기술 향상에 전념하고 있습니다. (제품 사양 및 정보는 예고 없이 변경될 수 있습니다.) 설명서의 제품 사진은 참조용 이며 실제 제품을 참조하십시오.

감사합니다.

### 사 용 자 안 내 문

이 기기는 업무용 환경에서 사용할 목적으로 적합성평가를 받은 기기로서 가정용 환경에서 사용하는 경우 전파 간섭의 우려가 있습니다.